# **他の機器の映像を楽しむ 他の機器の映像を楽しむ**

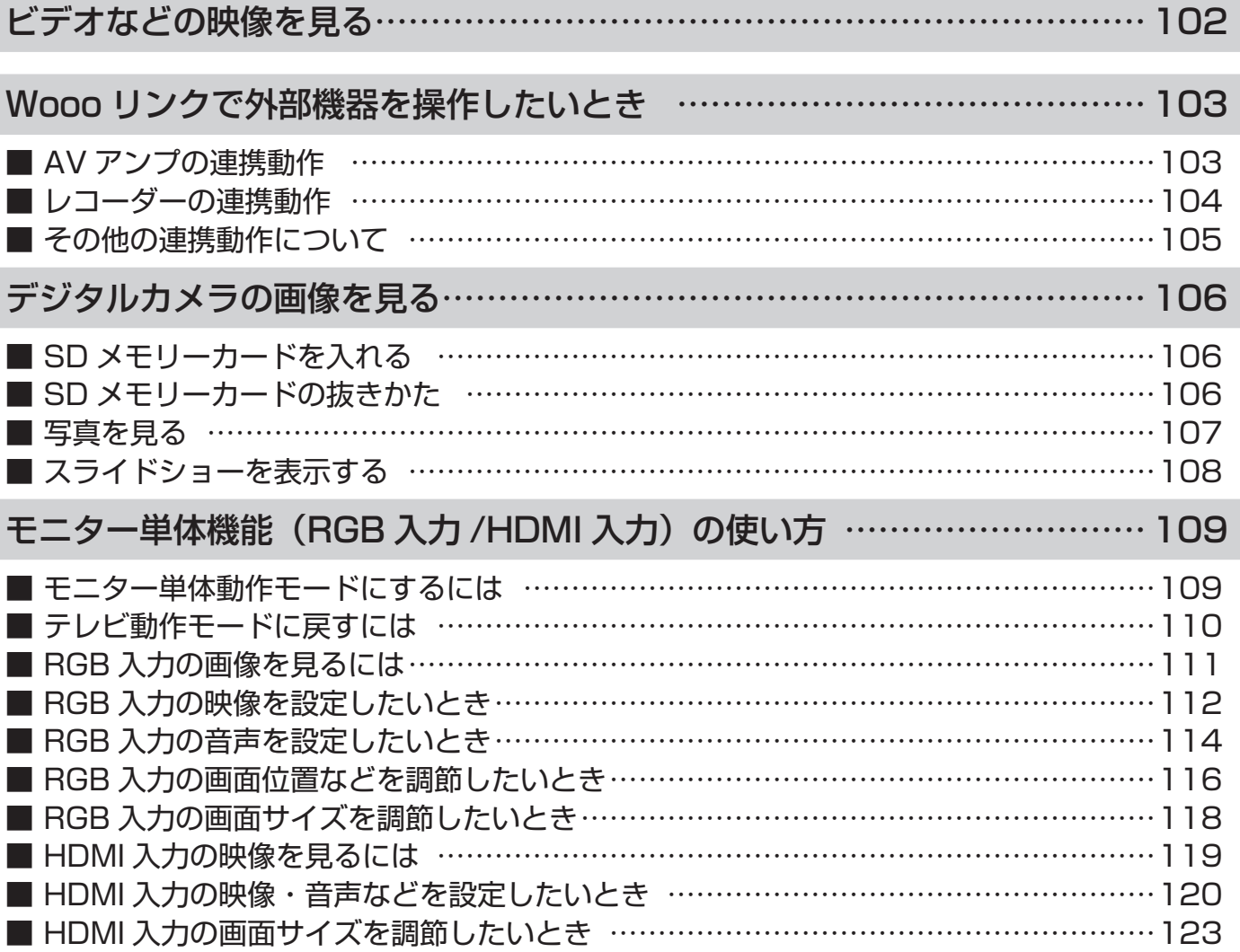

## ビデオなどの映像を見る

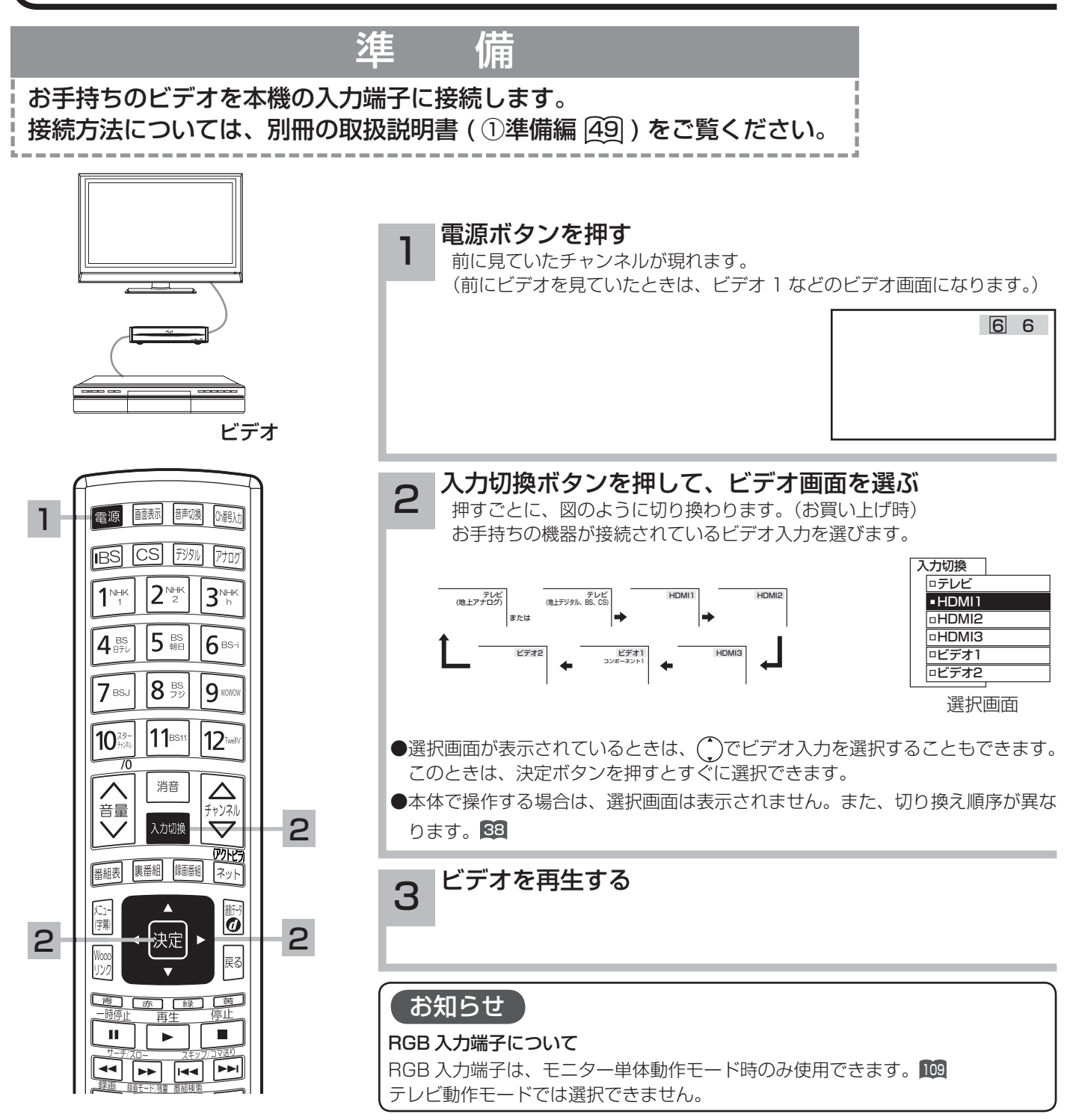

### メ モ

#### ビデオの再生中にテレビを見るには

途中でテレビを見るときは、入力切換ボタンまたは、ご希望 のチャンネルボタンを押してください。

#### ビデオ 1 について

ビデオ 1 入力端子はコンポーネント映像信号の入力端子(D4 映像端子)です。D1 ~ D4 映像のいずれかの出力端子のあ る映像機器を接続します。

D4 映像端子に接続すると「コンポーネント 1」の表示がでま す。(①準備編 60, 64, 62)

#### HDMI1、2、3 について

DVI 信号を入力すると「DVI1」または「DVI2」、「DVI3」 の表示がでます。(1準備編 回)

#### 入力スキップ設定について

ご使用にならない入力端子がある場合、入力切換ボタンを押 したとき飛び越し(スキップ)させることができます。( ①準 備編 [135])

ビデオ入力表示の書き換えについて 接続する外部機器に合わせて HDMI 入力やビデオ入力の表示 を書き換えることができます。(1)準備編 [37])

#### ディテールについて

映像がギラギラしていたり、ノイズが目立つ場合は、「映像」 設定で「ディテール」を「切」にしてご覧ください。128

# Wooo リンクで外部機器を操作したいとき

Wooo リンク対応機器を接続することにより、外部機器と連携した操作が可能です。 Wooo リンクに対応した AV アンプまたはレコーダーを使用することにより、本機のリモコンで 操作することができます。AV ネットワーク機能のある機器のコンテンツを再生することもでき ます。(3ネットワーク編 49)

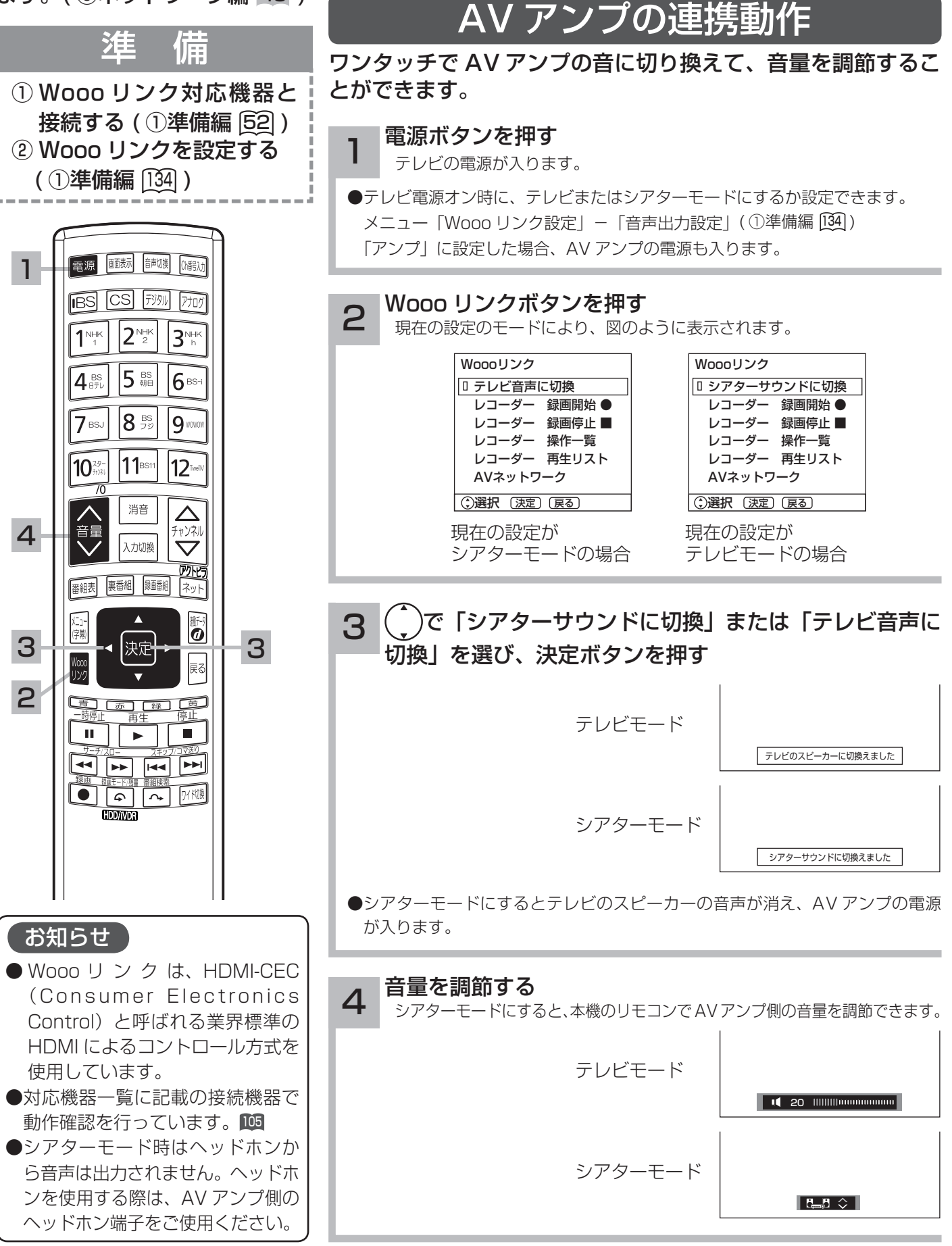

# Wooo リンクで外部機器を操作したいとき

レコーダーの連携動作

見ている番組をレコーダーに録画したり、レコーダーのメニューを操作したりすることができます。

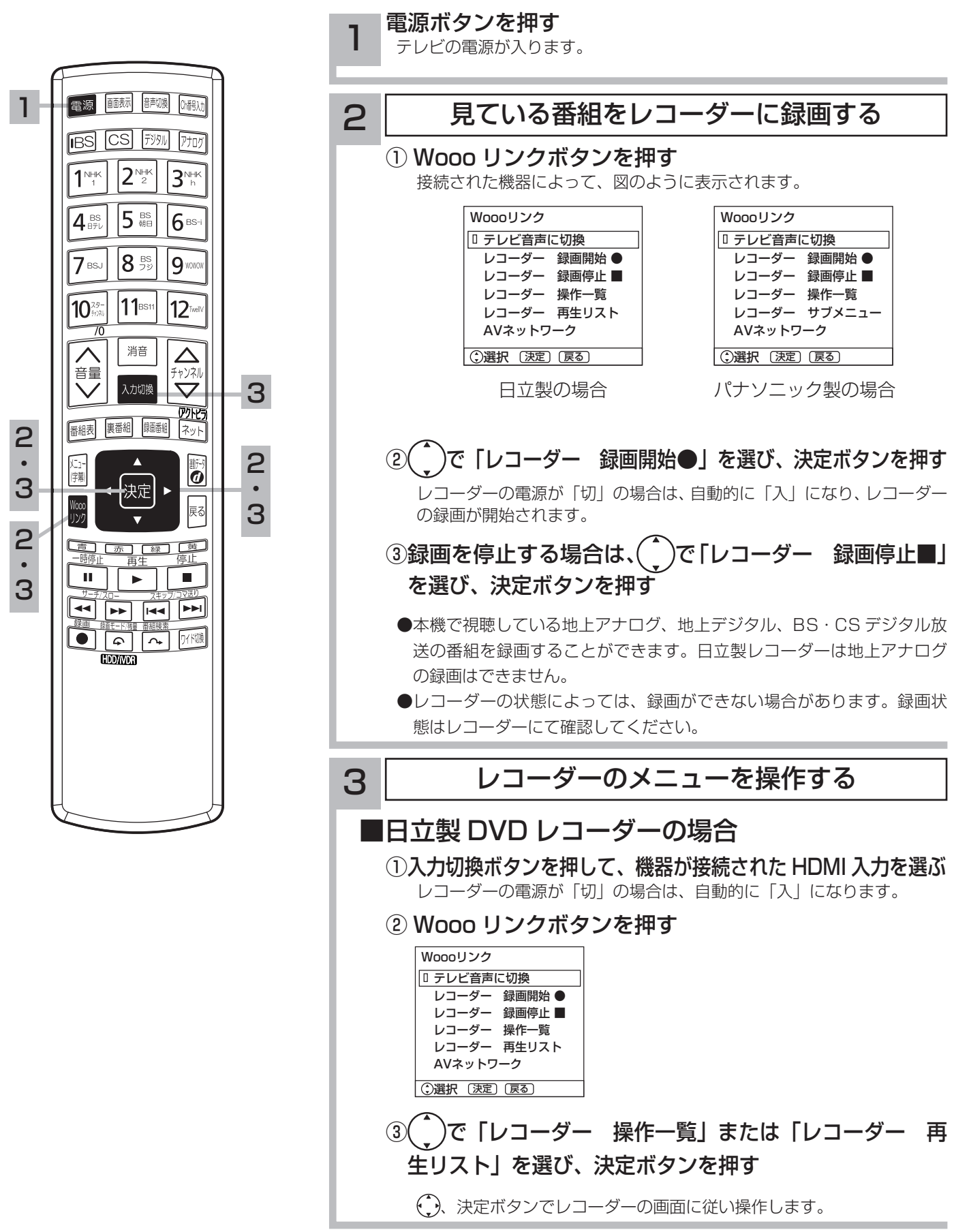

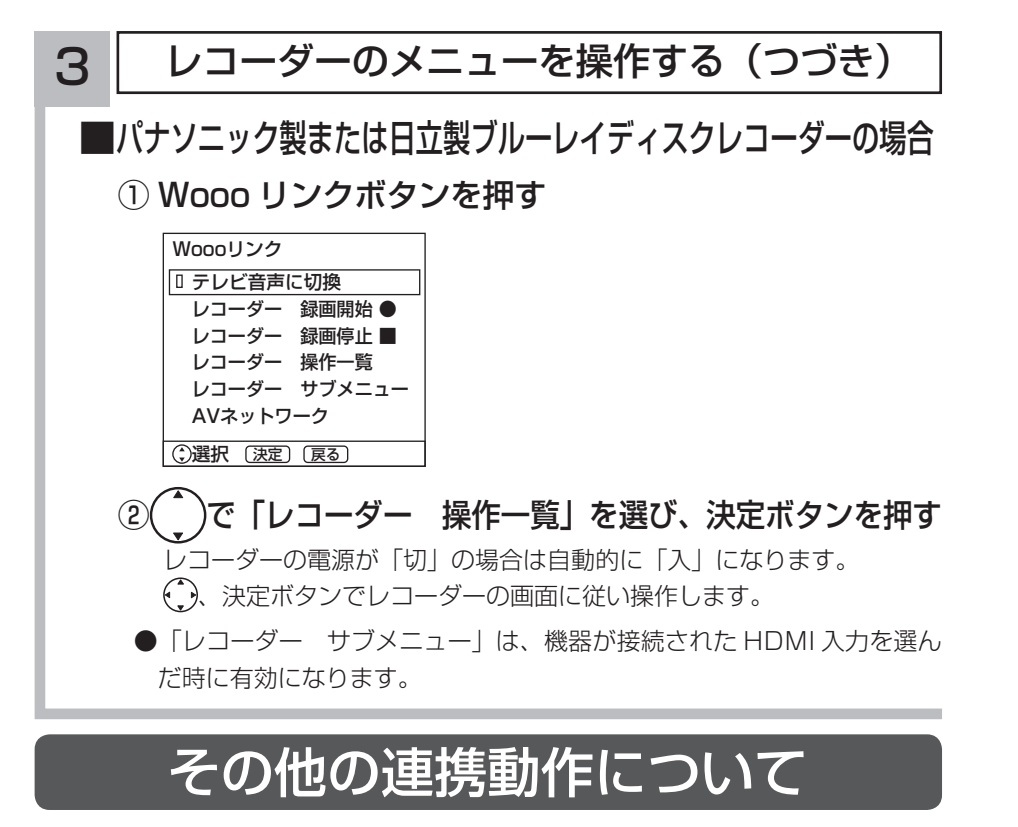

■ TV 電源「入」のときにレコーダーの再生操作をすると自動的に HDMI 入力に切り換わります。 入力切換で HDMI に切り換えると、レコーダーの電源が自動的に入ります。 (対応機器:日立製 Wooo リンク対応レコーダー) 準備:メニュー「Wooo リンク設定」-「Wooo リンク制御」を「する」にする。( ①準備編 <sup>134</sup> ) ■レコーダーの再生操作をすると、本機の電源が自動的に入り、HDMI 入力に切り換わります。 準備:メニュー「Wooo リンク設定」-「TV 連動オン設定」を「する」にする。( ①準備編 <sup>134</sup> ) ■本機の電源を「切」にすると、外部機器の電源も「切」にできます。 準備:メニュー「Wooo リンク設定」-「システムオフ設定」を「する」にする。( ①準備編 <sup>134</sup> ) ■シアターモードにすると、地上デジタルまたは、BS・CS デジタル放送を視聴時に放送ジャンルに連動して AV アンプ の音声モードが自動的に切り換わります。 (対応機器:ヤマハ製 YSP-3000) 準備:メニュー「Wooo リンク設定」-「オートサラウンド切換」を「する」に設定する。 ■本機のリモコンでレコーダーの「再生」「停止」「一時停止」「サーチ / スロー」「スキップ / コマ送り| の操作を行 うことができます。 (対応機器:日立製 Wooo リンク対応レコーダー) 対応機器一覧 AV アンプ / ホームシアターシステム :ヤマハ製 YSP-4000、YSP-3000、YSP-600、DSP-AX863/763 パナソニック製 HDMI ケーブルによる機器コントロール機能を搭載した機器 DVD レコーダー :日立製 DV-DH500H、DV-DH500VH、DV-DH250VH パナソニック製 HDMI ケーブルによる機器コントロール機能を搭載した機器 ブルーレイディスクレコーダー :日立製 DV-BH250 パナソニック製 HDMI ケーブルによる機器コントロール機能を搭載した機器 ●動作確認できている Wooo リンク対応機器の最新情報については下記 URL をご覧ください。 http://av.hitachi.co.jp/tv/support/check/index.html

#### お知らせ

- ●本機で操作できる AV アンプとレコーダーは各 1 台です。複数の同一機器が接続された場合は、番号の小さい HDMI 入力端子に接続された機器が操作対象になります。
- ●対応機器一覧記載の機器以外の機器を接続した場合は、一部の連携動作ができない場合があります。
- Wooo リンクをご使用になるには、接続したレコーダー側の設定も必要です。詳しくは、各機器の取扱説明書を ご覧ください。

# デジタルカメラの画像を見る

#### 本機は、デジタルカメラで SD メモリーカードに記録した静止画像を再生して、テレビ画面でご 覧になることができます。( この時、音声は出力されません。)

#### 【 お守りください 】

SD メモリーカード(またはマルチメディアカード)以外のものを挿入しないでください。故障や破損の原因となります。

## SD メモリーカードを入れる

### 1 SD メモリーカードを挿入する

SD メモリーカードには裏表があります。表面を本体の前面側に向けて、まっすぐ奥まで差し込んでください。

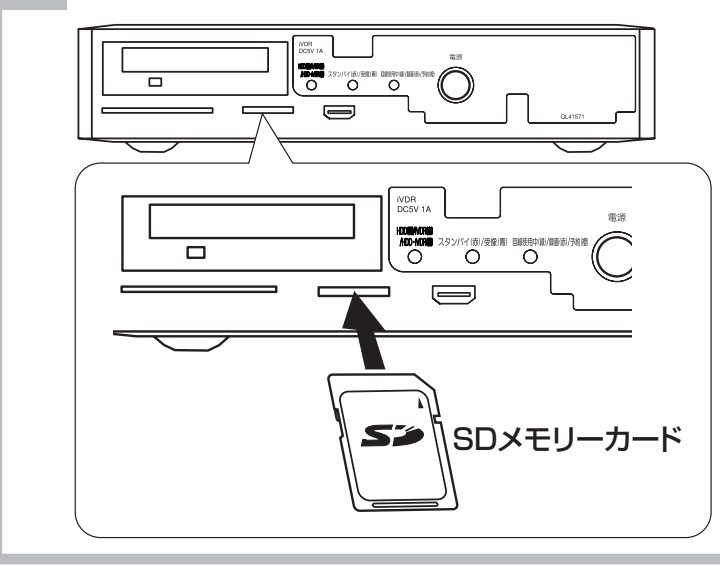

## SD メモリーカードの抜きかた

#### SD メモリーカードの抜きかた

挿入されている SD メモリーカードを奥に押して指を離せば出てきます。

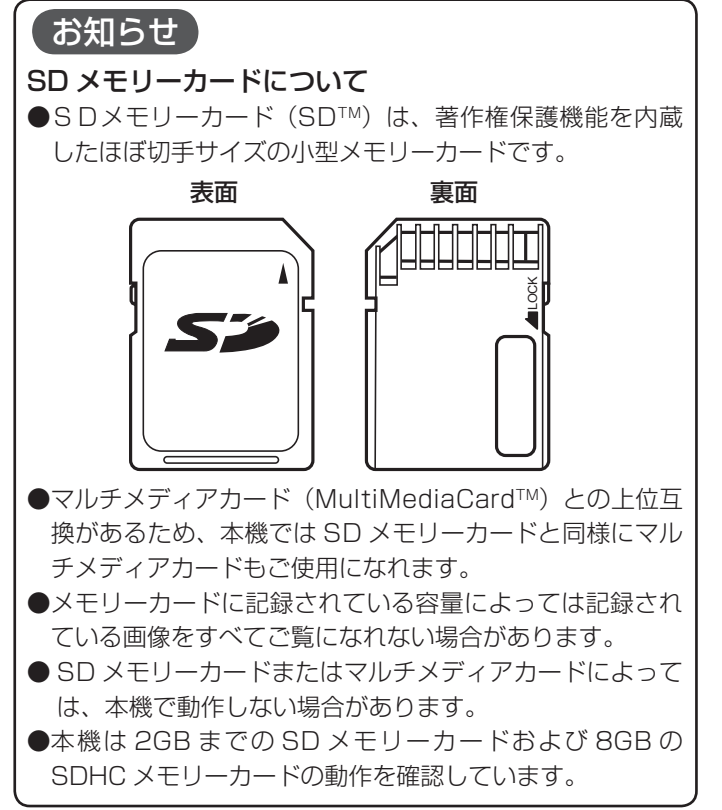

#### (お守りください)

SD メモリーカードの取り扱いについて

- ●メモリーカードは精密機器です。曲げたり、無理な 力や衝撃を与えたり、落としたりしないでください。
- ●メモリーカードの金属部(電極)に直接触れたり、 汚れをつけたりしないでください。
- ●メモリーカードを加工したり、分解したりしないで ください。
- ●メモリーカードに水をかけたり、高温多湿の場所、また は腐食性のある環境でのご使用・保管は避けてください。
- ●メモリーカードの持ち運びや保管時は、静電気や電 気的ノイズの影響を受けないように注意してくださ い。静電気や電気的ノイズの影響を受けると、記録 したデータが消滅(破壊)することがあります。
- ●メモリーカードの画像を見ているときは、本機の電源 を切ったり、メモリーカードを抜かないでください。 メモリーカードのデータが破壊されることがあります。

## 写真を見る

本機ではデジタルカメラなどで記録した画像データを表示することができます。 表示できる画像データは、DCF 規格の JPEG ファイルフォーマット画像データです。

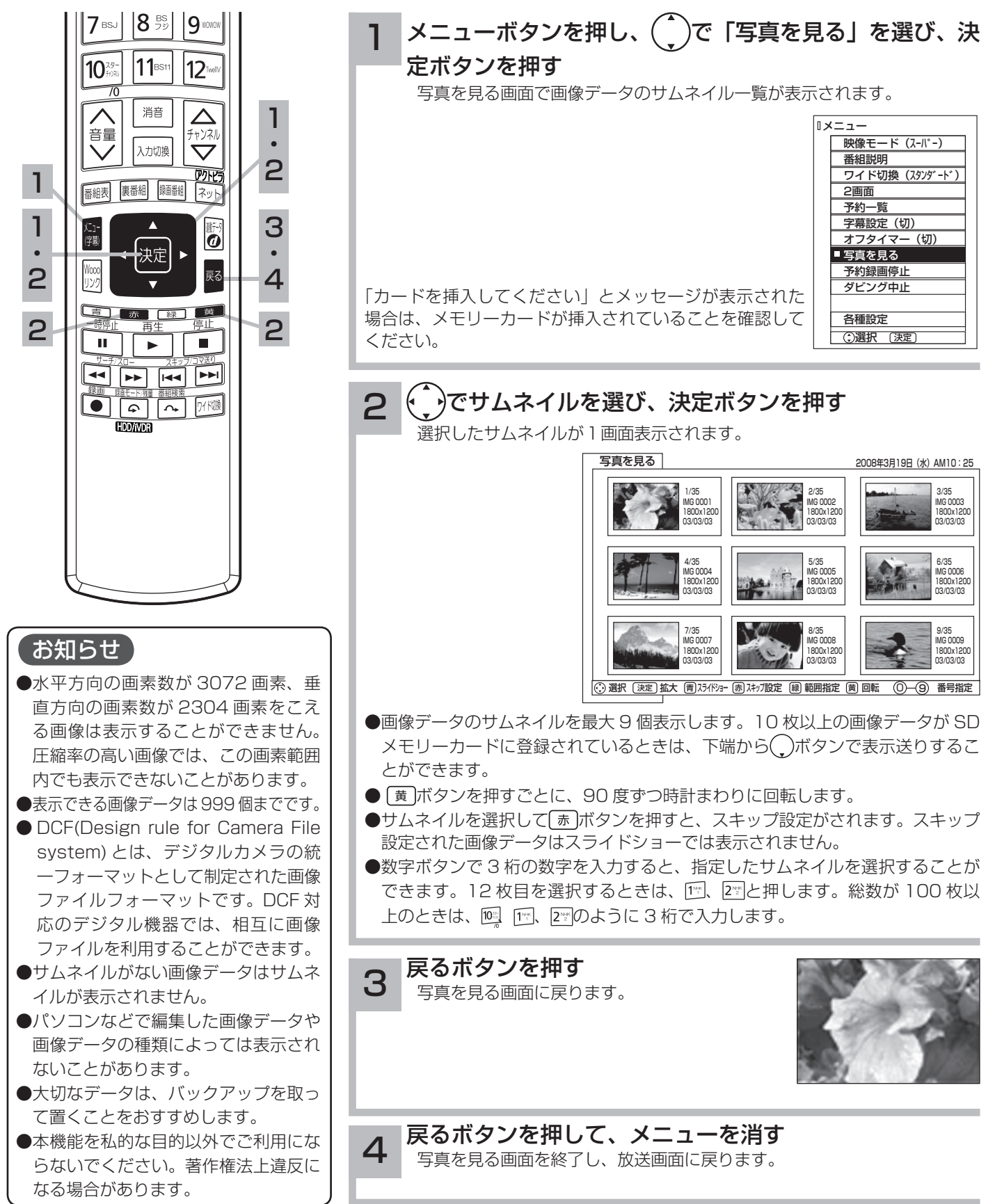

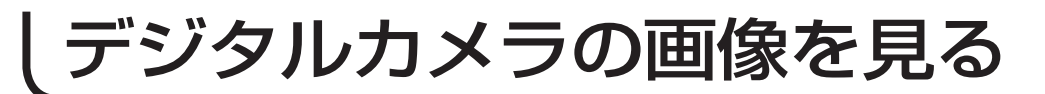

## スライドショーを表示する

画像データを自動的に切り換えて表示することができます。

写真を見る 100 を表示させ、スライドショーを開始したいサムネイルを(^) または数字ボタンで選びます。

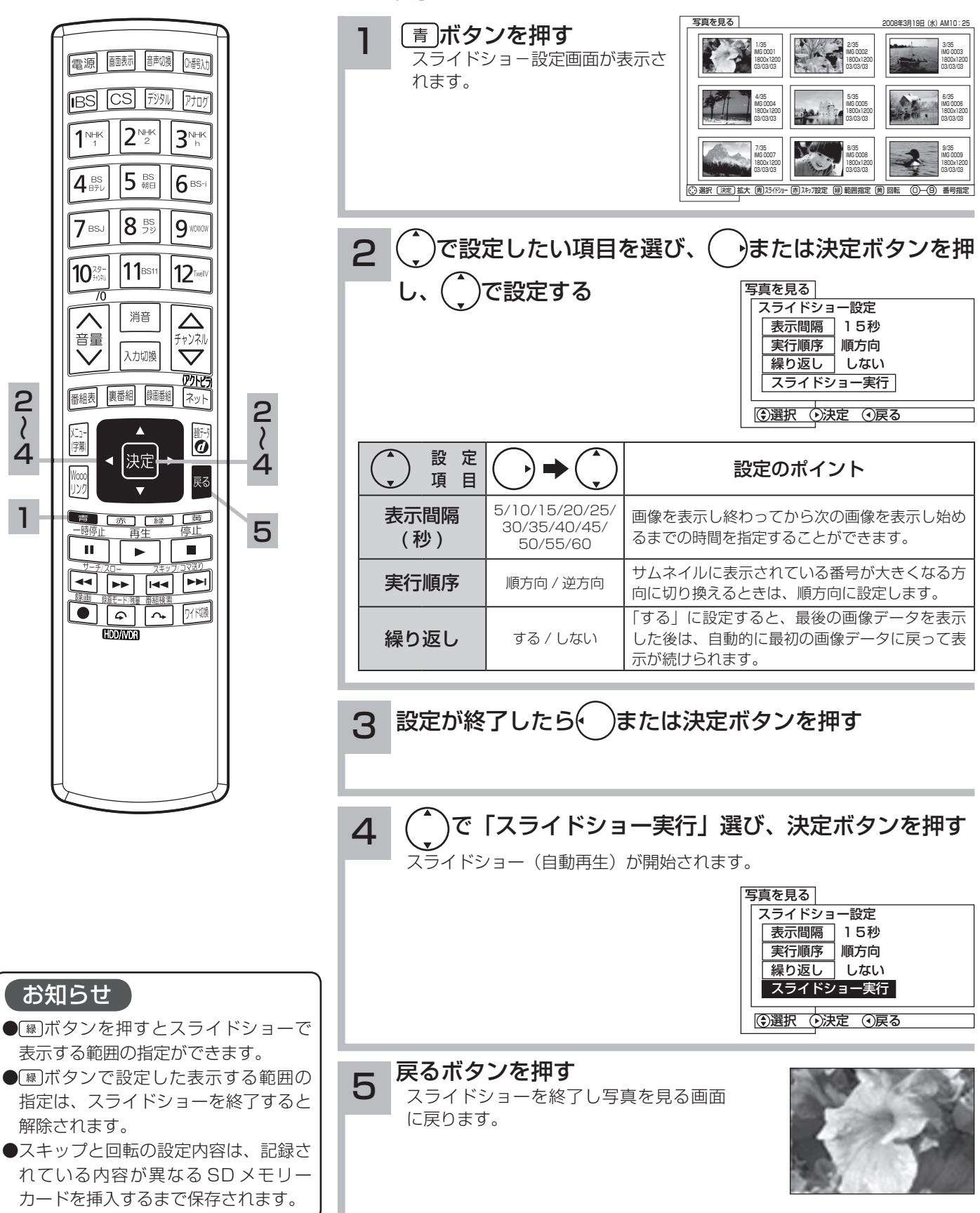

108

モニター部単体で使用することにより、PC(RGB)入力端子に接続した PC(パソコン)の画像 を見たり、HDMI 入力の映像を楽しむことができます。

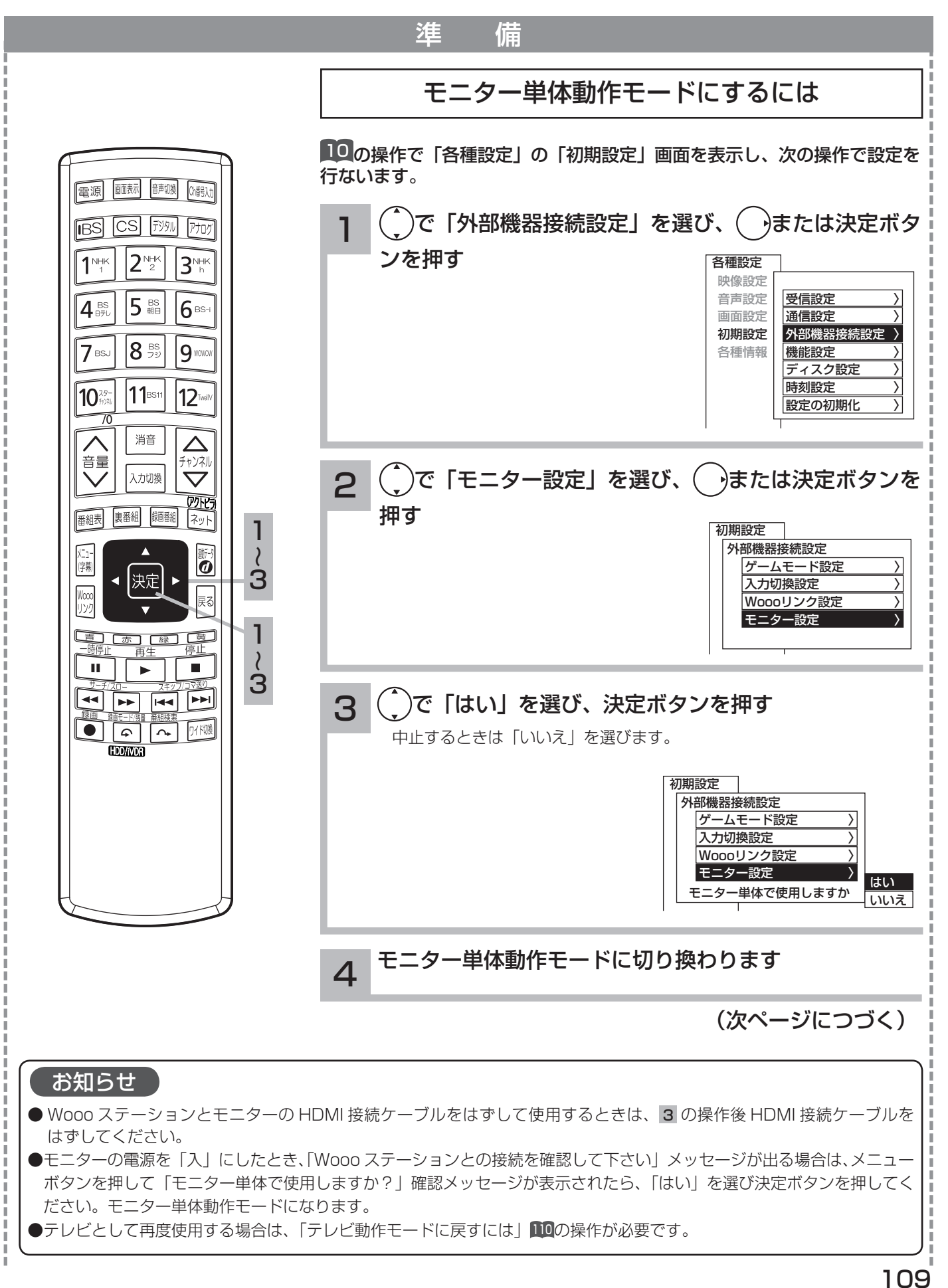

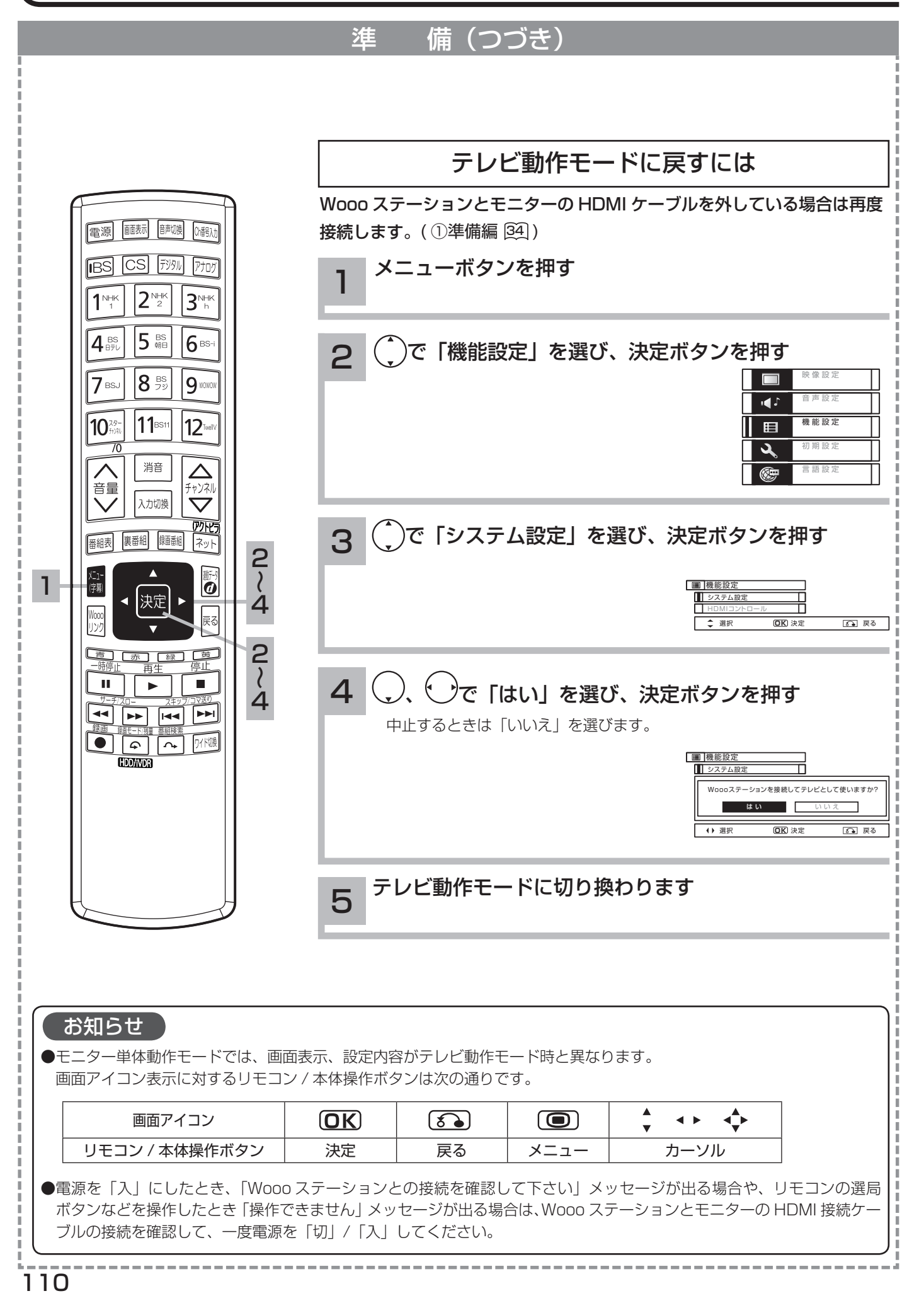

## RGB 入力の画像を見るには

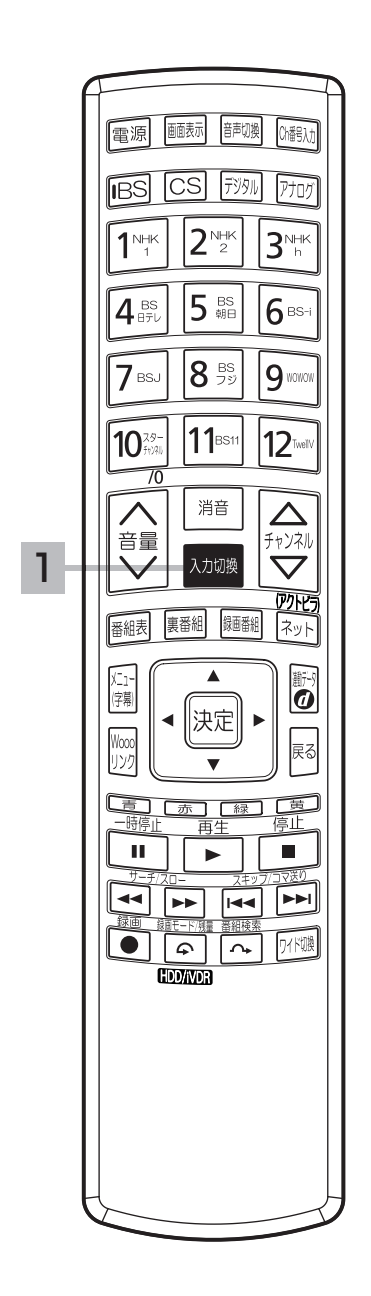

事前準備 109 で、モニター単体動作モードにします。

入力切換ボタンを押し、「RGB」入力を選ぶ

ヿヿヿヘノリツ<sup>換ボタフを押し、THGB」人刀を選ぶ<br>■ PC(RGB)入力に接続したパソコンの画像が表示されます</sup>

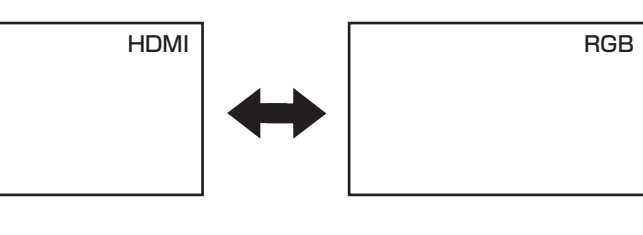

●テレビ動作モードからモニター単体動作モードに切り換わると、「RGB」 入力が選択されます。

2 パソコンを操作する

詳しくはパソコンの取扱説明書をご覧ください。

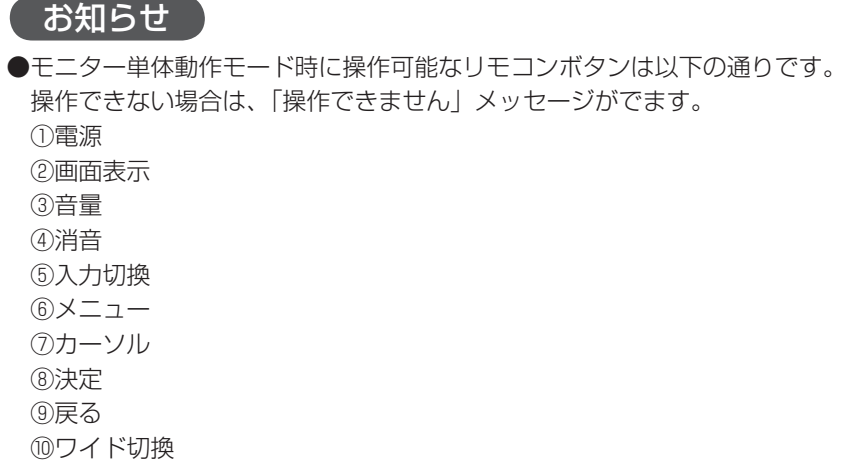

## RGB 入力の映像を設定したいとき

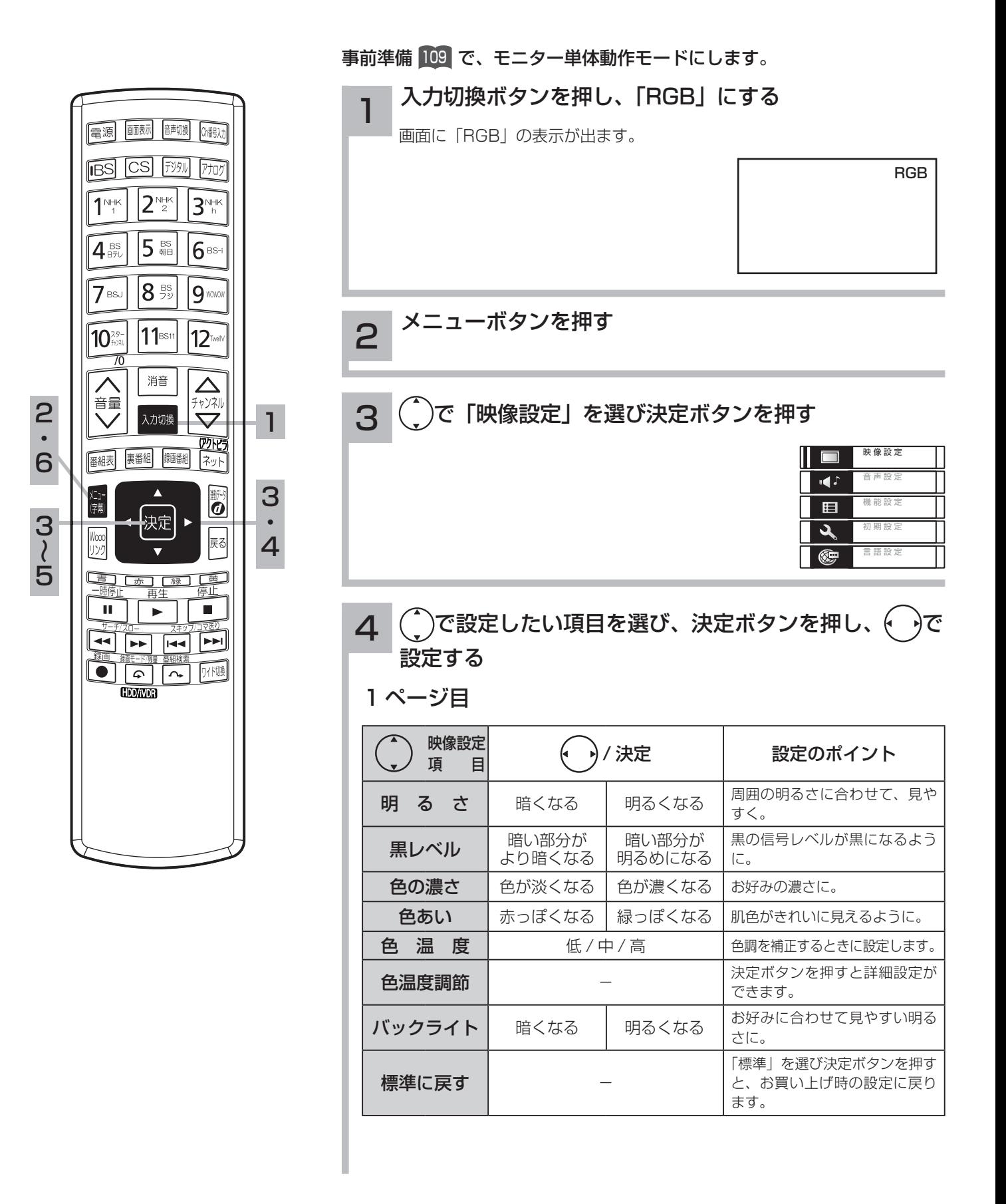

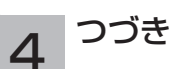

色温度調節「する」に設定すると、お好みに合わせて色温度を調節すること ができます。

2 ページ目

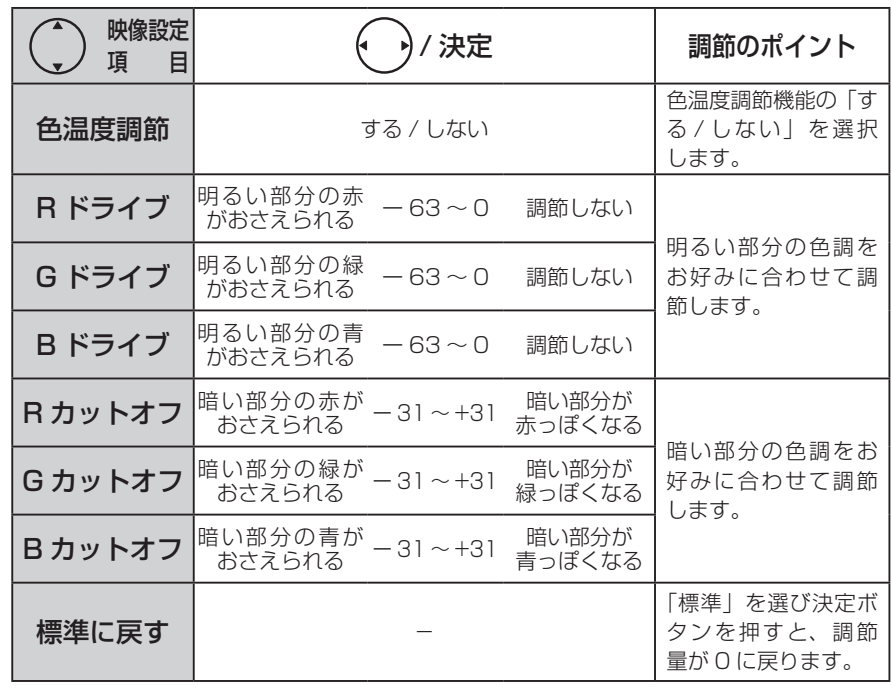

5 設定が終了したら決定ボタンを押す

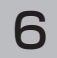

6 メニューボタンを押して、メニューを消す

## RGB 入力の音声を設定したいとき

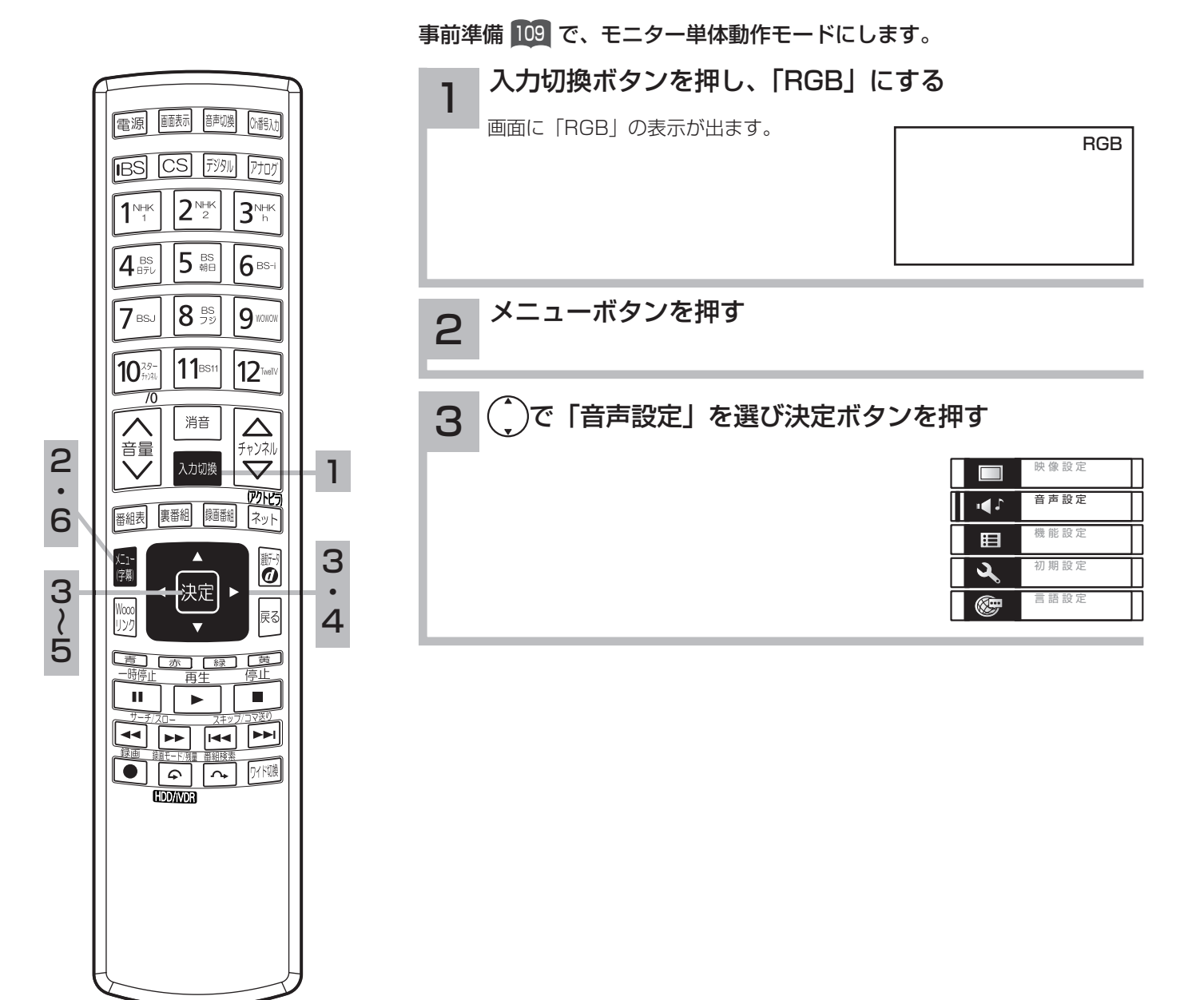

### $\boldsymbol{A}$   $\left( \begin{smallmatrix} \cdot \end{smallmatrix} \right)$ で設定したい項目を選び、決定ボタンを押し、 $\left( \begin{smallmatrix} \cdot \end{smallmatrix} \right)$ で 設定する

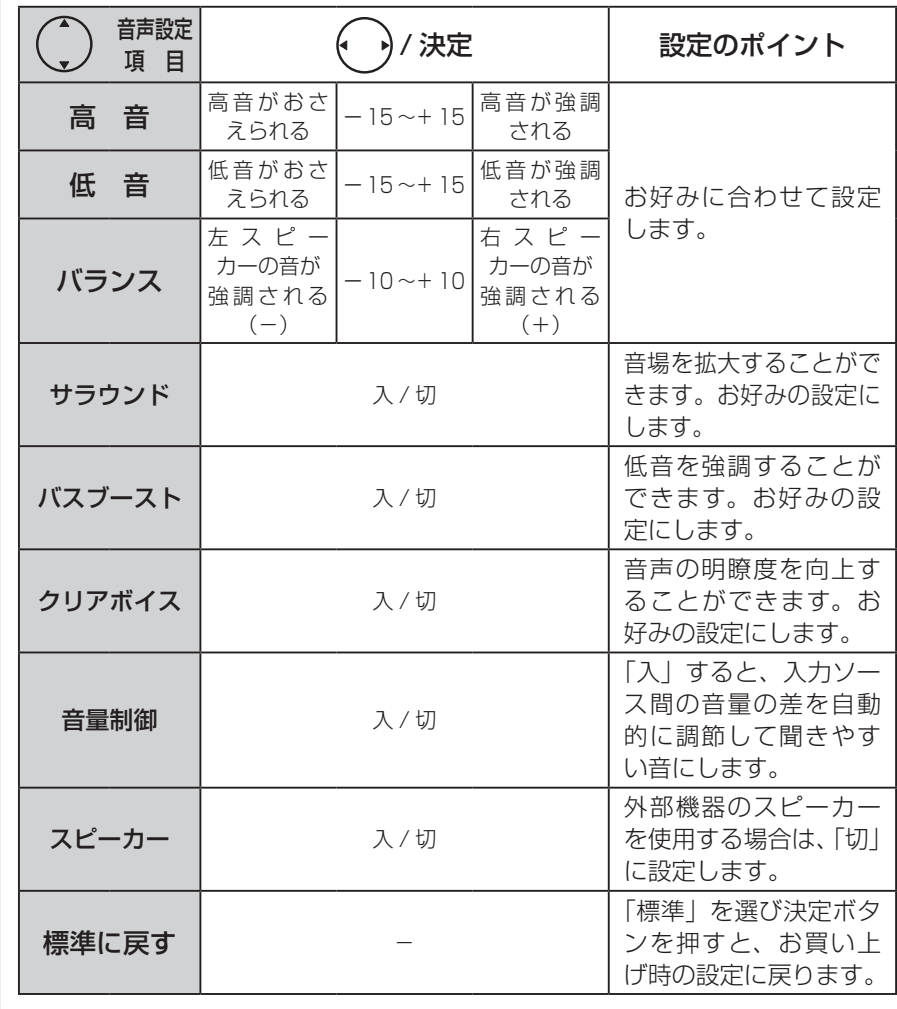

## 5 設定が終了したら決定ボタンを押す

6 メニューボタンを押して、メニューを消す

## RGB 入力の画面位置などを調節したいとき

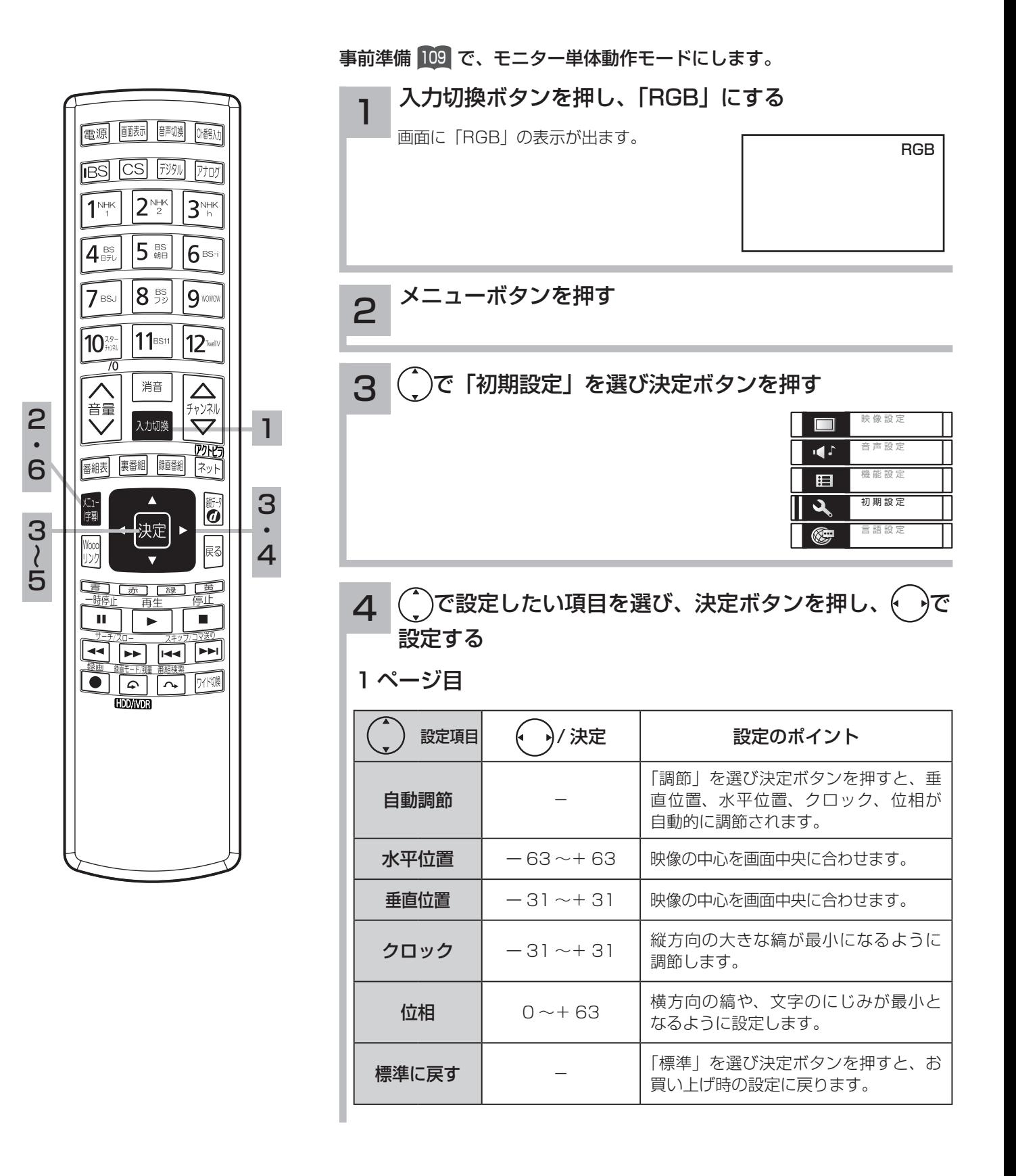

116

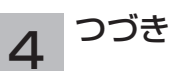

### 2 ページ目

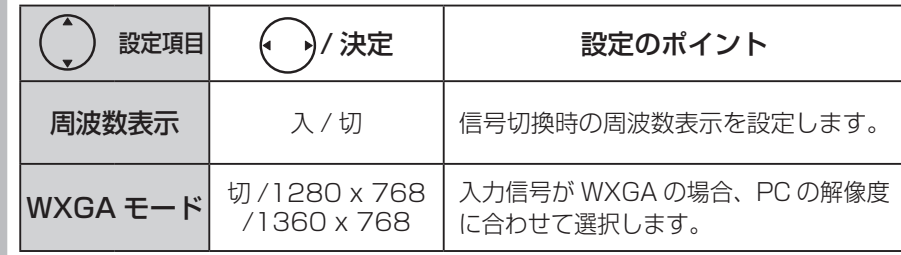

5 設定が終了したら決定ボタンを押す

6 メニューボタンを押して、メニューを消す

## RGB 入力の画面サイズを調節したいとき

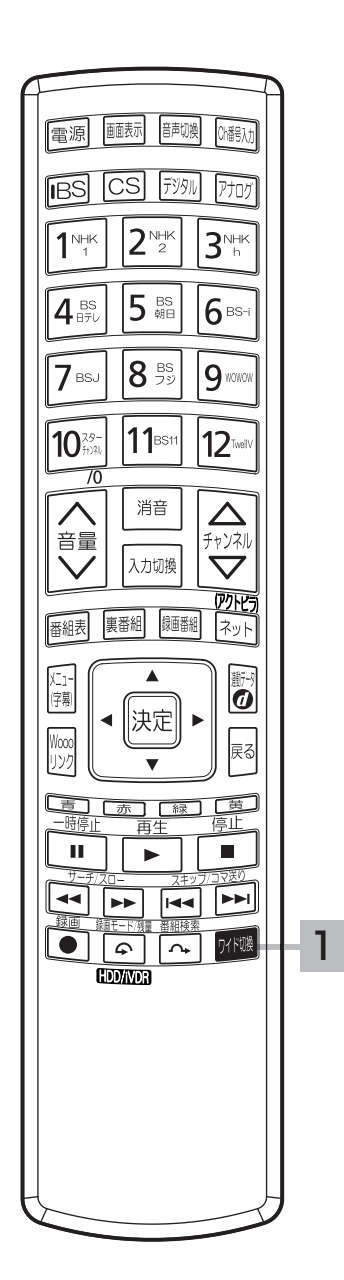

事前準備 109 で、モニター単体動作モードにします。 1 ワイド切換ボタンを押す → ノーマル ← → フル ← → リアル ← ノーマル | | | c3 ( ^^) as | | 入力信号と同じアスペクト比になるよう に圧縮、拡大処理して表示します。 入力信号の解像度、アスペクト比によ t3 (11) 3 フル らず縦・横一杯になるように圧縮・拡 大処理して表示します。 入力信号がモニター部の表示ドット数 t3 43 リアル 以下の場合、入力信号の 1 画素をモニ ターの 1 画素に対応させて表示します。

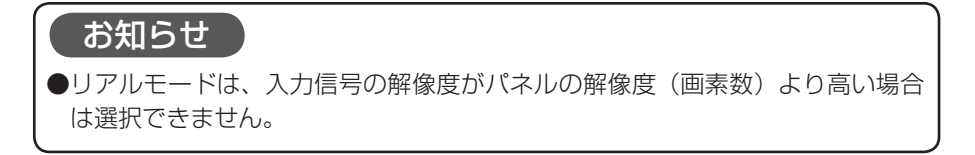

## HDMI 入力の映像を見るには

Wooo ステーションとモニターの HDMI 接続ケーブルをはずして、モニター単体で HDMI 入力 の映像をご覧になることができます。

HDMI 入力の映像をさらに高画質で楽しむためには、Wooo ステーション側の HDMI 入力端子に 接続することをおすすめします。

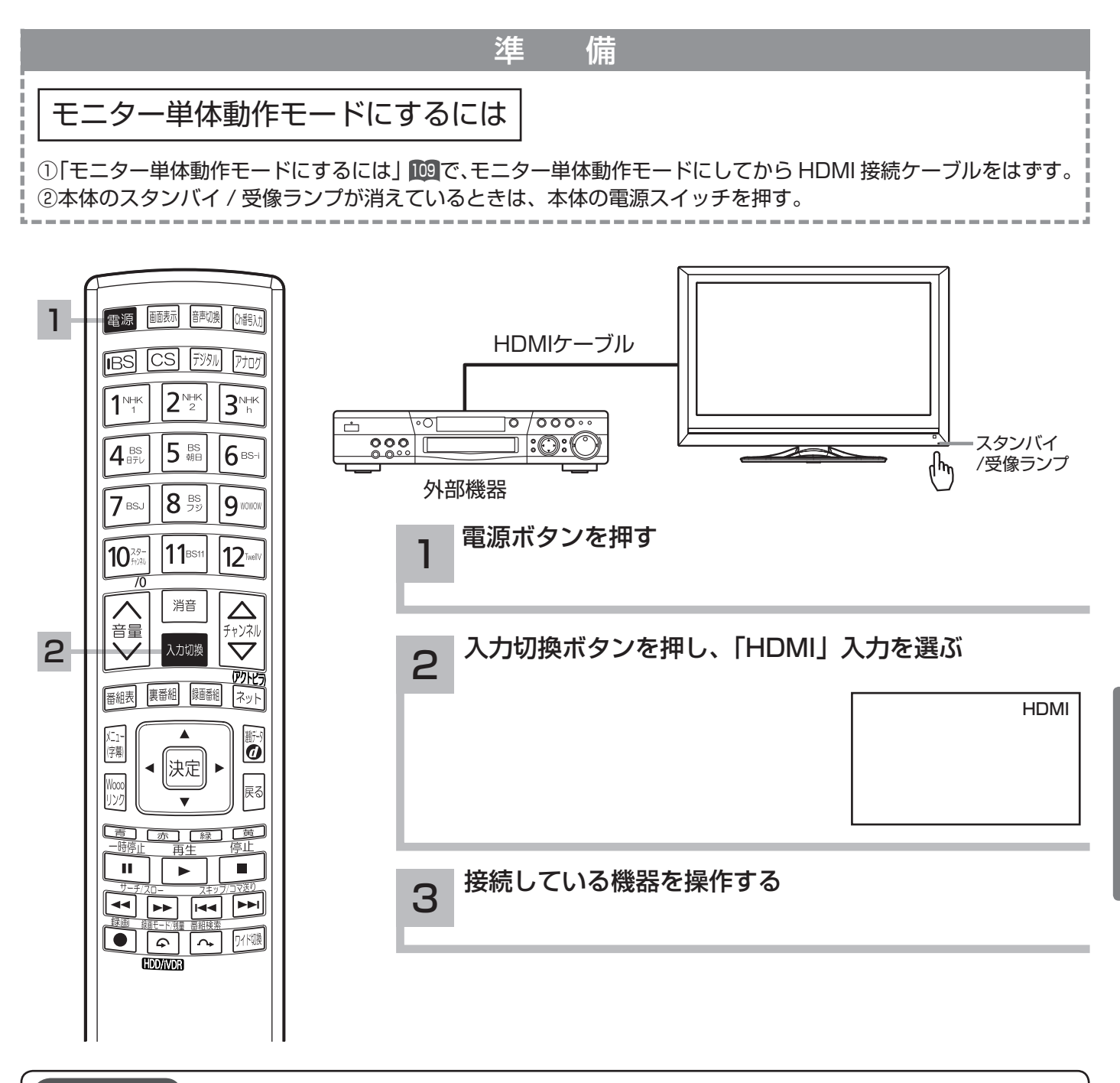

#### お知らせ

- Wooo ステーションと接続した状態で、モニター単体動作モードにした場合は、チャンネル切換などの Wooo ステーション への操作はできません。「テレビ動作モード」にしてください。
- ●モニターの電源を「入」にしたとき、「Wooo ステーションとの接続を確認してください」メッセージが出る場合は、メニュー ボタンを押して「モニター単体で使用しますか?」確認メッセージが表示されたら、「はい」を選び決定ボタンを押してください。 モニター単体動作モードになります。
- ●テレビとして再度使用する場合は、「テレビ動作モードに戻すには」■10の操作が必要です。

他の機器の映像を楽しお

## HDMI 入力の映像・音声などを設定したいとき

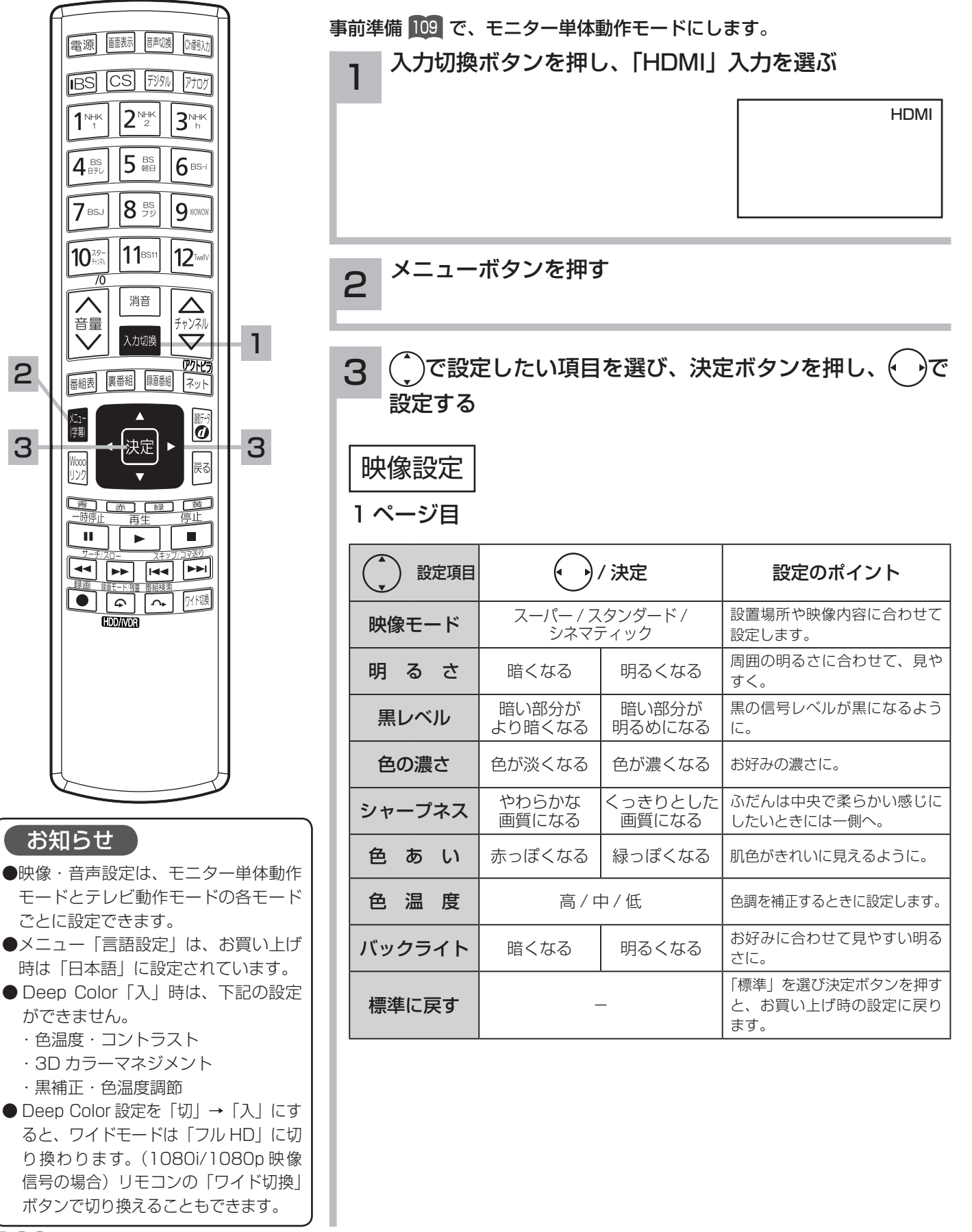

120

つづき

3

### 映像設定 2ページ目

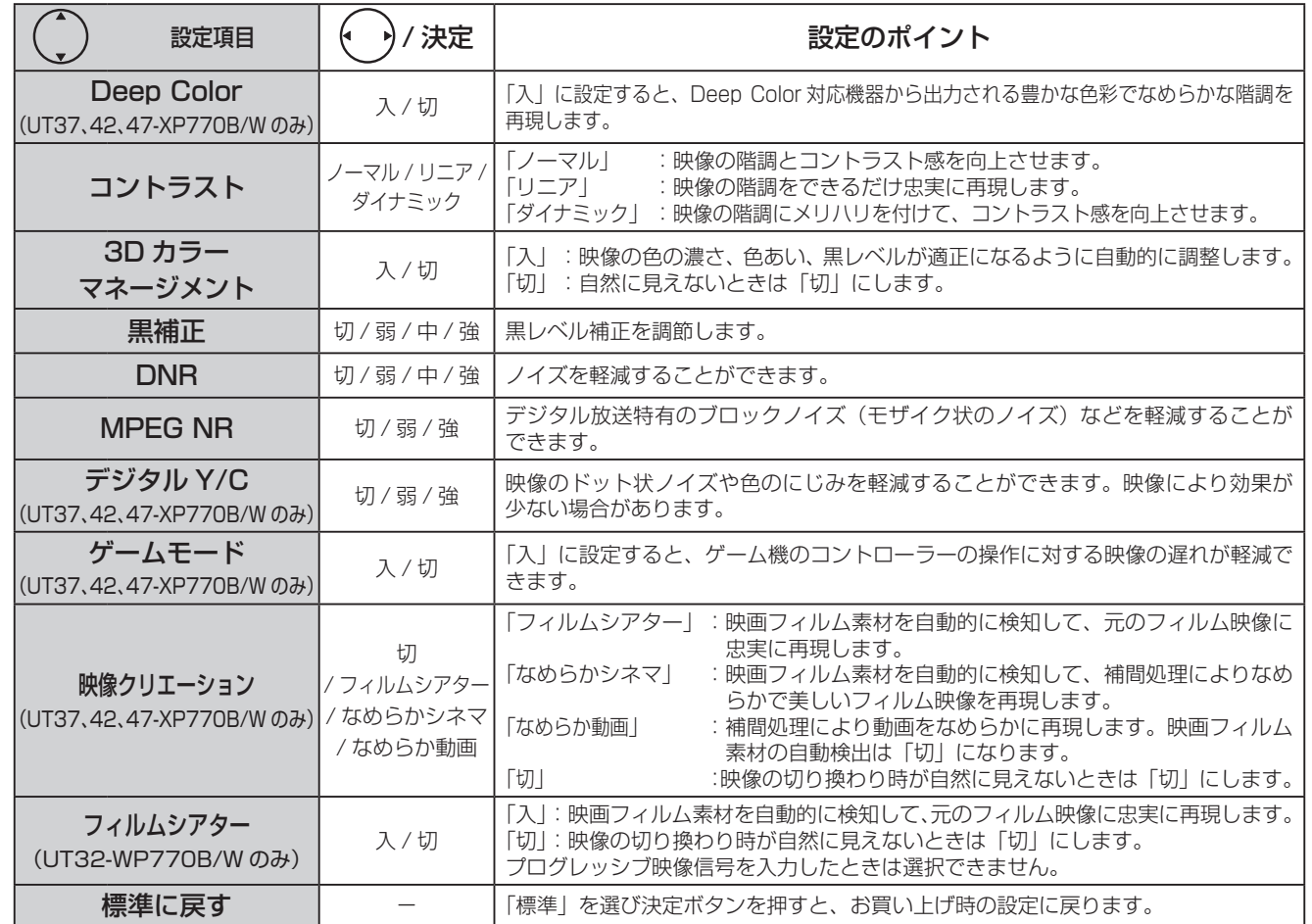

映像設定 3ページ目

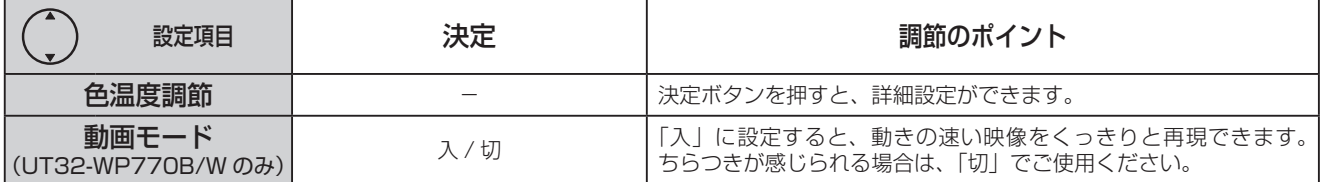

映像設定 4 ページ目

お好みに合わせて色温度を調節することができます。

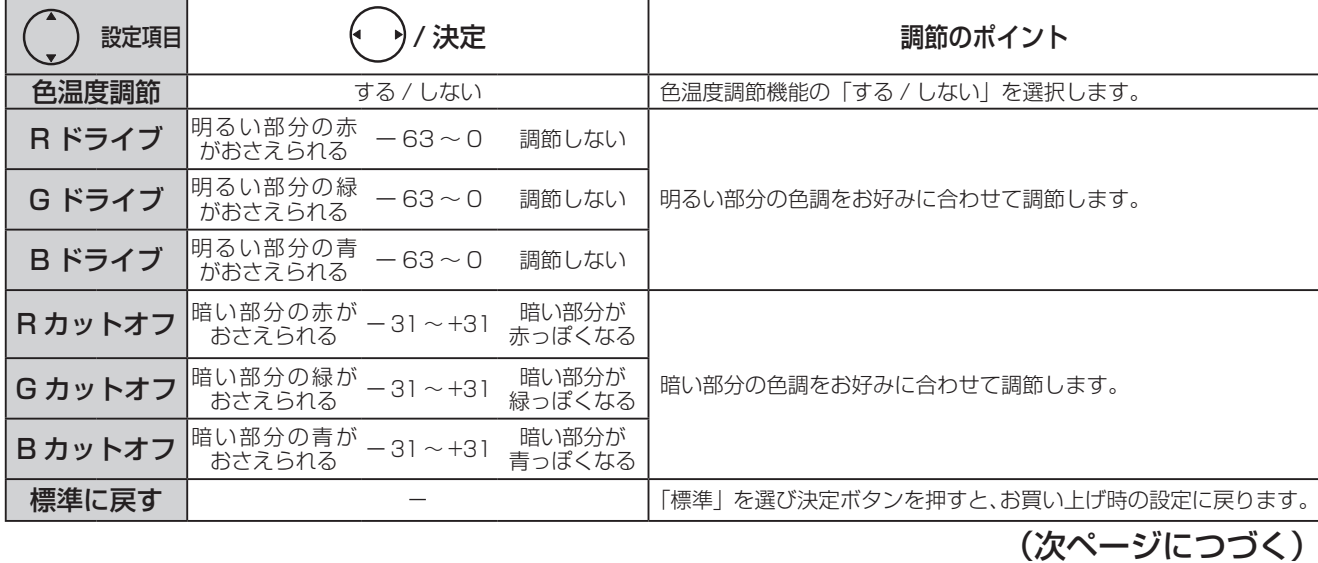

121

## HDMI 入力の映像・音声などを設定したいとき(つづき)

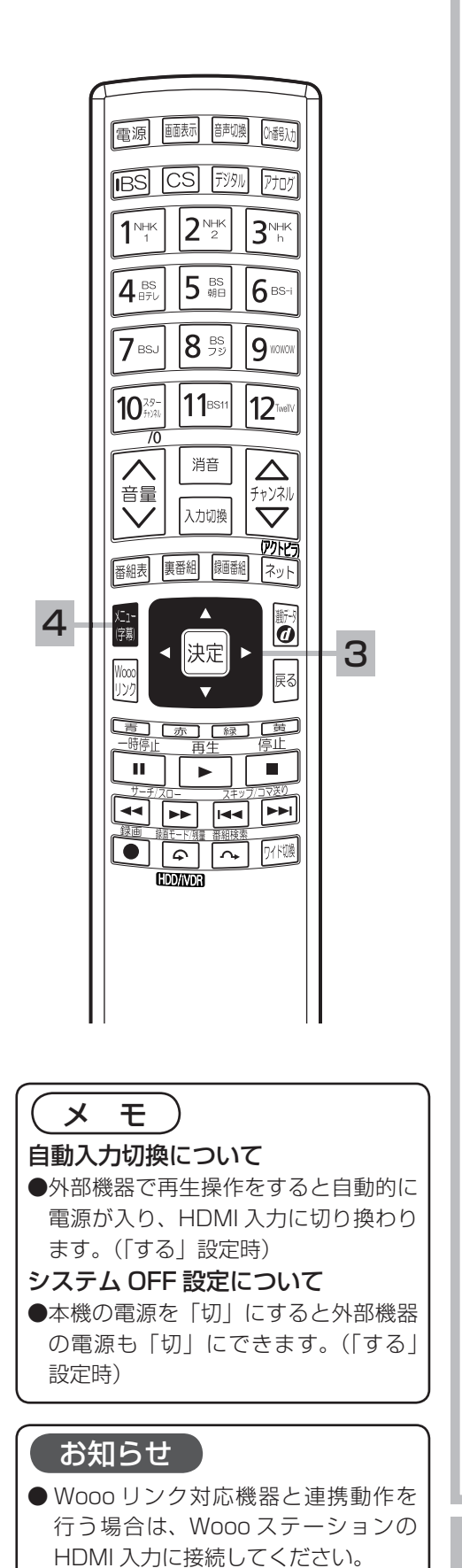

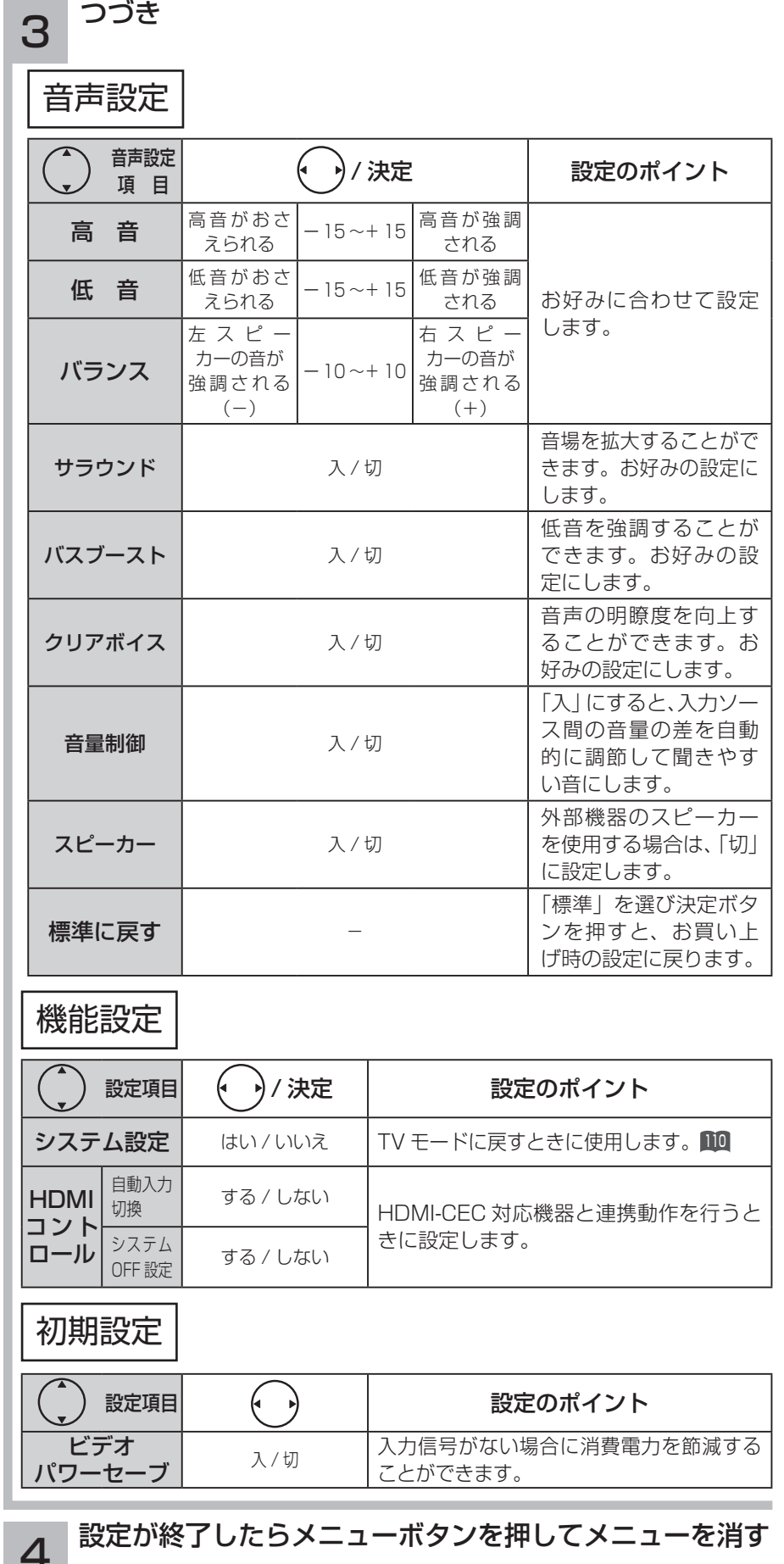

## HDMI 入力の画面サイズを調節したいとき

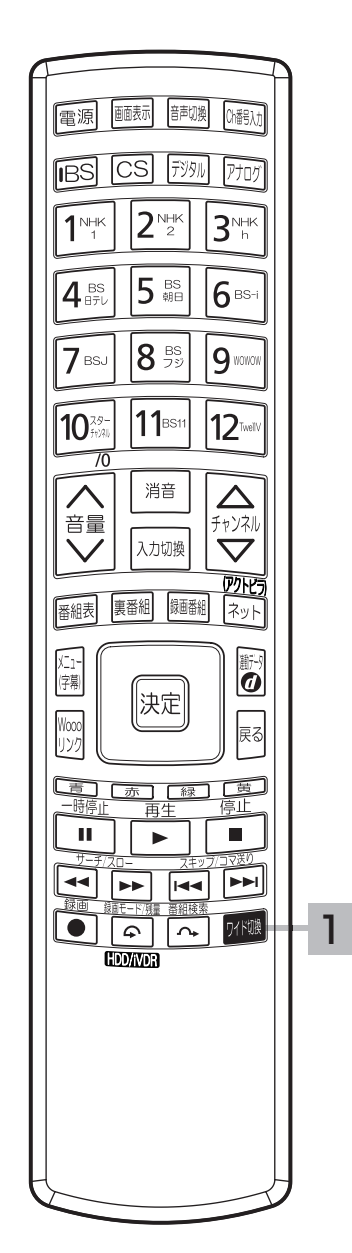

### ■ ワイド切換ボタンを押す

ノーマル ─→ スムーズ1 ─→ スムーズ2 フル ズーム2 ズーム1 ハイビジョン以外(SD)のHDMI入力

ハイビジョン(HD)のHDMI入力 ↑スタンダード →フルHD →ズーム ┐

※ハイビジョン (HD) : 1125i (1080i)、1125p (1080p)、750p (720p) ハイビジョン以外(SD) :525i(480i)、525p(480p)

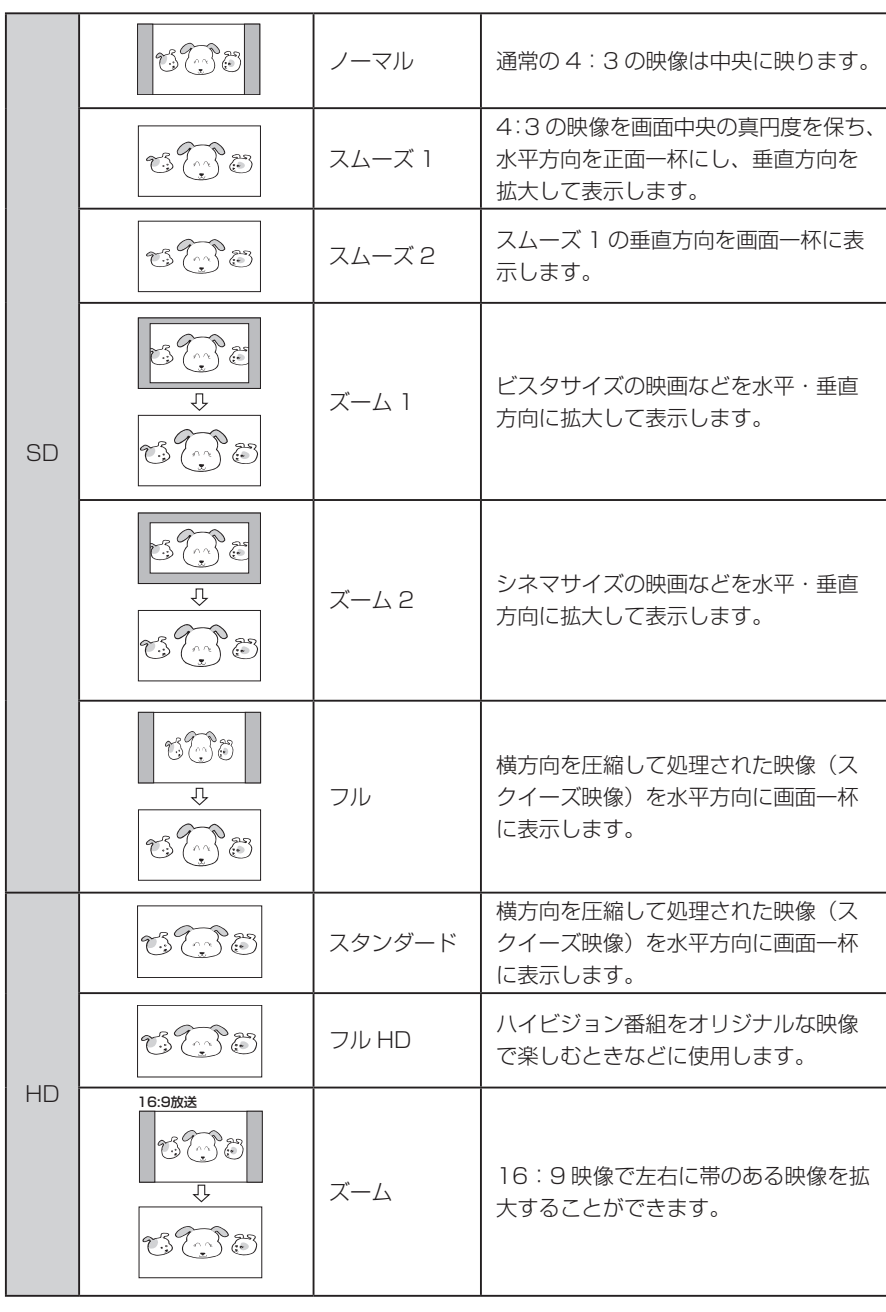

**いろいろな調節・設定・確認をしたいとき いろいろな調節・設定・確認をしたいとき**

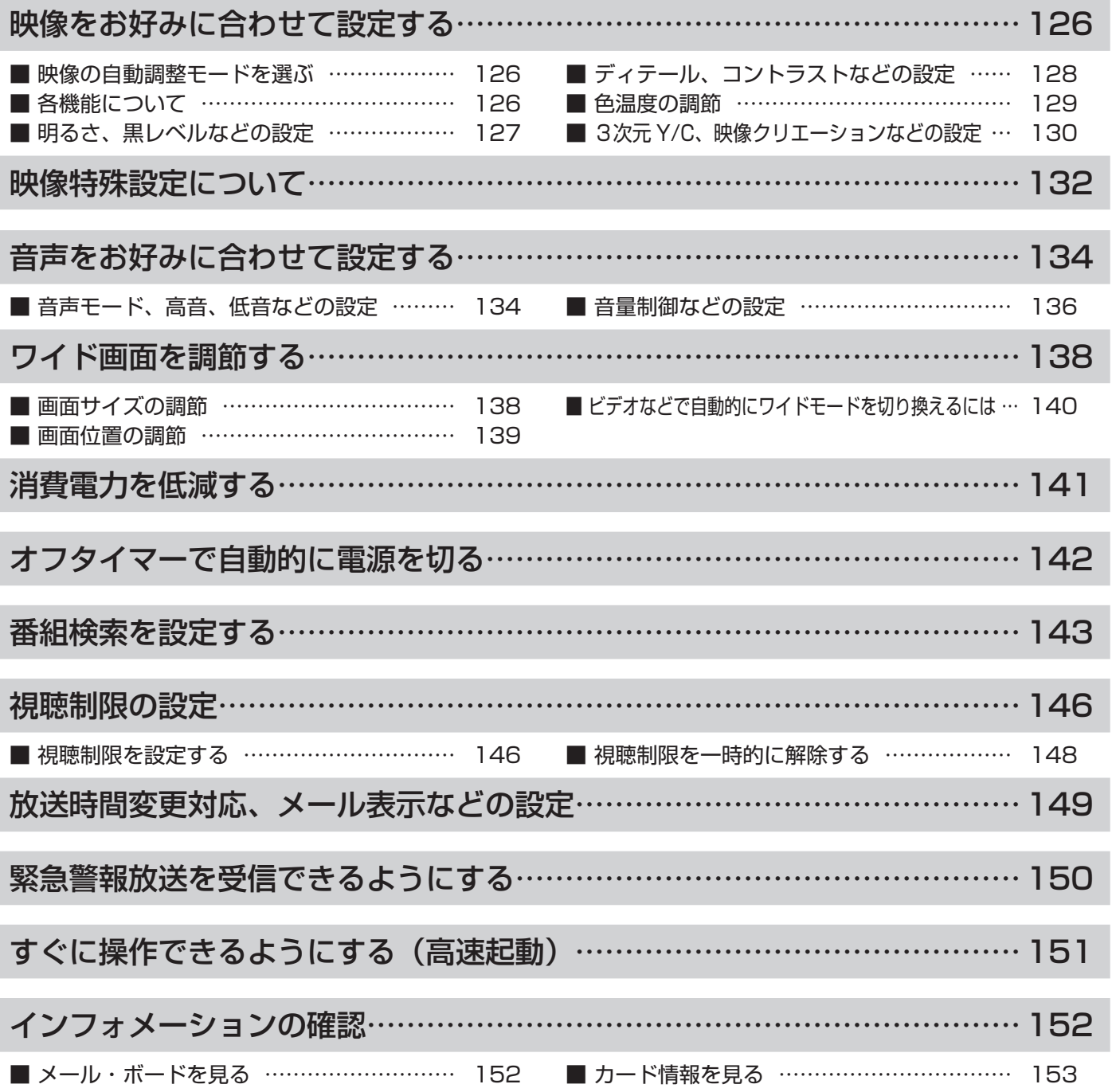

## 映像をお好みに合わせて設定する

### 映像の自動調整モードを選ぶ

設置場所や映像内容に合わせて「スーパー」、「スタンダード」、「リビング」「シネマティック」の 4 つからお好みの映像を選ぶことができます。

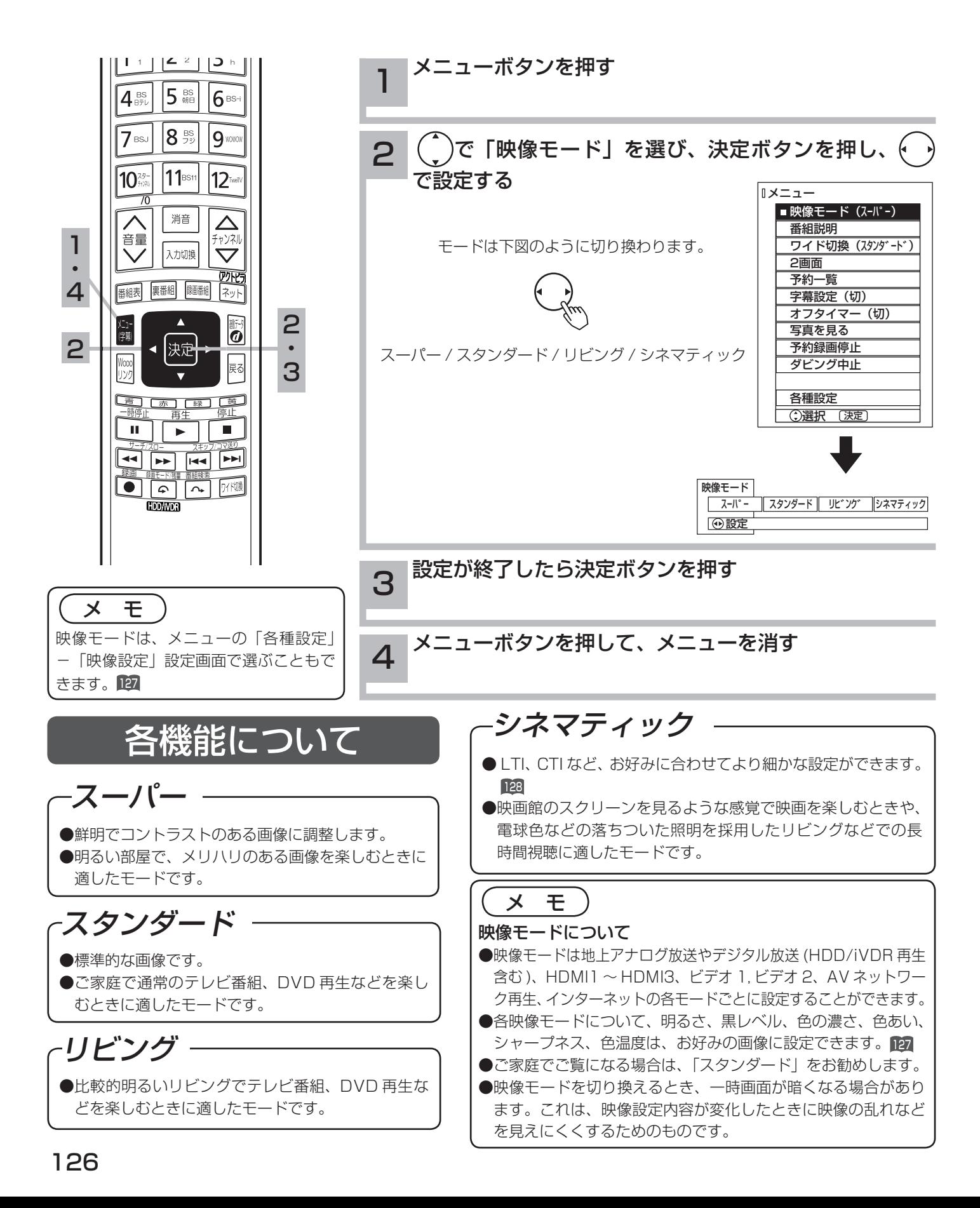

## 明るさ、黒レベルなどの設定

映像モードごとにお好みに合わせて明るさ、黒レベル、色の濃さ、色あい、シャープネス、色温度、 バックライトの設定ができます。

し、 「または(^)で設定する

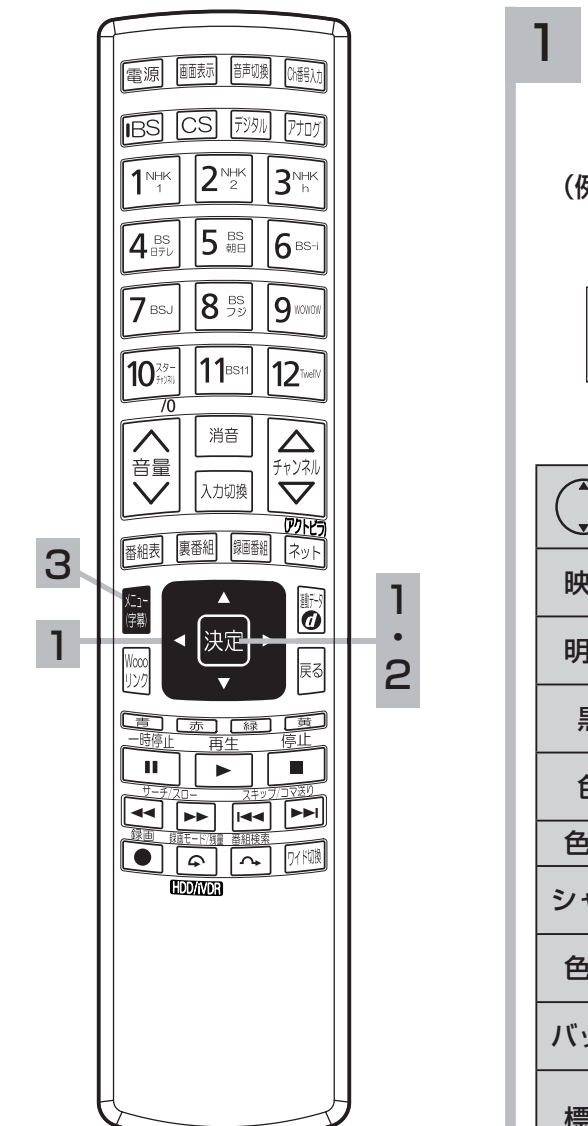

10 の操作で「各種設定」の「映像設定」画面を表示し、次の操作で設定を 行ないます。

)で設定したい項目を選び、( ^)または決定ボタンを押

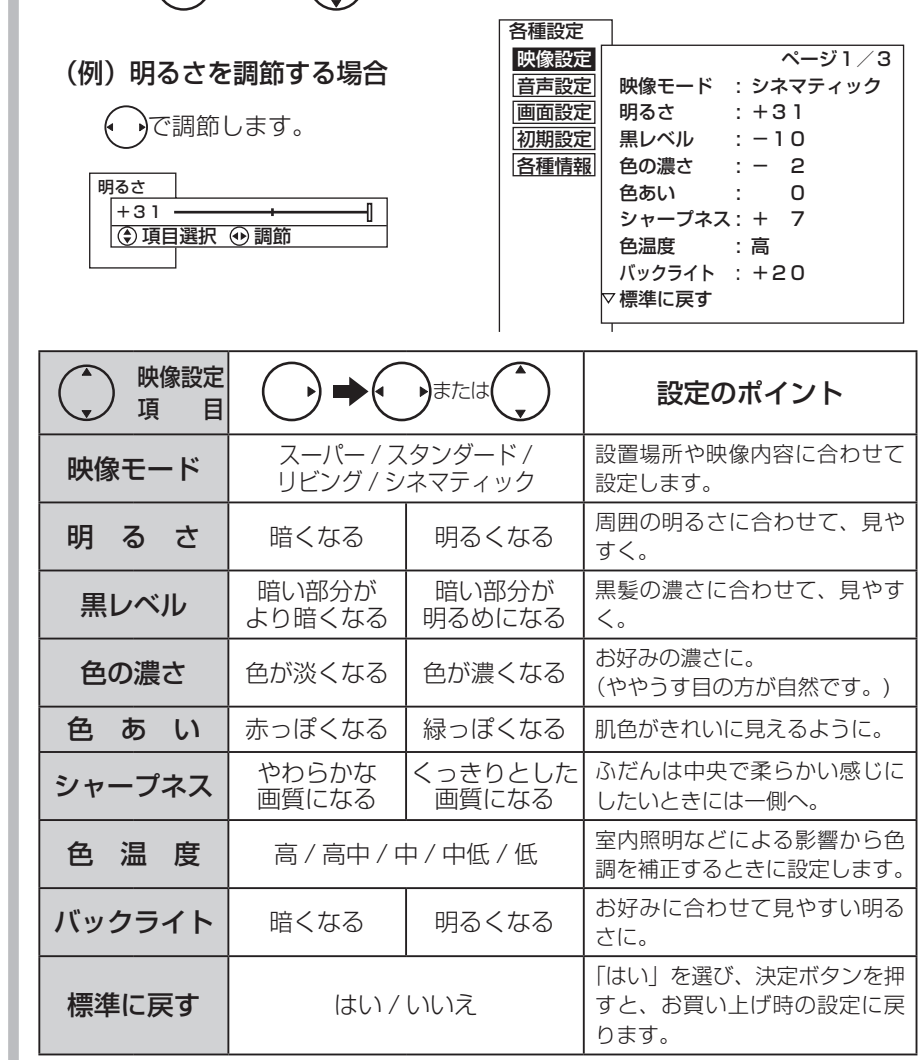

お知らせ ●明るさは、調節値が+31のときに( \*) ボタンを押し続けると、+ 32 ~+

141

- 40 の範囲まで調節できるようになり ます。( このとき表示は赤紫色に変わ ります。) 暗い映像ソースをご覧にな る場合に有効ですが、映像の明るい部 分では階調が損なわれることがありま す。通常、明るさは+ 31 までの範囲 内でお使いください。 ●消費電力低減(強)に設定しているとき は、バックライトの調節はできません。
- ●各映像設定項目は、地上アナログ放送やデジタル放送 (HDD/iVDR 再生含む)、 HDMI1 ~ HDMI3、ビデオ 1、ビデオ 2、AV ネットワーク再生、インターネット の各モードごとに設定することができます。
- ●明るさ、黒レベル、色の濃さ、色あい、シャープネス、色温度、バックライト は映像モードごとに設定することができます。

設定が終了したら決定ボタンを押す 2

●他の項目を設定するときは、手順 1、 2をくり返します。 ●設定後は、チャンネル切り換えや電源を切っても記憶されます。

…メニューボタンを押して、メニューを消す 3

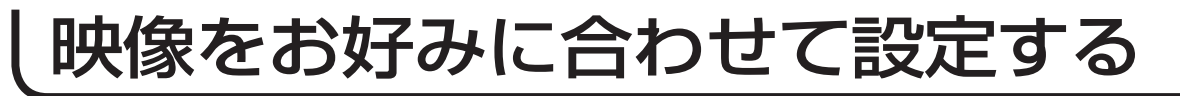

## ディテール、コントラストなどの設定

お好みに合わせてディテール、コントラスト、色温度調節の設定ができます。さらに映像モード で「シネマティック」を選んでいるときは、黒補正、LTI、CTI、YNR、CNR の設定ができます。

10 の操作で「各種設定」の「映像設定」画面を表示し、次の操作で設定を

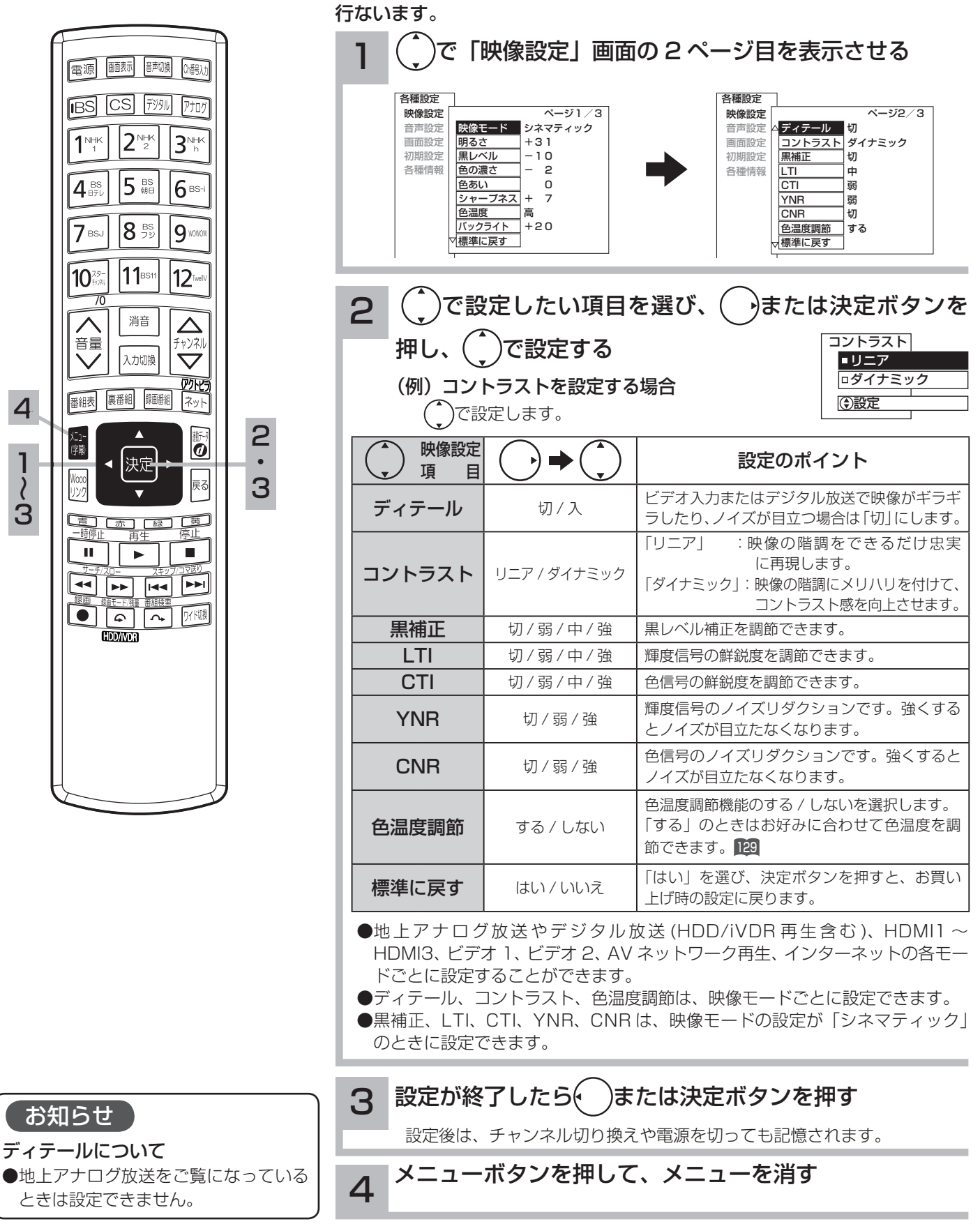

### 色温度の調節

色温度調節「する」 <sup>128</sup> のときは、お好みに合わせて色温度を調節することができます。

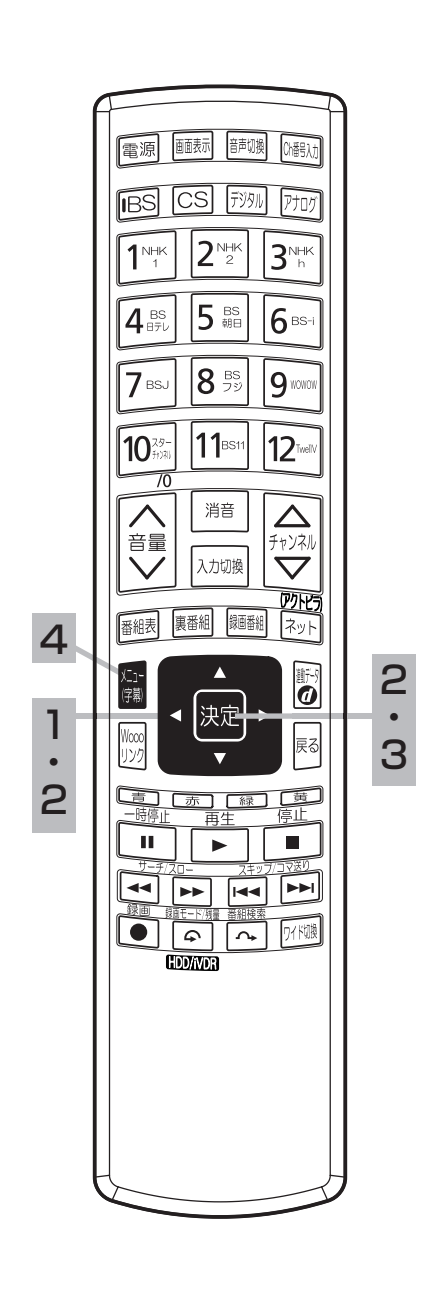

10 の操作で「各種設定」の「映像設定」画面を表示し、次の操作で設定を 行ないます。

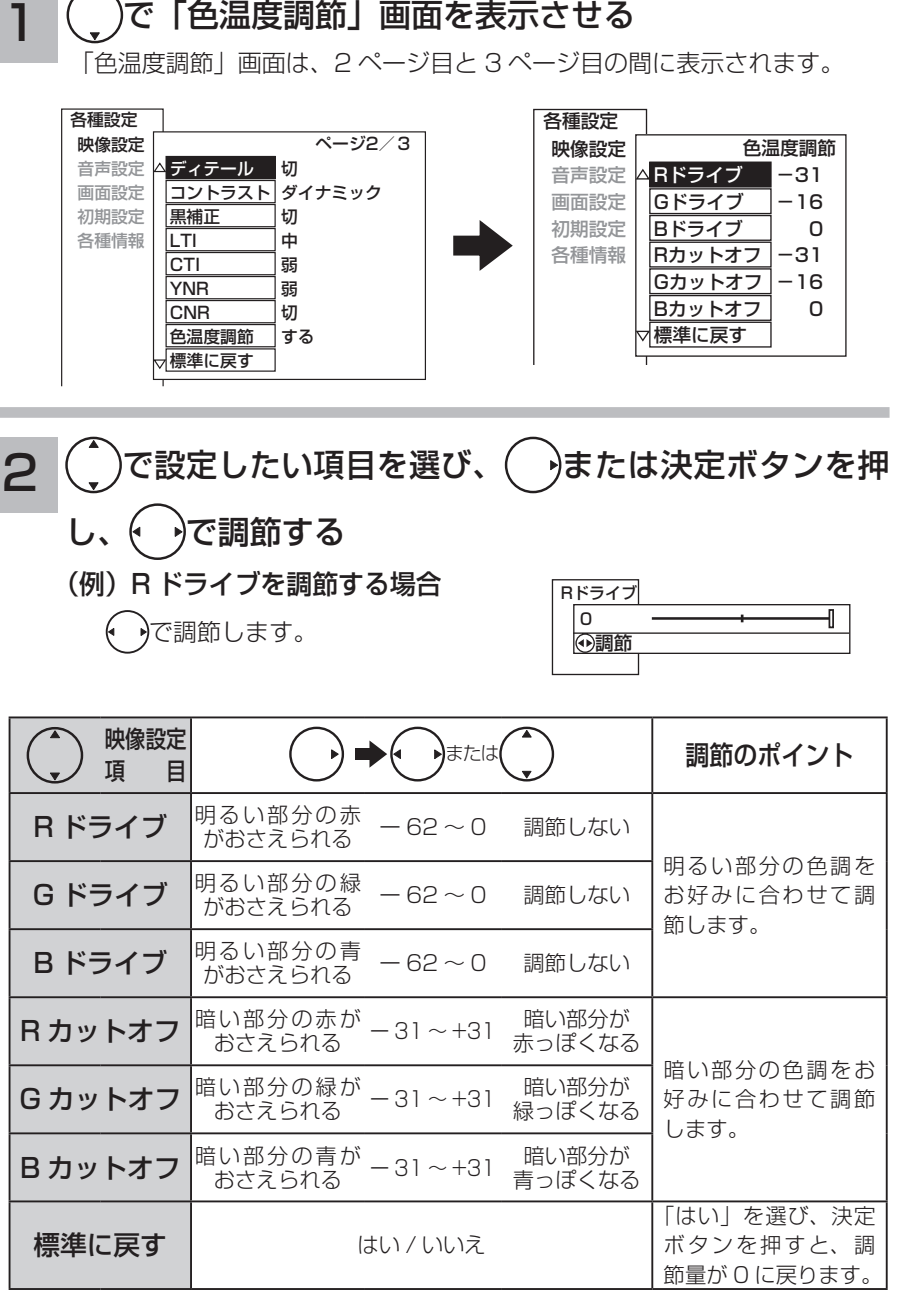

色温度調節は <sup>127</sup> で選んだ色温度「高、高中、中、中低、低」のモード毎に調節 できます。

…設定が終了したら決定ボタンを押す

3

設定後は、チャンネル切り換えや電源を切っても記憶されます。

#### メニューボタンを押して、メニューを消す 4

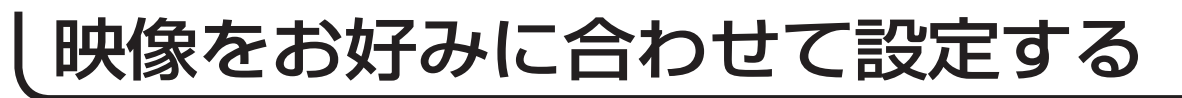

## 3 次元 Y/C、映像クリエーションなどの設定

ご覧になる映像内容に合わせて、お好みの映像に設定することができます。

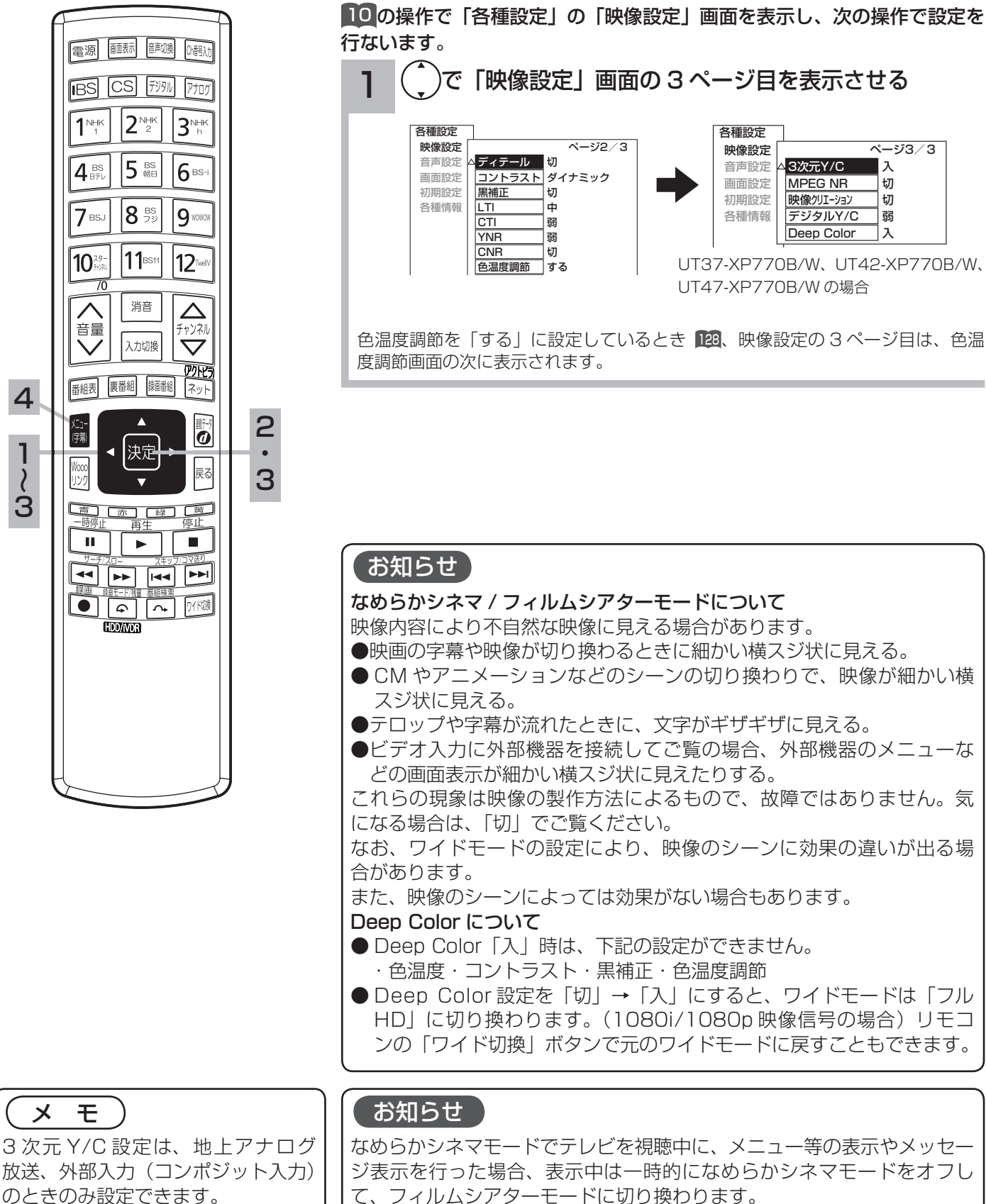

なめらかシネマモードでテレビを視聴中に、メニュー等の表示やメッセー ジ表示を行った場合、表示中は一時的になめらかシネマモードをオフし て、フィルムシアターモードに切り換わります。

 $\overline{\lambda^2 - 3/3/3}$ 入 l ғл 切 弱 入

各種設定 映像設定 音声設定 画面設定 初期設定 各種情報

UT47-XP770B/W の場合

3次元Y/C MPEG NR 映像クリエーション デジタルY/C Deep Color UT37-XP770B/W、UT42-XP770B/W、

## )で設定したい項目を選び、( ̄)または決定ボタンを押

2

し、(\_ )で設定する

(例)3 次元 Y/C を設定する場合

で設定します。 設定

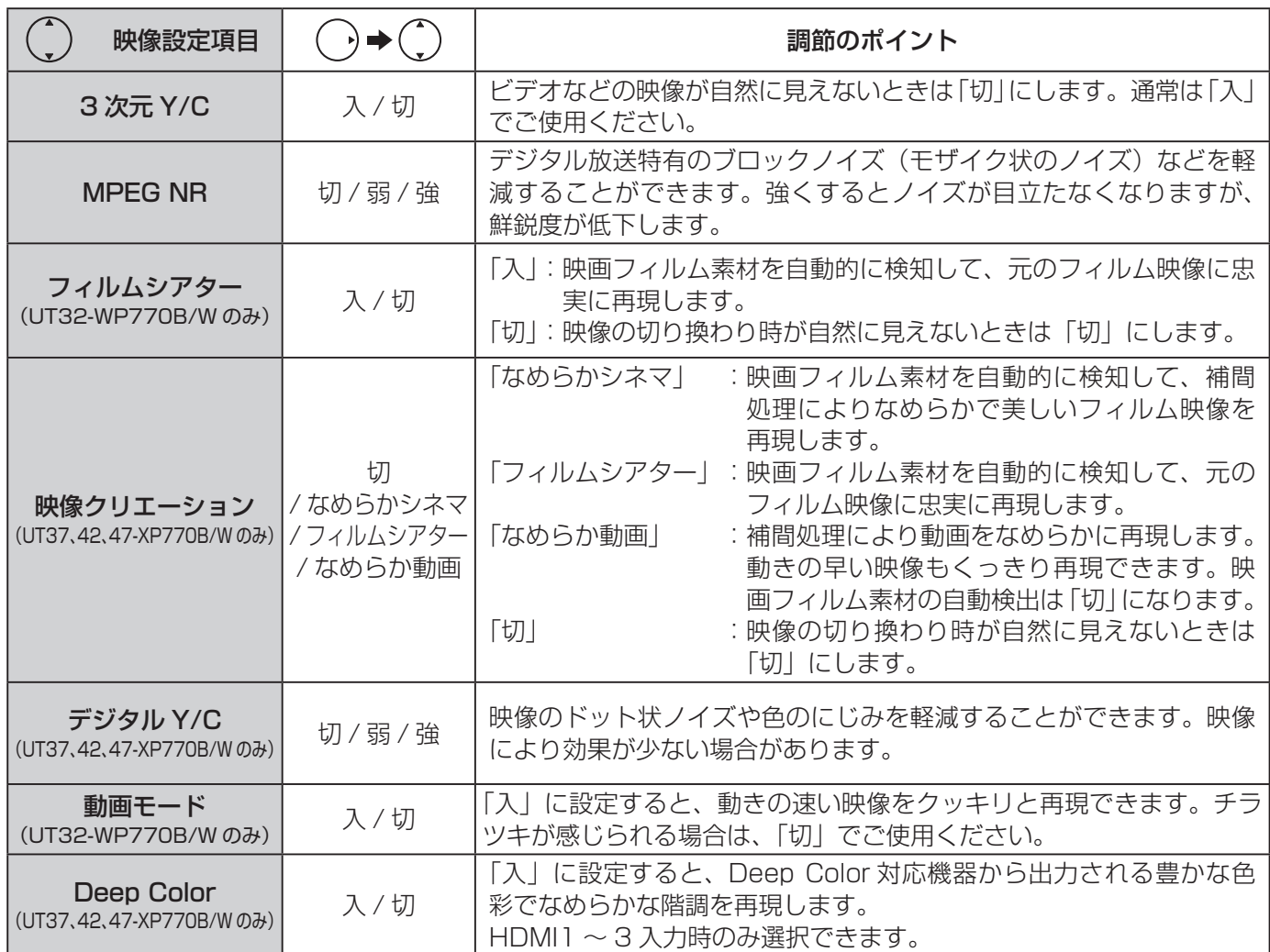

3次元Y/C 入 │□ 切

● MPEG NR、フィルムシアター、映像クリエーション、デジタル Y/C は、地上アナログ放送やデジタル放送(HDD/ iVDR 再生含む)、HDMI1 ~ HDMI3、ビデオ 1、ビデオ 2、AV ネットワーク再生、インターネットの各モー ドごとに設定することができます。

● Deep Color は、HDMI1 ~ HDMI3 の各入力モードごとに設定できます。

#### 設定が終了したら()または決定ボタンを押す 3

各設定内容は、チャンネル切り換えや電源を切っても記憶されます。

#### $\overline{\mathbf{A}}$ メニューボタンを押して、メニューを消す

調節・設定・確認

# 映像特殊設定について

店頭展示用の設定です。通常は「しない」でお使いください。

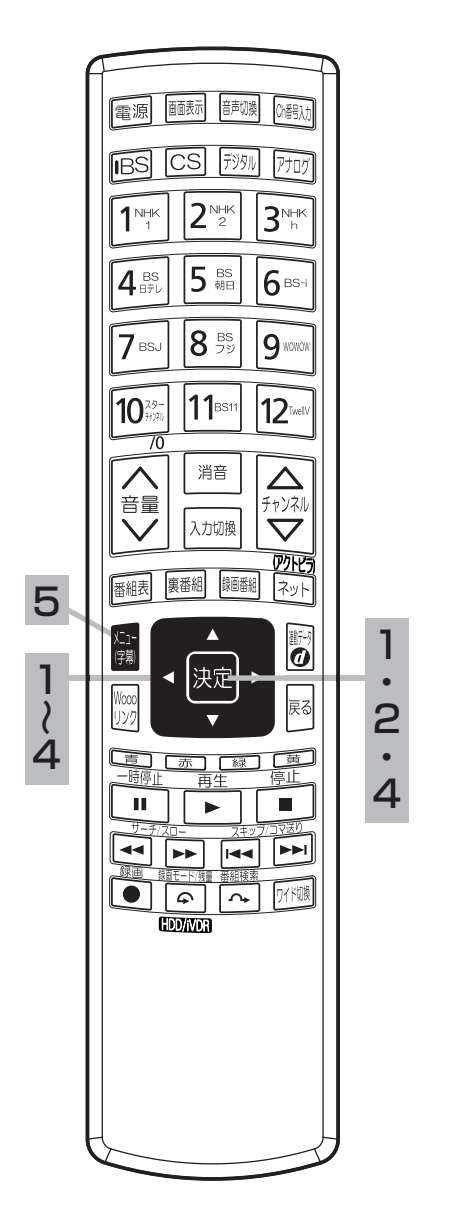

2  $\binom{\hat{}}{\check{}}$ で「映像特殊設定」を選び、 $\widehat{(\;\;)}$ または決定ボタン を押す 10 の操作で「各種設定」の「初期設定」画面を表示し、次の操作で設定を 行ないます。 ヿ │(^)で「機能設定」を選び、(゜)または決定ボタンを押す 各種設定 映像設定 音声設定 画面設定 初期設定 各種情報 受信設定 通信設定 〉 外部機器接続設定 〉 機能設定 〉 ディスク設定 〉 時刻設定 〉 設定の初期化 〉 初期設定 機能設定 LEDリモコン反応 イルミネーション設定 高速起動 〉 緊急放送対応 低消費電力 未読メール表示 放送時間変更対応 映像特殊設定 番組表マルチ表示 する 入 スタンバイ する しない しない しない

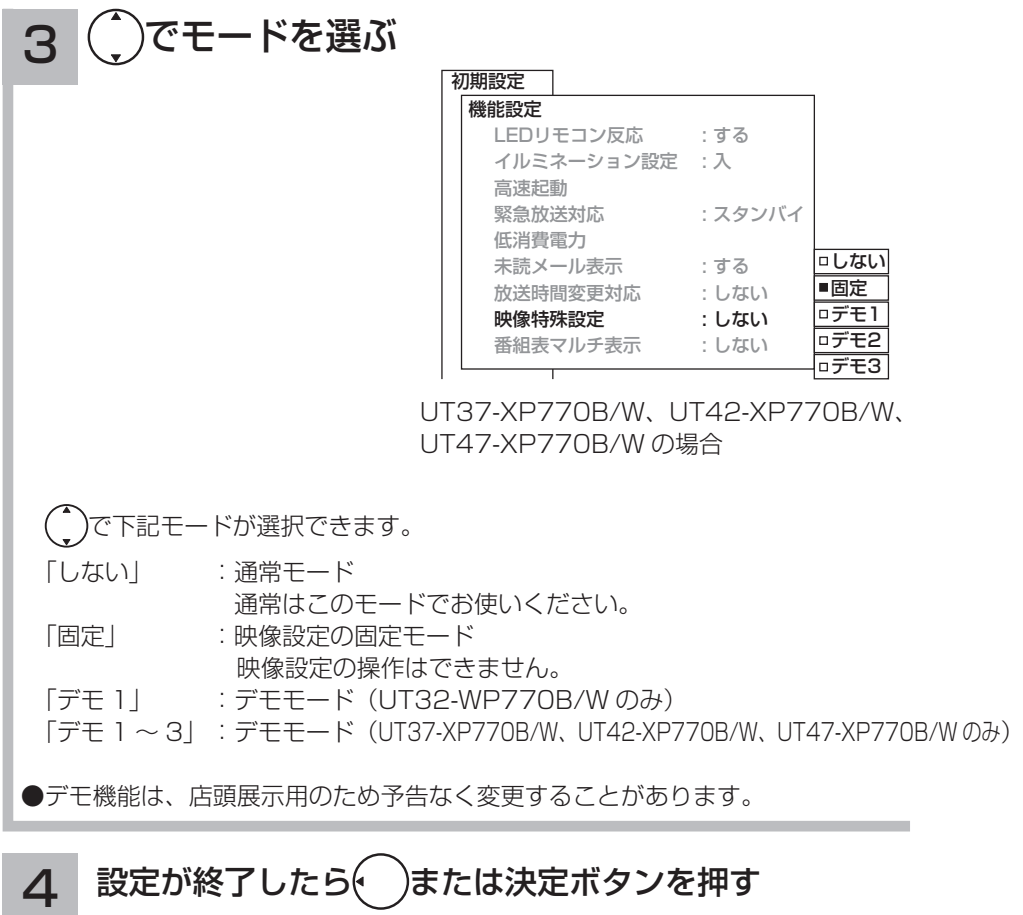

5 メニューボタンを押して、メニューを消す

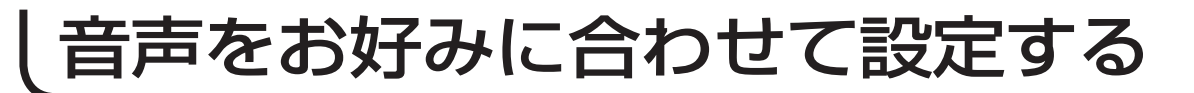

## き声モード、<u>高音、低音などの設定</u>

お好みに合わせて音声モード、高音、低音、バランス、サラウンド、バスブースト、クリアボイ スの設定ができます。

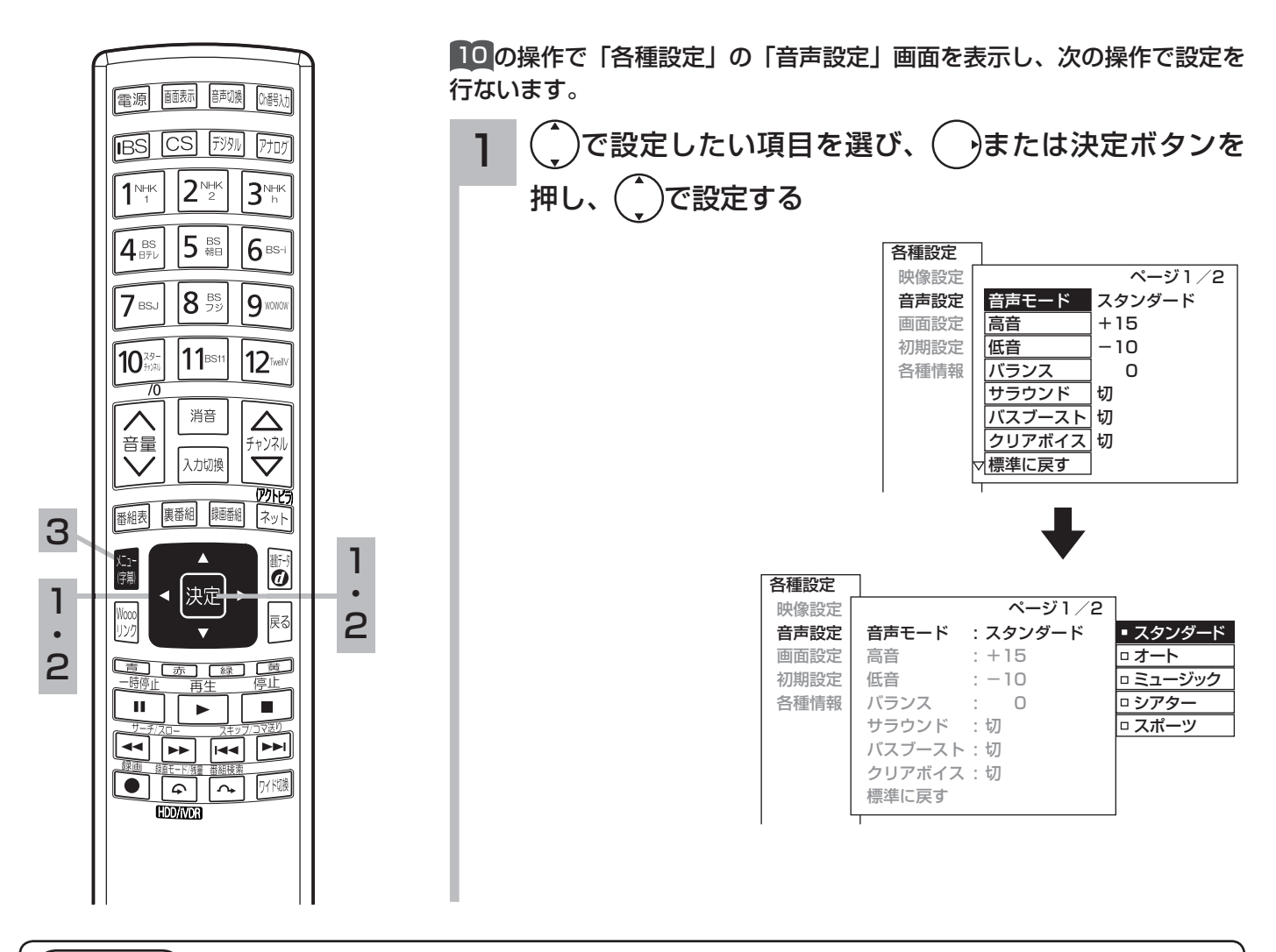

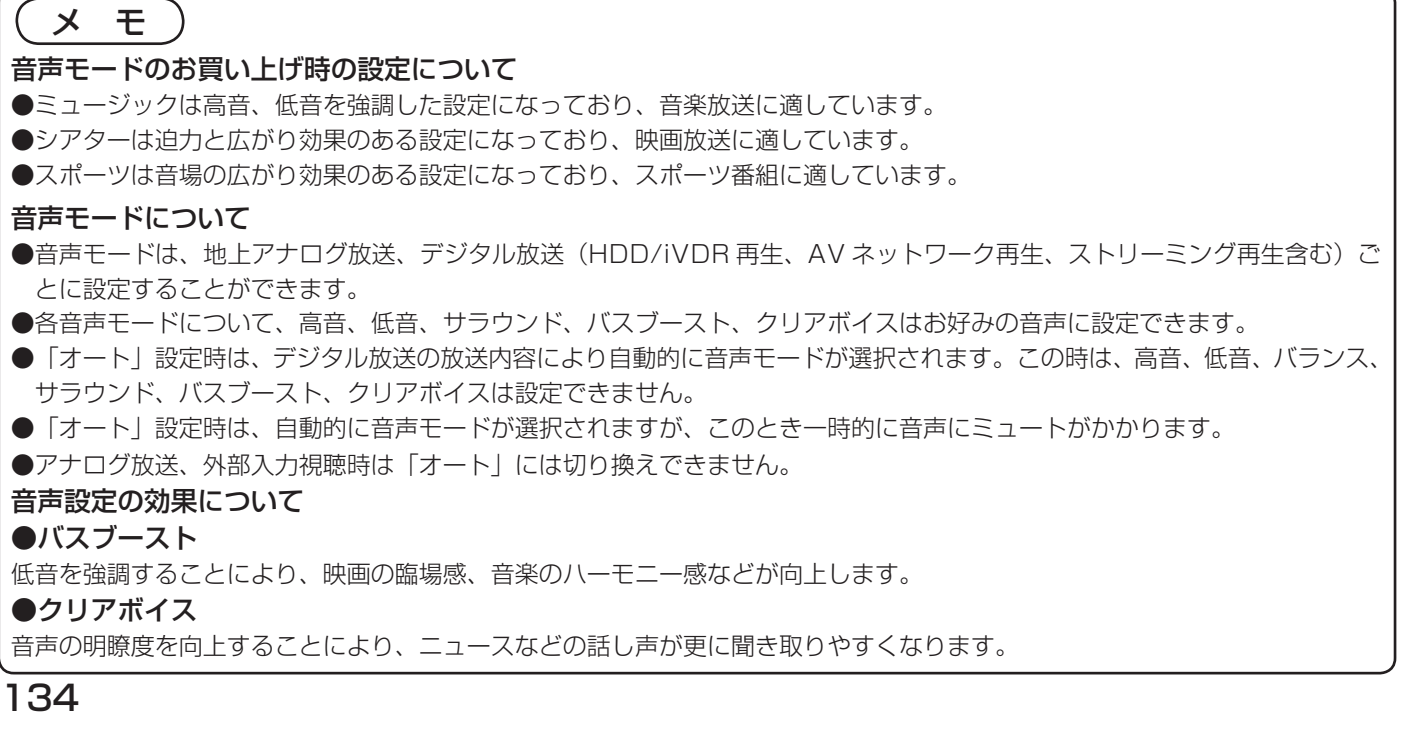

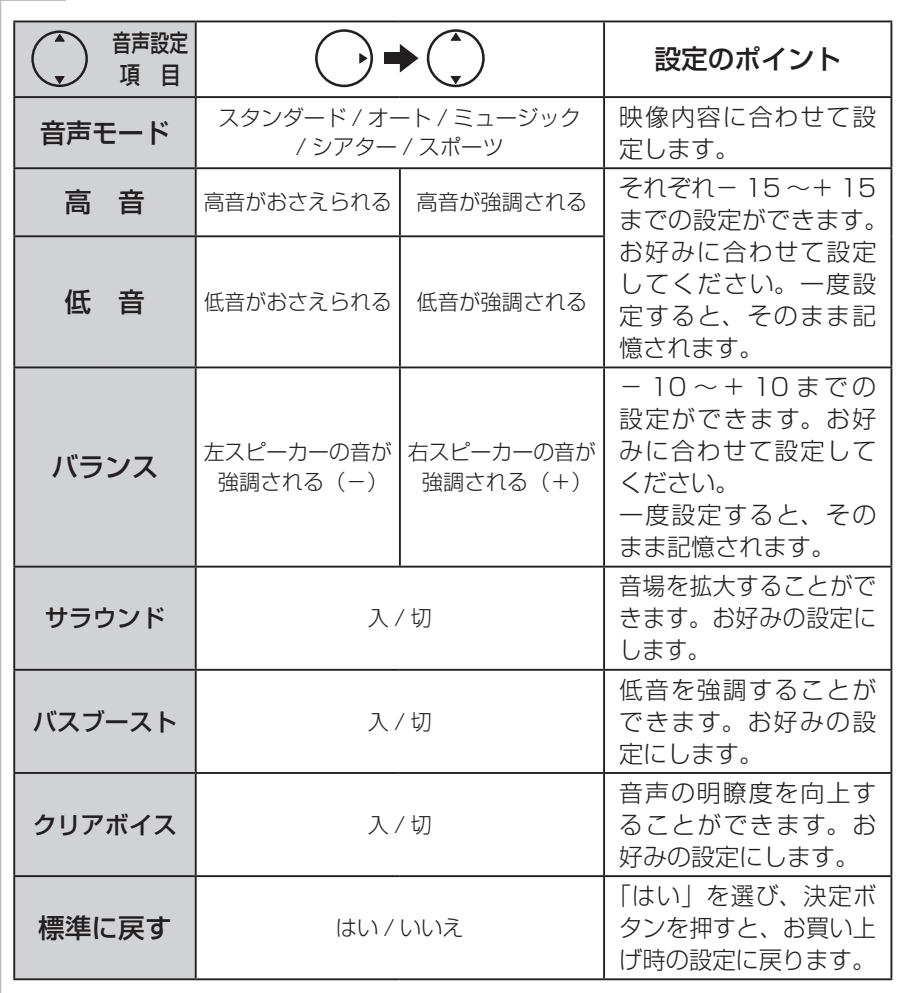

### 2

1

### 設定が終了したら()または決定ボタンを押す

他の項目を設定するときは、手順 1、2をくり返す。

#### メニューボタンを押して、メニューを消す 3

### お知らせ

●高音、低音設定を上げている場合やバスブーストを入に設定している場合、音量が大きいと音声が歪む場合があります。その 場合には設定を「切」にしてください。

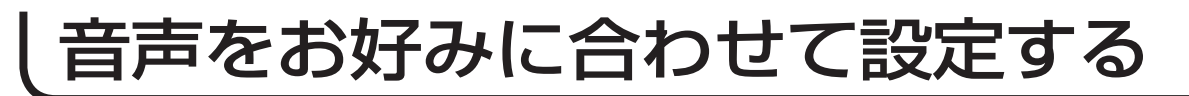

### 音量制御などの設定

音量制御(音量の自動調節)などの設定ができます。

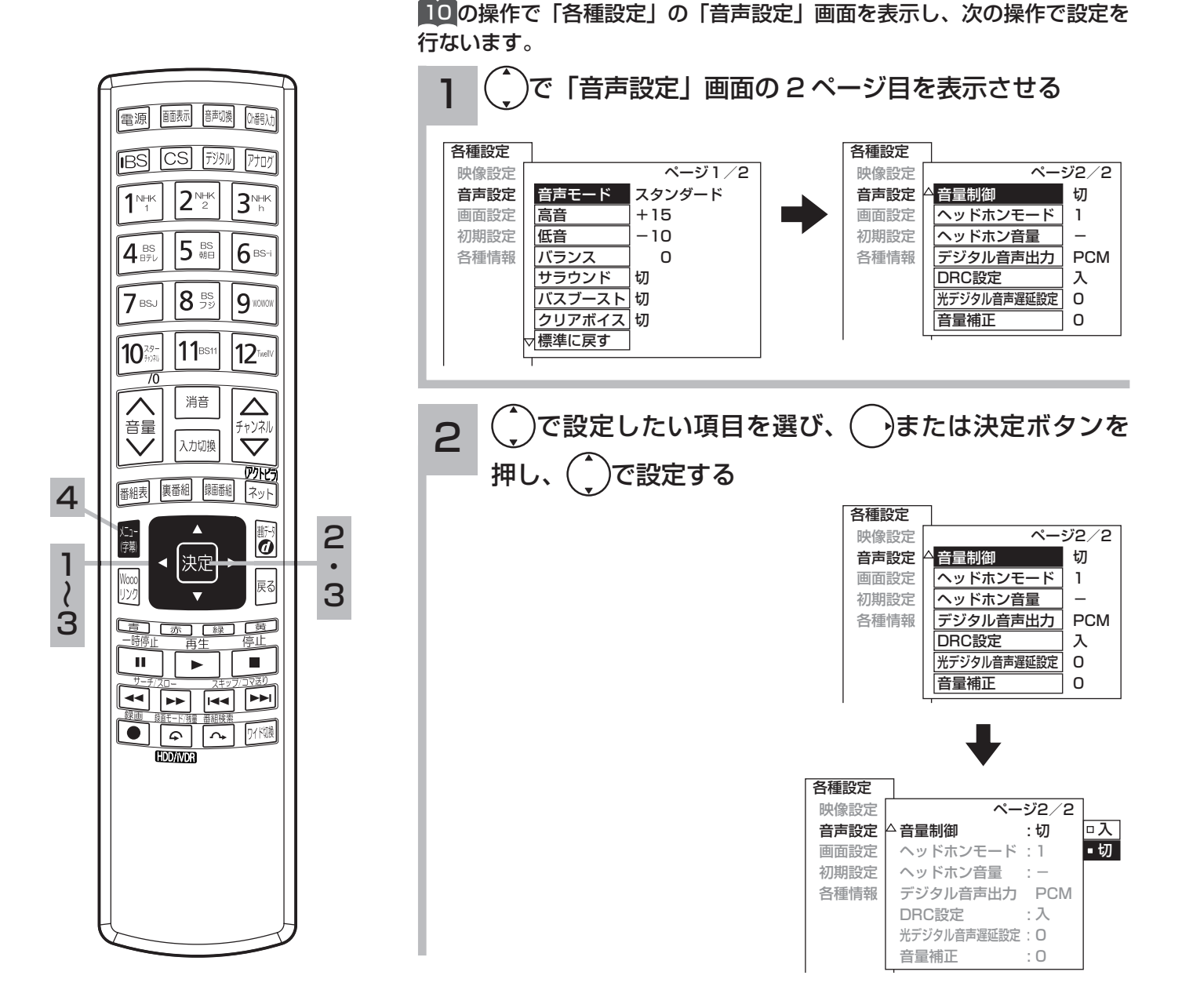

メ モ ●デジタル音声出力の設定について アナログ放送やビデオ入力をご覧になっているときの光デジタル音声は、「デジタル音声出力」の設定にかかわらず「PCM」を 出力します。 ●光デジタル音声遅延の設定について アナログ放送(ビデオ入力含む)およびデジタル放送(再生時含む)ごとに設定することができます。 ●音量補正の設定について アナログ放送やデジタル放送および各入力端子ごとに音量を微調することができます。

136
2

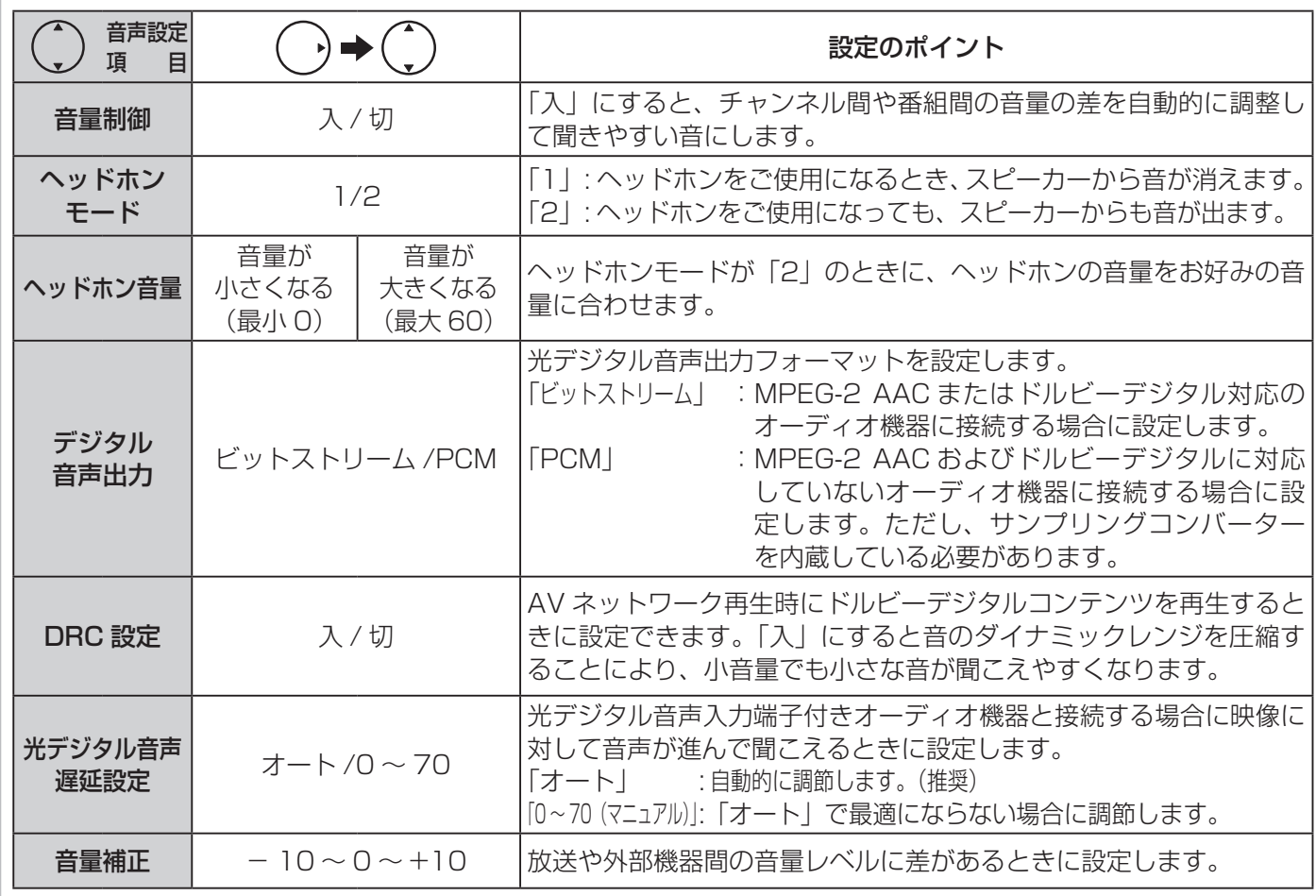

#### 設定が終了したら( ̄)または決定ボタンを押す 3

他の項目を設定するときは、手順 1 、2をくり返す。

4 メニューボタンを押して、メニューを消す

### ワイド画面を調節する

### 画面サイズの調節

画面の垂直サイズ、水平サイズを微調することができます。 映画などで上下に黒帯が残る場合や画面の両端に黒帯が見える場合などに、黒帯を少なくするこ とができます。

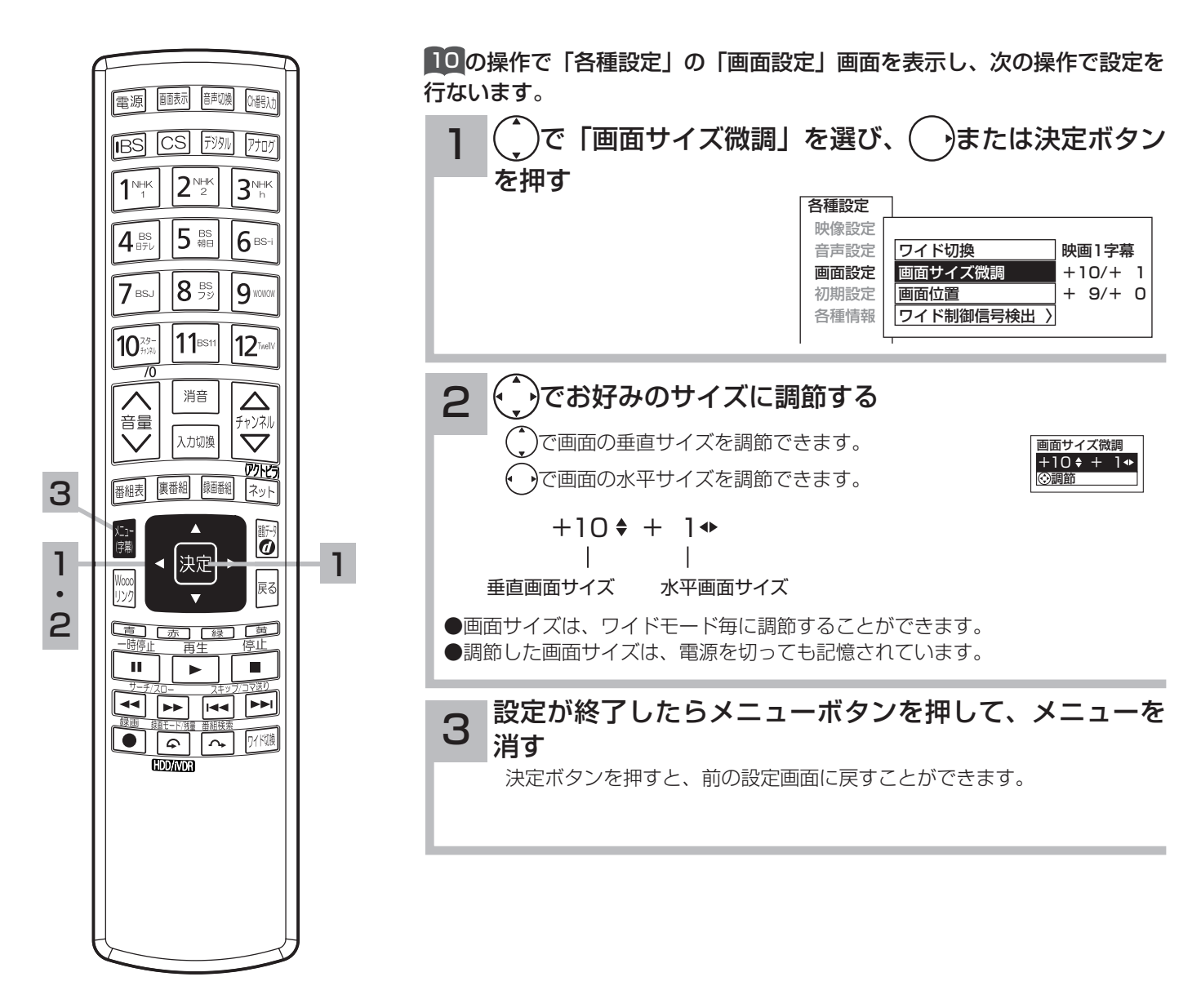

#### お知らせ

デジタル放送 (HDD/iVDR 再生含む ) の 1125i (1080i) ハイビジョン放送や コンポーネント /HDMI 入力端子に入力した 1125i(1080i)、1125p(1080p) 信号を「スタンダード」「フル HD」「ズーム」のワイドモードでご覧になってい るときは、垂直画面サイズを+ 1 まで微調することができます。画面上部の黒帯 が気になる場合や、W-VHS ビデオをご覧になる場合は、画面サイズを+ 1 にし ます。この画面サイズ+ 1 は、電源を切ると標準サイズに戻ります。

### 画面位置の調節

画面を上下左右に移動することができます。 「映画 1」、「映画 2」モード時に字幕が消えてしまうようなときにお使いになると便利です。

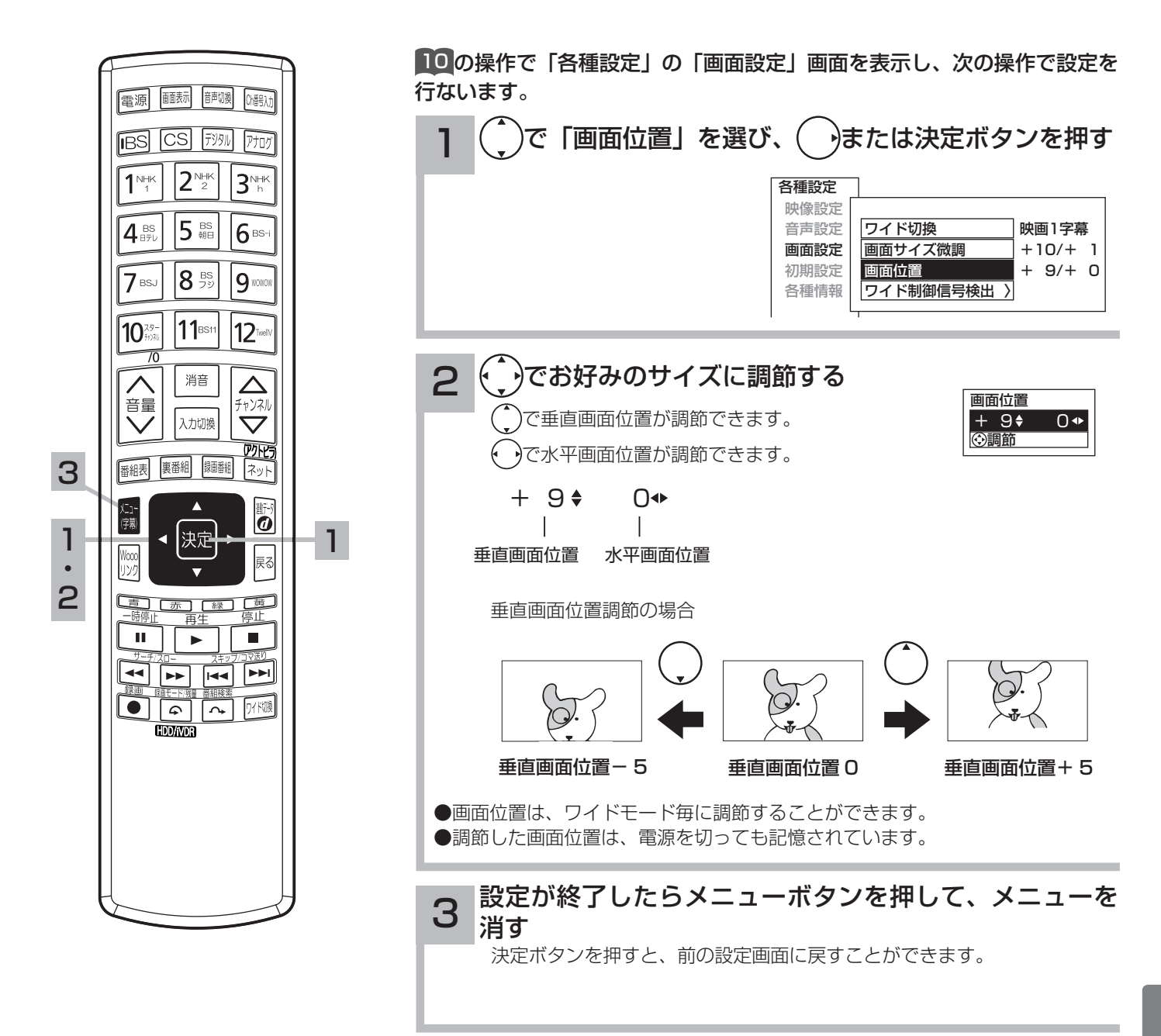

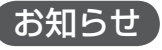

デジタル放送 (HDD/iVDR 再生含む ) の 1125i(1080i)、750P(720P) 放 送やコンポーネント/HDMI 入力端子に入力した 1125i (1080i)、1125p (1080p)、750P(720P) 信号をご覧になっているとき、ワイドモードが「フル HD」のときは、画面位置の調節はできません。

### ワイド画面を調節する

### ビデオなどで自動的にワイドモードを切り換えるには

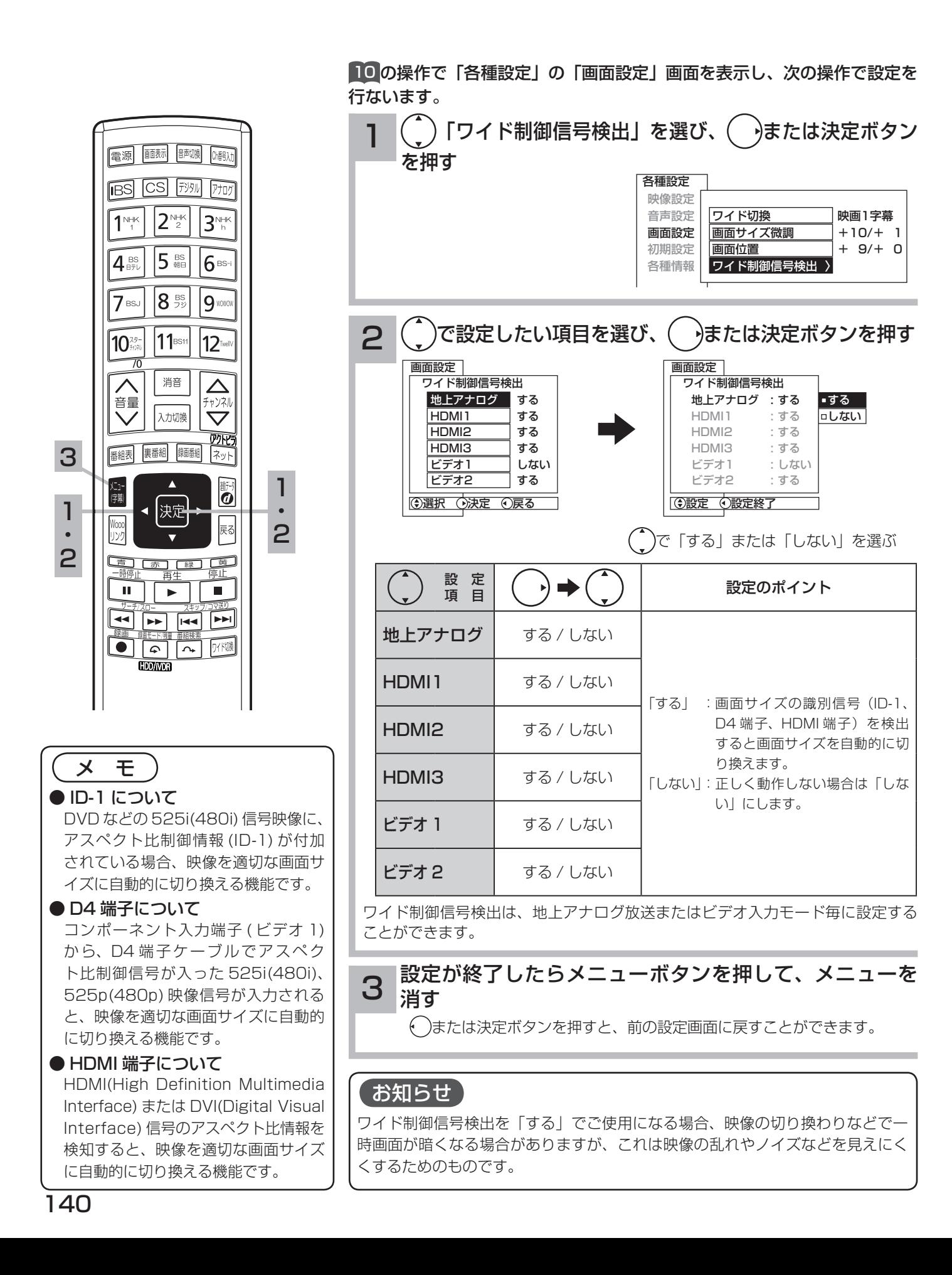

### 消費電力を低減する

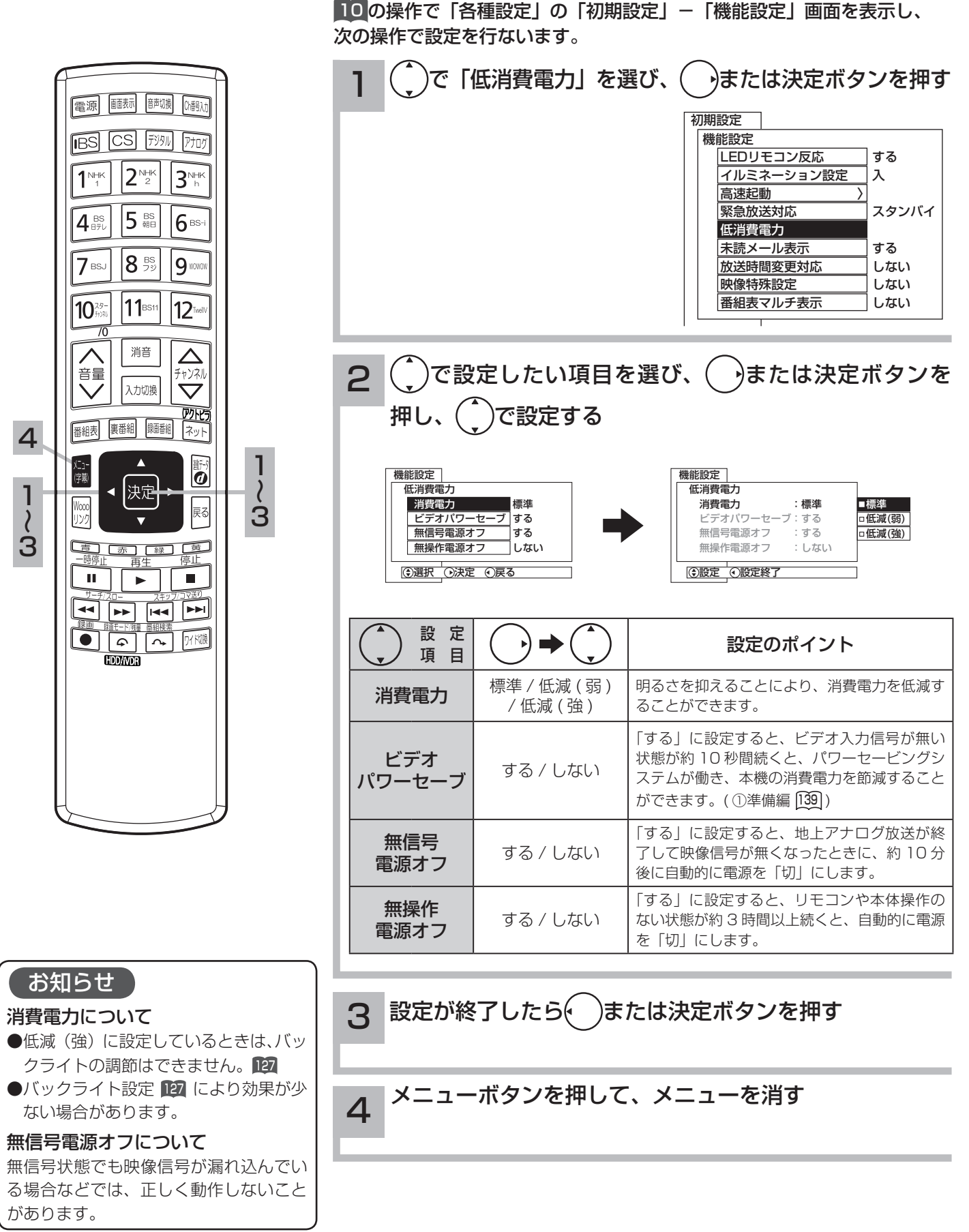

設定・確認

調節

### オフタイマーで自動的に電源を切る

指定した時間が経つと、自動的に電源を切ることができます。 おやすみのときなどにご利用ください。

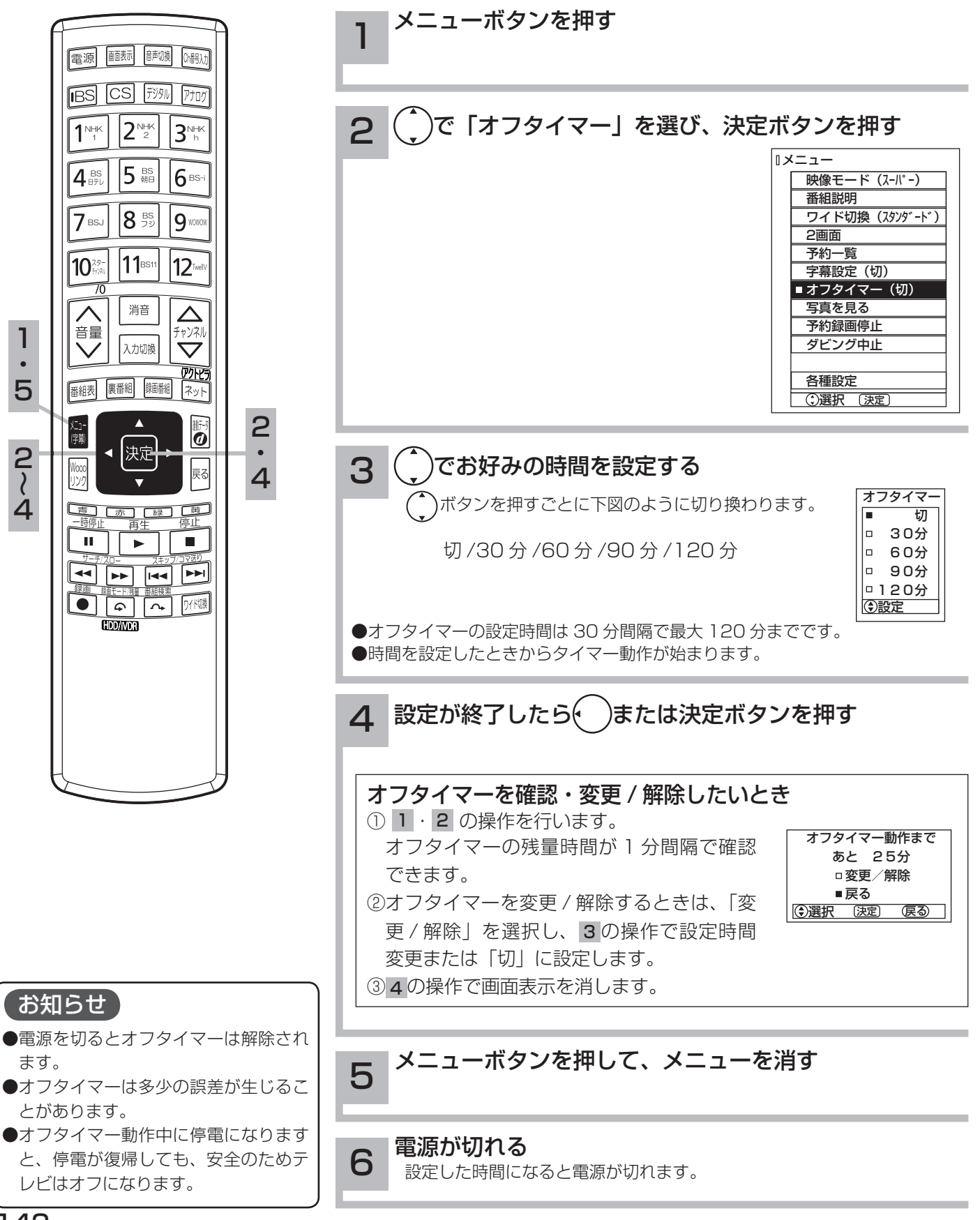

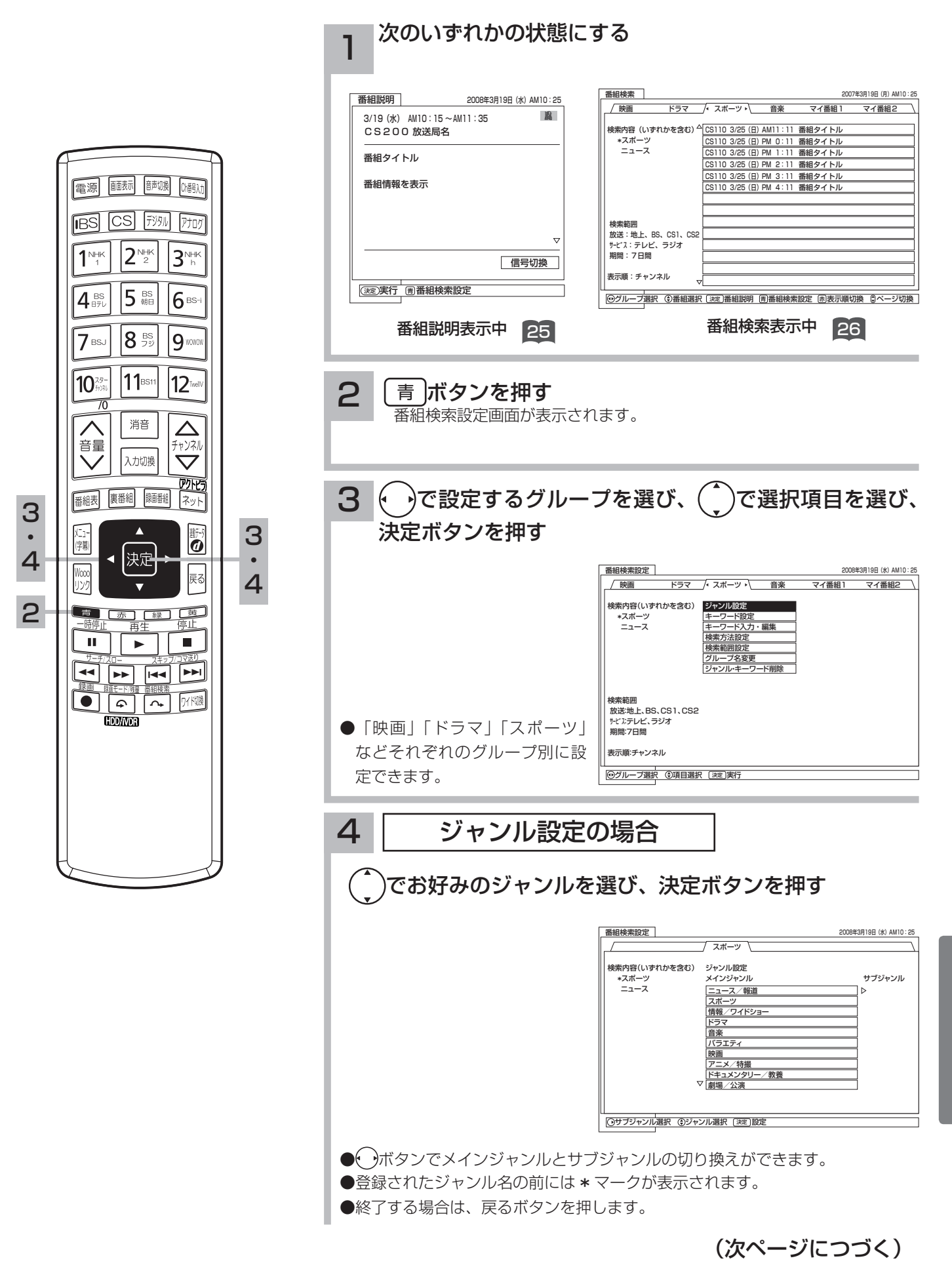

143

調節

設定・確認

### 番組検索を設定する(つづき)

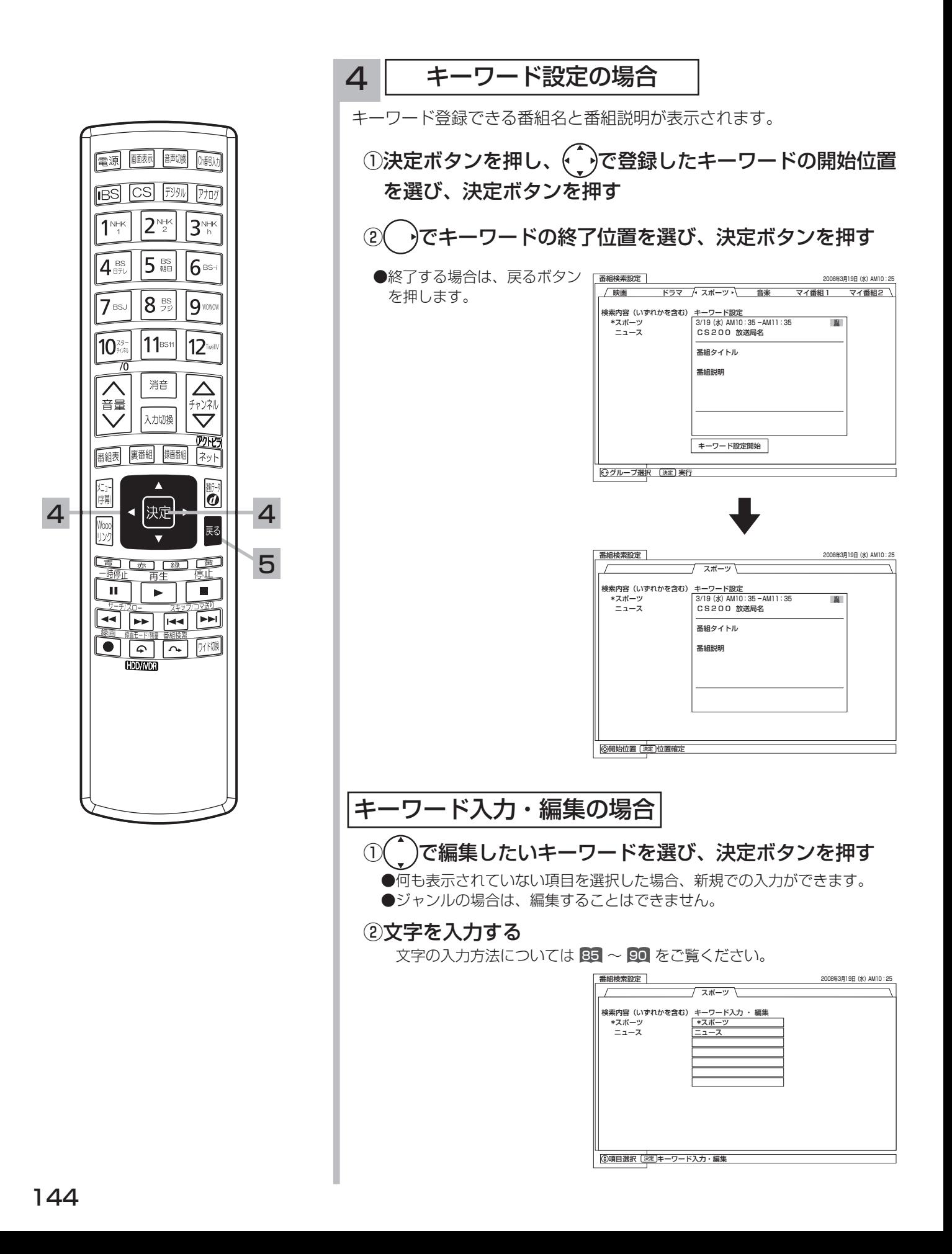

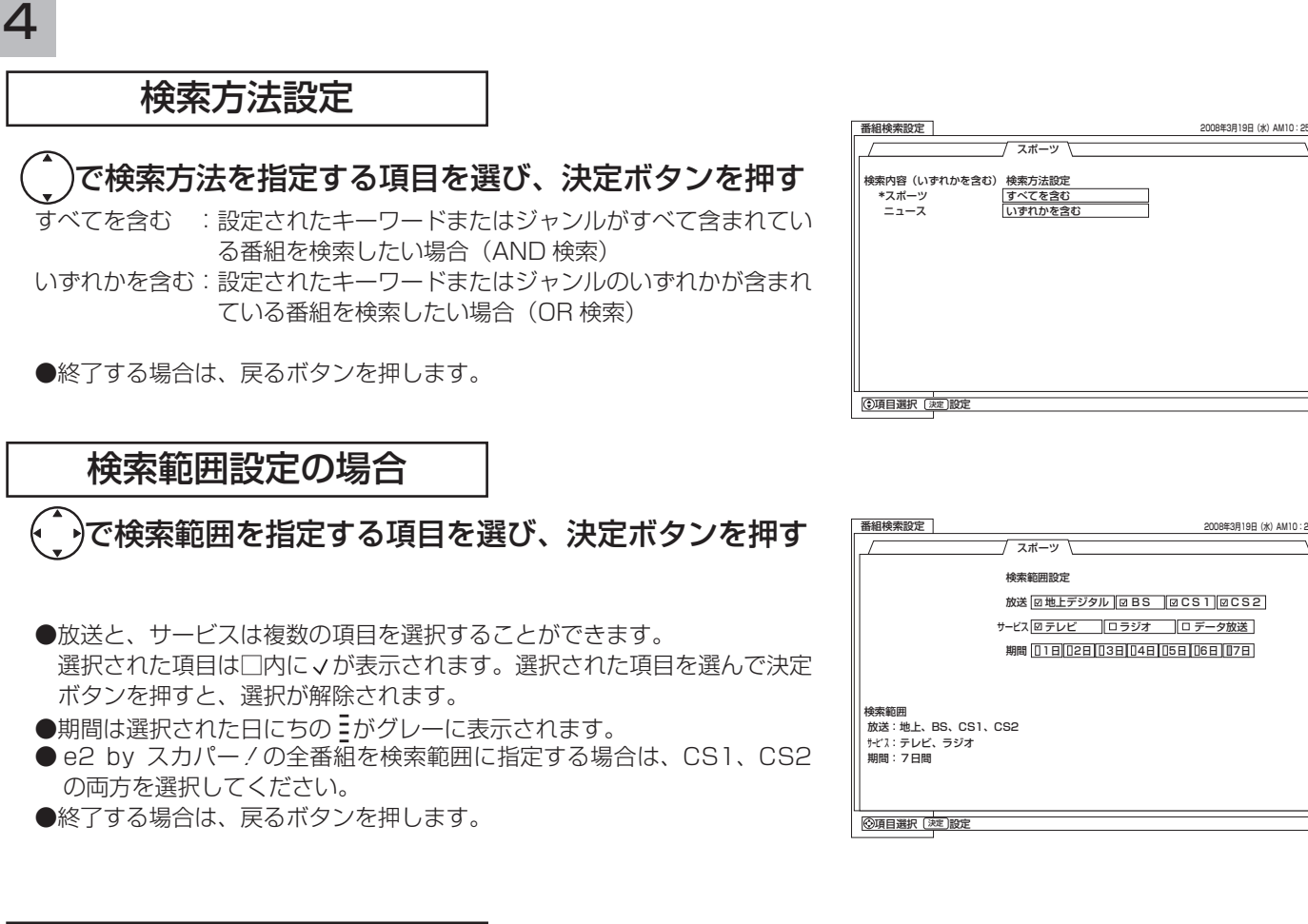

グループ名変更の場合

でグループ名を選び、決定ボタンを押す 終了する場合は、戻るボタンを押します。

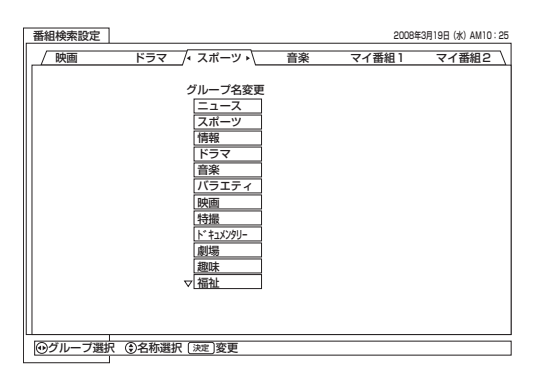

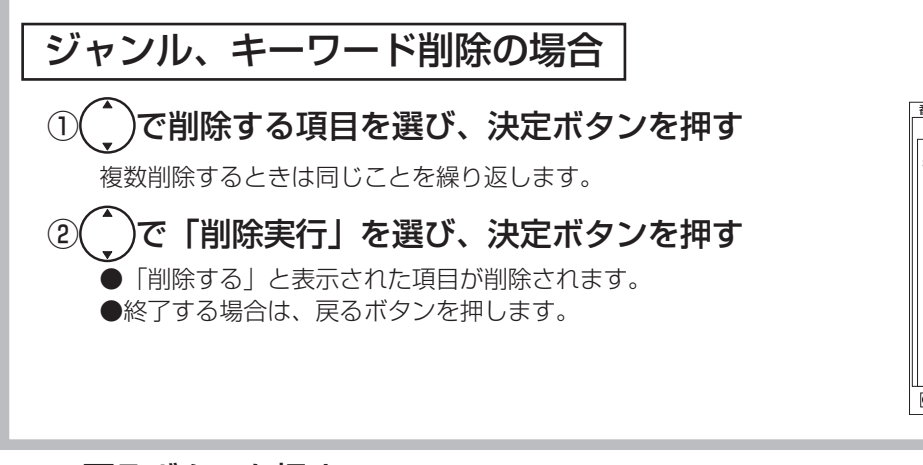

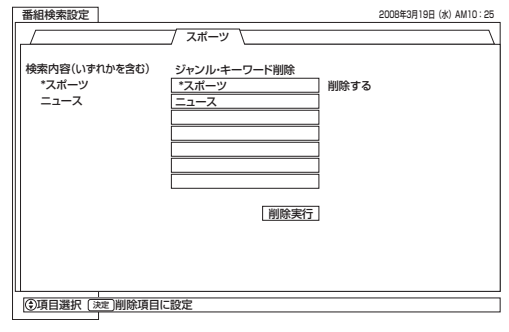

#### 戻るボタンを押す 終了します。 5

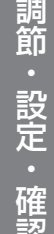

### 視聴制限の設定

### 視聴制限を設定する

視聴制限(視聴可能年齢)をご使用になるには、暗証番号の登録が必要です。 視聴制限を「する」に設定すると、視聴制限の対象になる番組は暗証番号を入力しないと視聴で きません。

お買い上げ時は、視聴制限は「しない」に設定されています。

10 の操作で「各種設定」の「初期設定」画面を表示し、次の操作で設定を 行ないます。

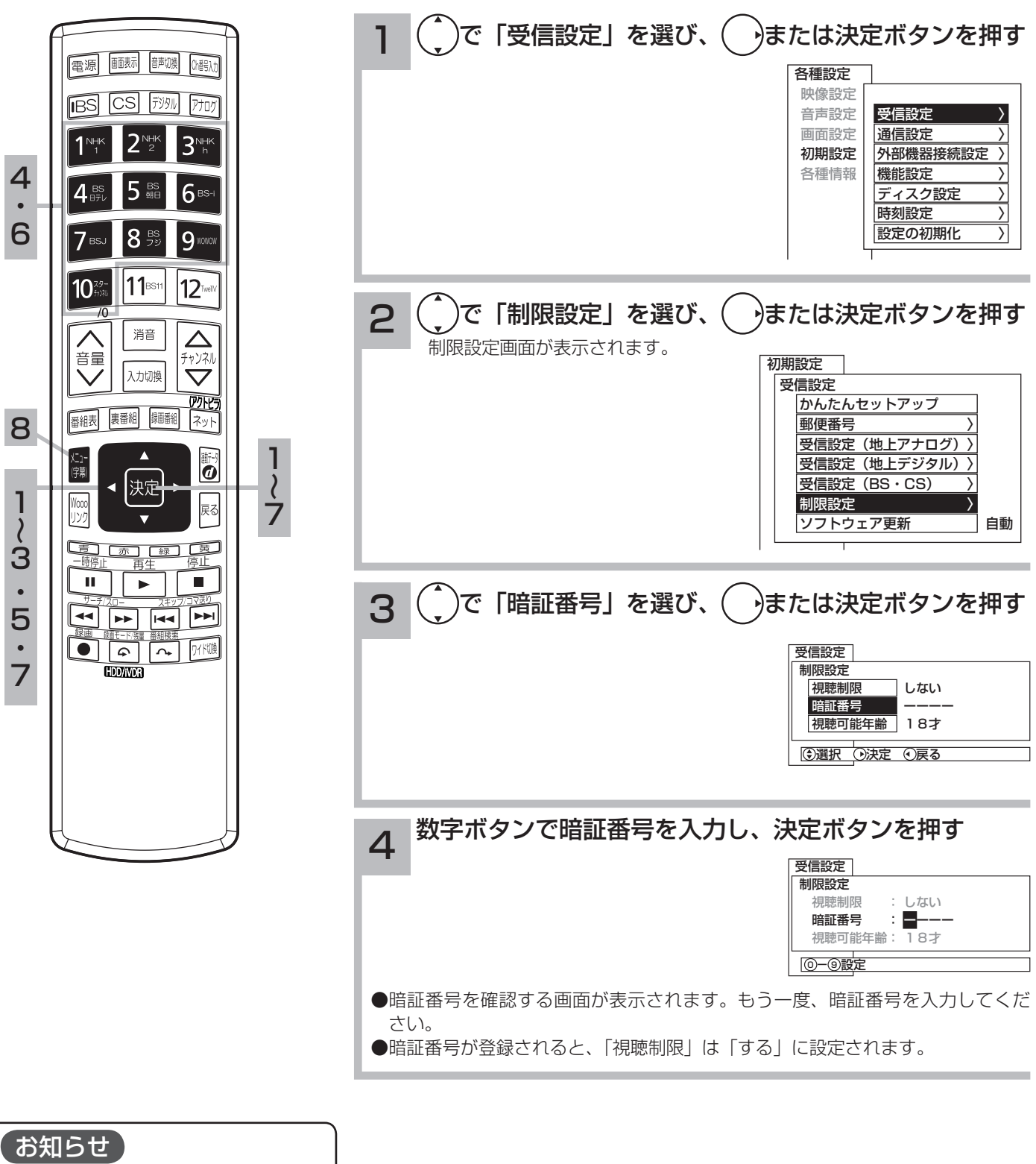

登録した暗証番号は、忘れないようにメ モしておいてください。

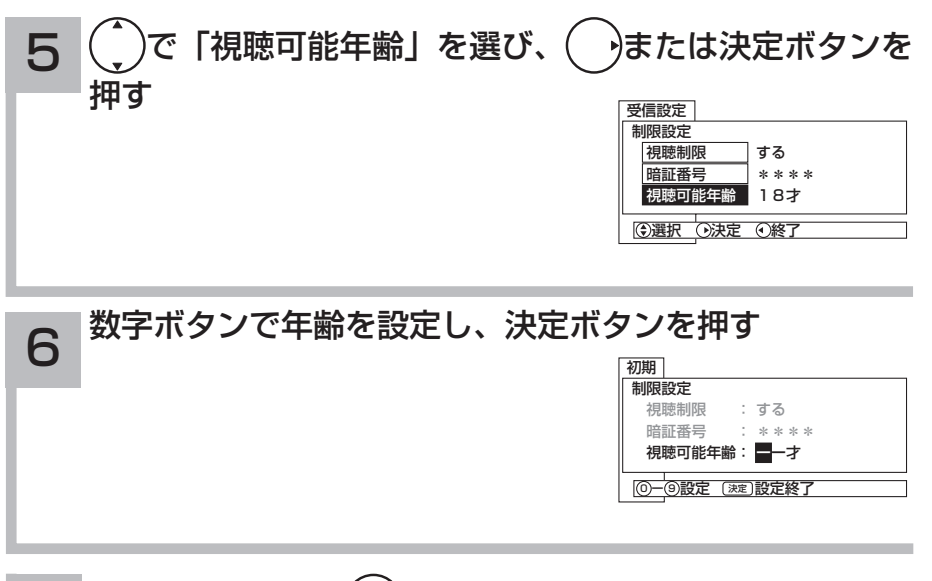

設定が終了したら()または決定ボタンを押す 7

8 メニューボタンを押して、メニューを消す

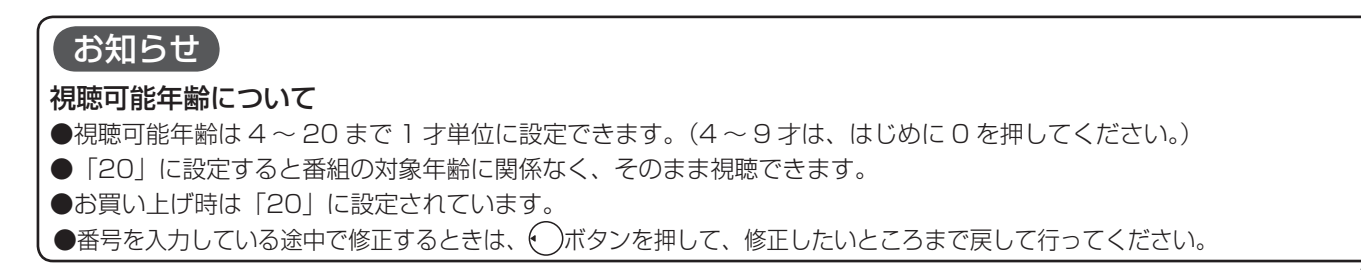

## 視聴制限の設定

### 視聴制限を一時的に解除する

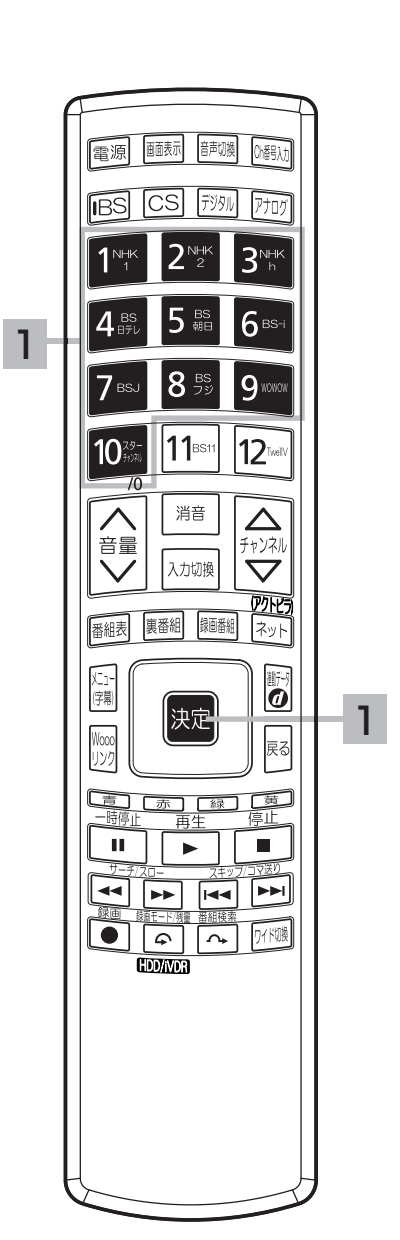

視聴制限の対象になる番組を選んだとき 視聴制限の対象になる番組を選んだ場合、制限解除画面が表示されます。 暗証番号を入力して、視聴制限を一時的に解除する必要があります。 ┓ ̄数字ボタンで暗証番号を入力し、決定ボタンを押す 制限解除 2008年3月19日(水)AM10:25  $\mathbb{R}$ 3/19(水) AM10:15 ~ AM11:35 CS200 放送局名 番組タイトル この番組は視聴年齢制限されています 制限年齢:18才 視聴するには、暗証番号の入力が必要です

**◎一**⑨ 番号入力

暗証番号:

## 放送時間変更対応、メール表示などの設定

- ●予約した番組が実際に放送されるとき、登録した時間と異なる場合、放送に合わせて予約実行 するかを設定できます。
- ●デジタル放送局からメール 152 が着信すると画面下に「⊠メールがあります」と表示されます。 また、未読メールがあるときは、チャンネル表示やビデオ表示とともに画面右下に⊠マークが 表示されます。 35 これらを表示させないようにすることができます。 ●番組表の表示方法を変更することができます。

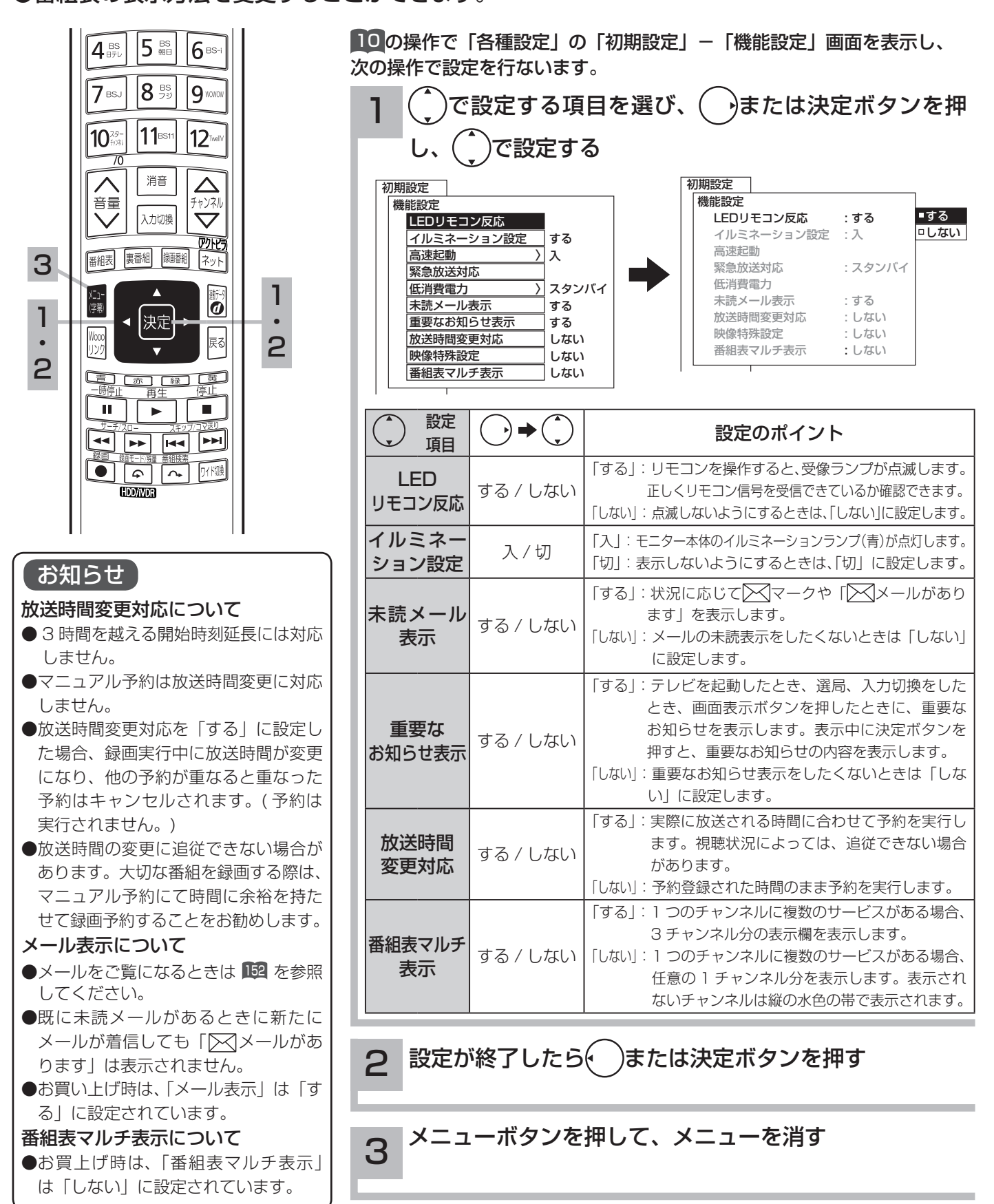

### 緊急警報放送を受信できるようにする

警戒宣言や津波警報が発令されたときなどに、災害警報を放送しているチャンネルに切り換える ことができます。

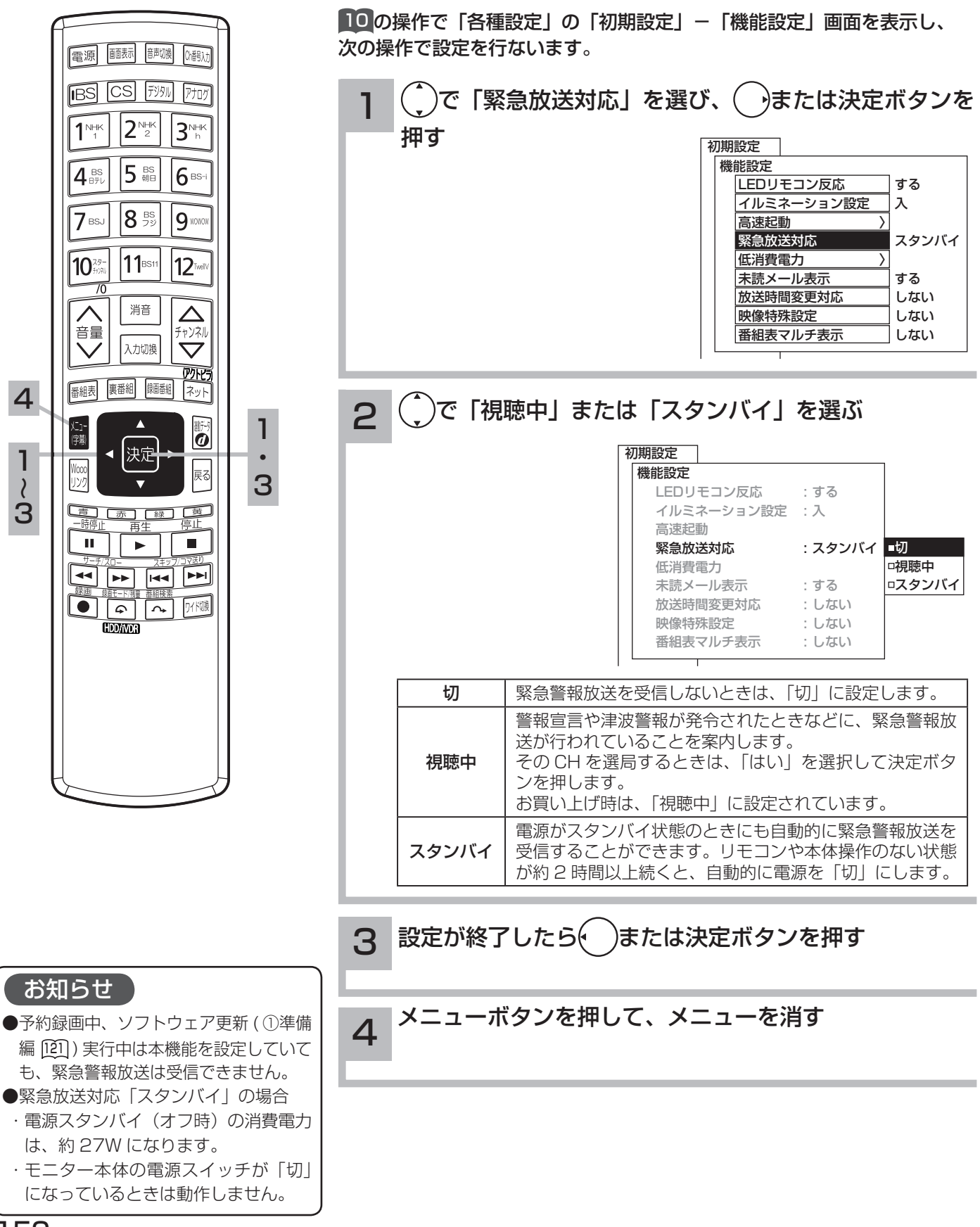

150

## すぐに操作できるようにする(高速起動)

本機では電源が切れている状態から操作がすぐにできるように設定することができます。 ご使用の時間帯に合わせて設定することにより、あまりご使用にならない時間帯では消費電力を 低減することができます。

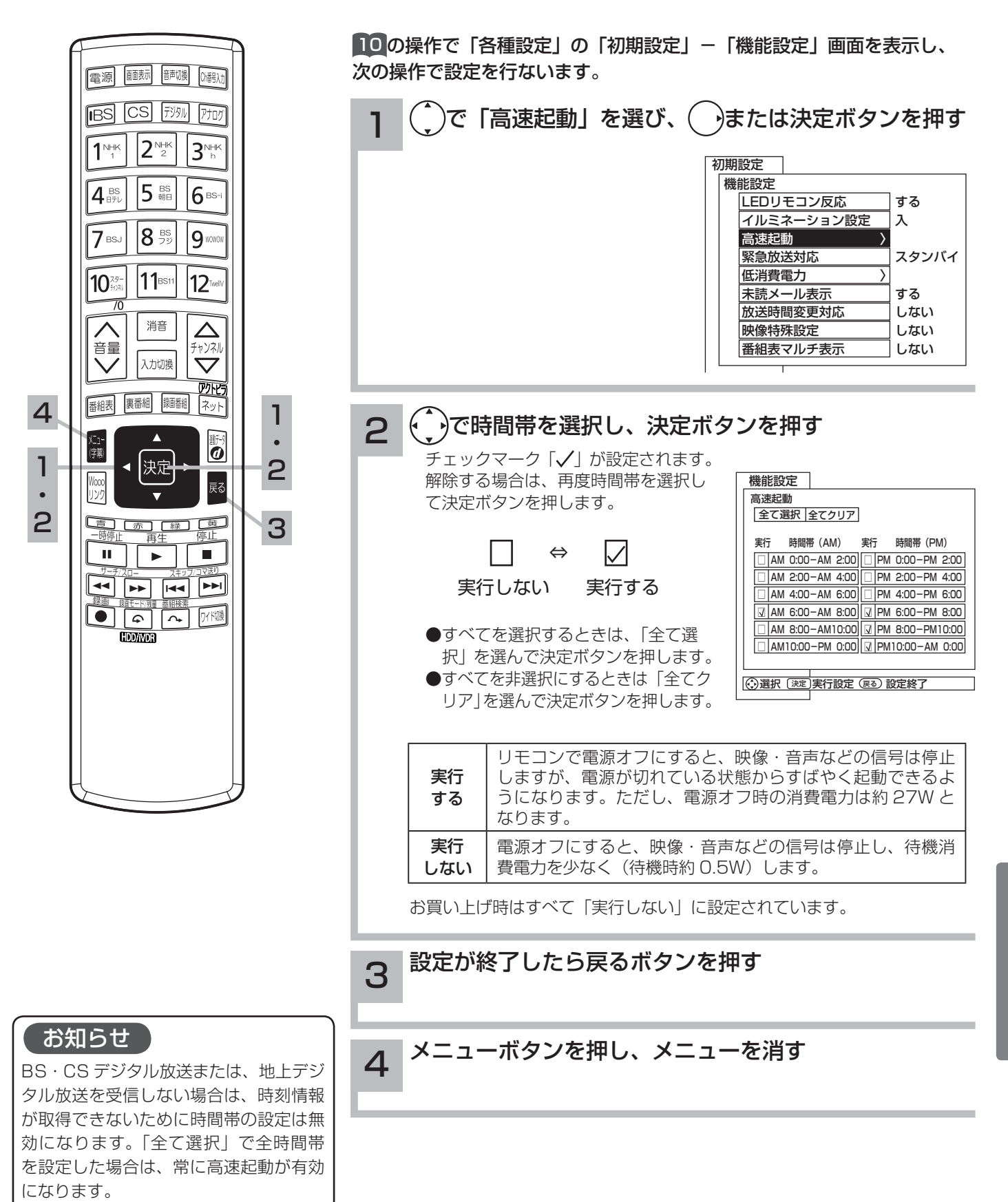

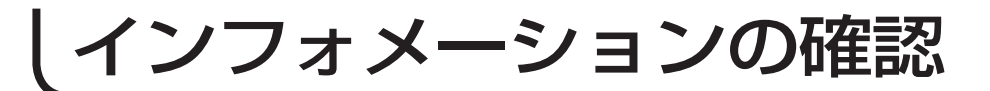

### メール・ボードを見る

メールは、デジタル放送している局からお客さまへ送られるメッセージです。内容を必ず確認し てください。

ボードは、CS 放送での「放送局からのお知らせ」です。

ご連絡には、電話回線の接続異常やソフトウェアを書き換えるためのダウンロード情報などがあ ります。

10 の操作で「各種設定」の「各種情報」画面を表示し、次の操作で設定を 行ないます。

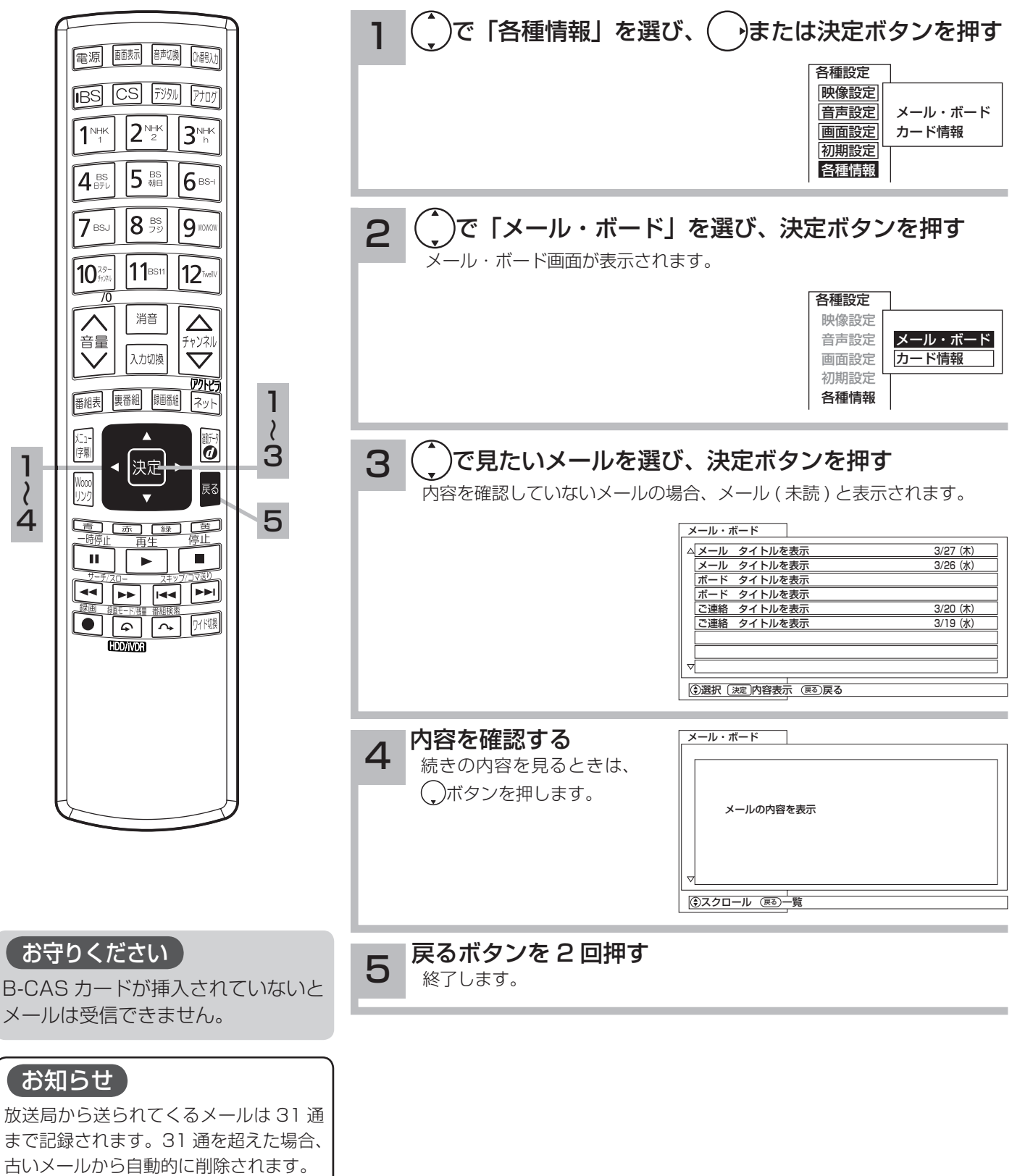

152

### カード情報を見る

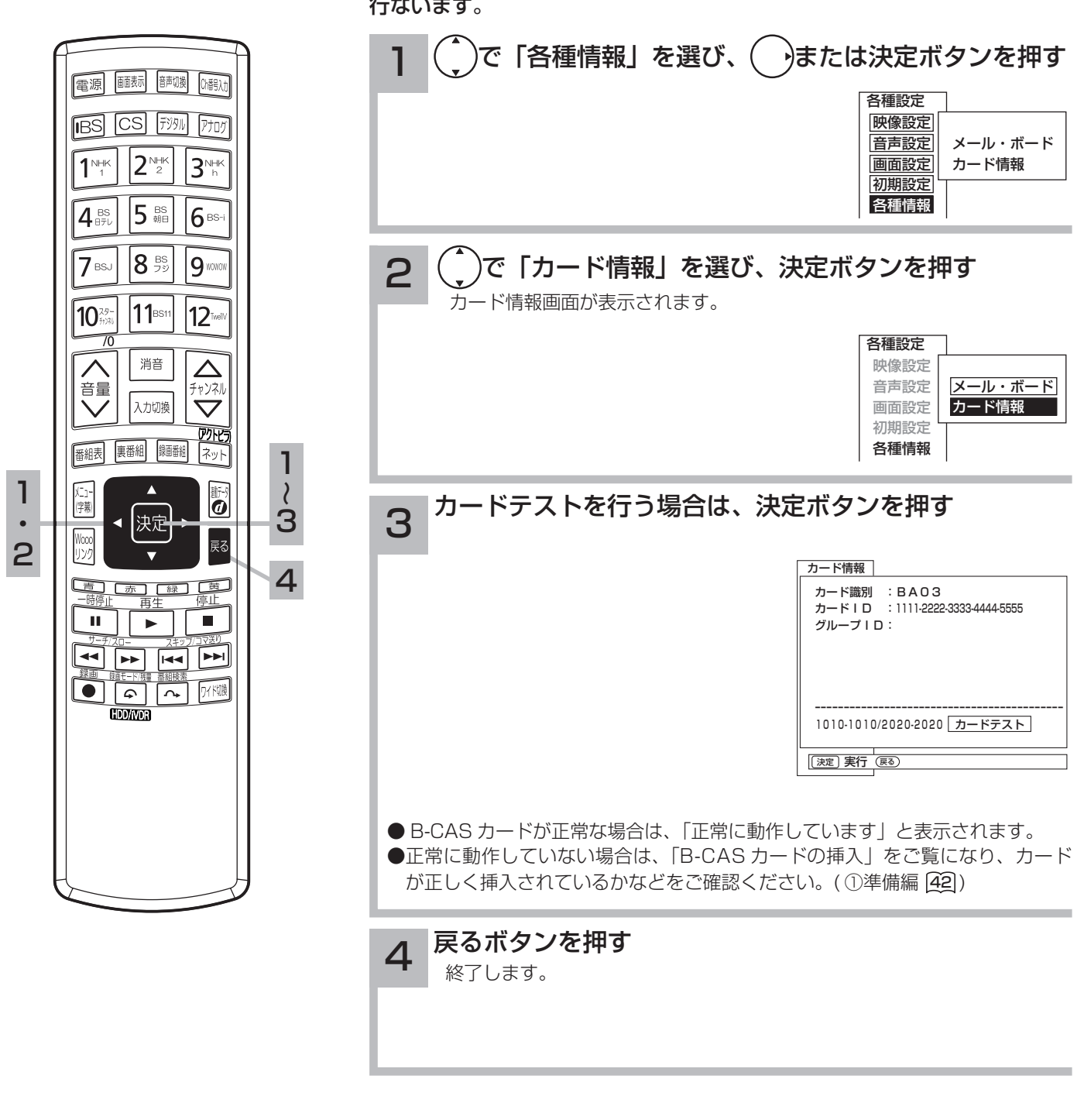

10 の操作で「各種設定」の「各種情報」画面を表示し、次の操作で設定を 行ないます。

お知らせ グループ ID は表示されないことがあり ます。

# **困ったときは 困ったときは**

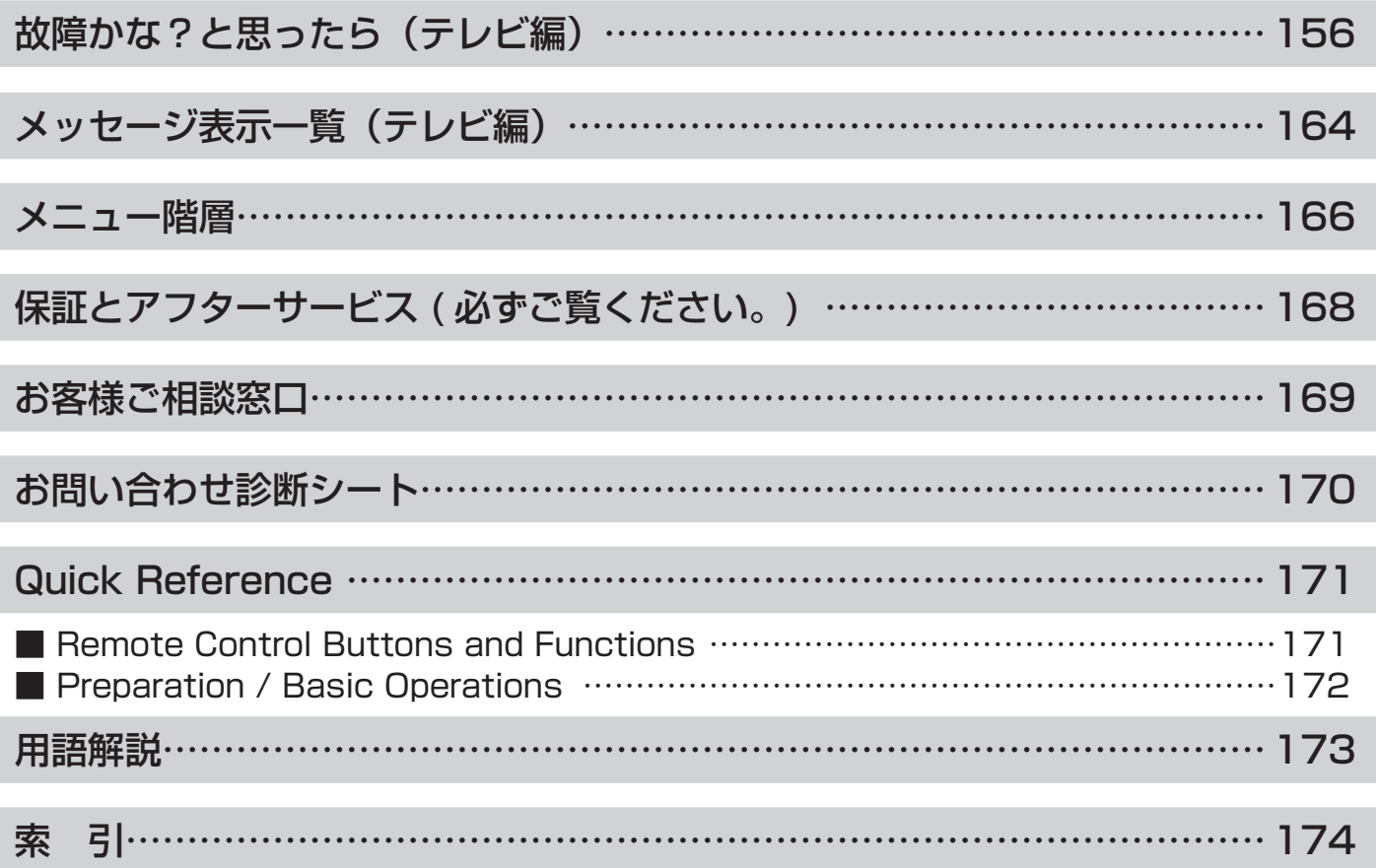

## 故障かな?と思ったら(テレビ編)

電源プラグやアンテナ線がはずれているとテレビの故障とまちがえることがあります。販売店に 連絡する前に下記のことを一応お確かめください。それでも具合の悪い場合はご自分で修理をな さらず、お買い求めの販売店にご相談ください。

ネットワークに関する項目は、「③ネットワーク編」の取扱説明書(別冊)の「故障かな?と思っ たら(ネットワーク編)」を参照してください。

お客様による修理は危険ですから絶対におやめくださ  $U$ <sub>。</sub> 警告

注意

アンテナ工事には、技術と経験が必要ですので、販売 店にご相談ください。

#### 全般

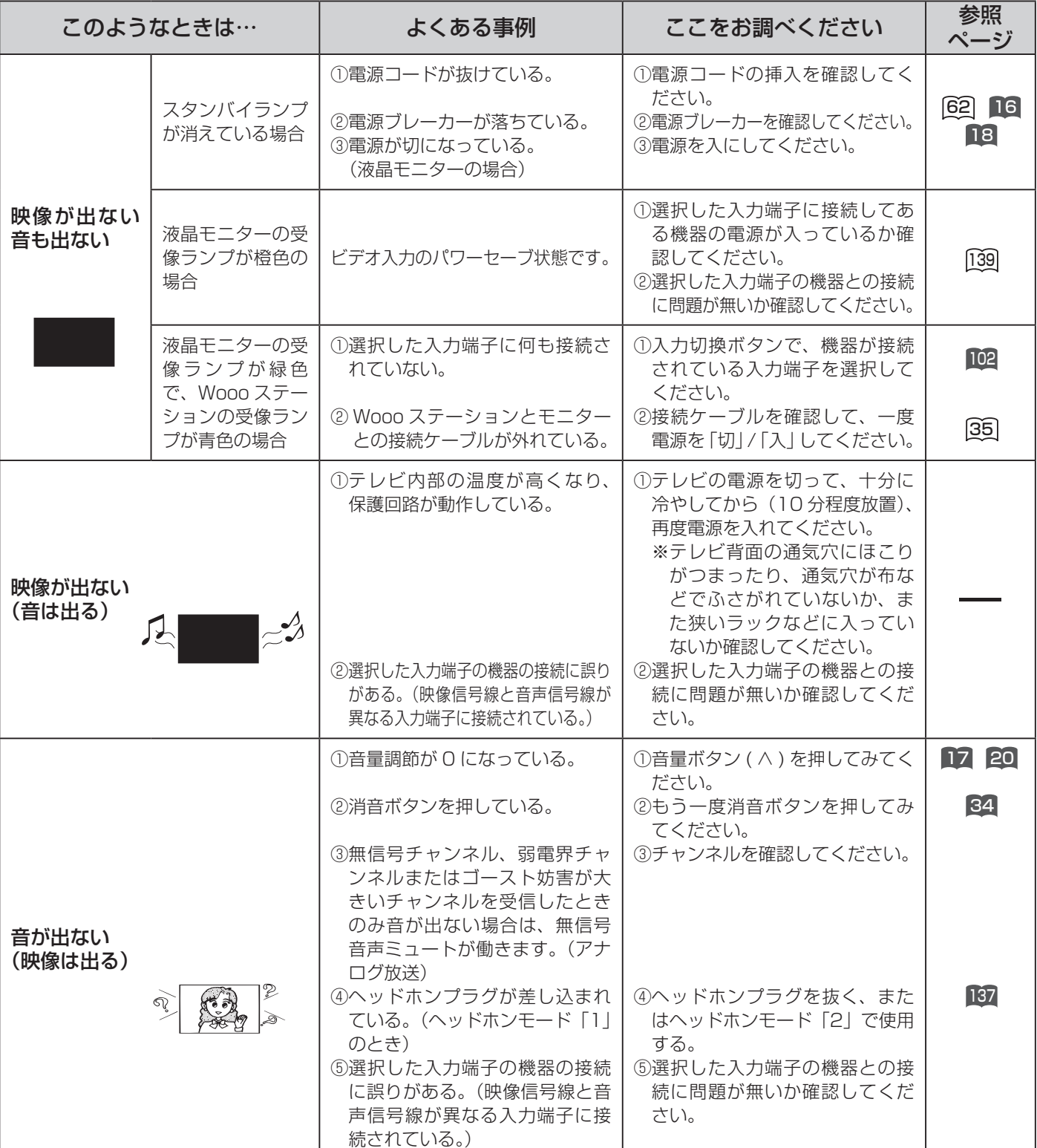

#### 全般(つづき)

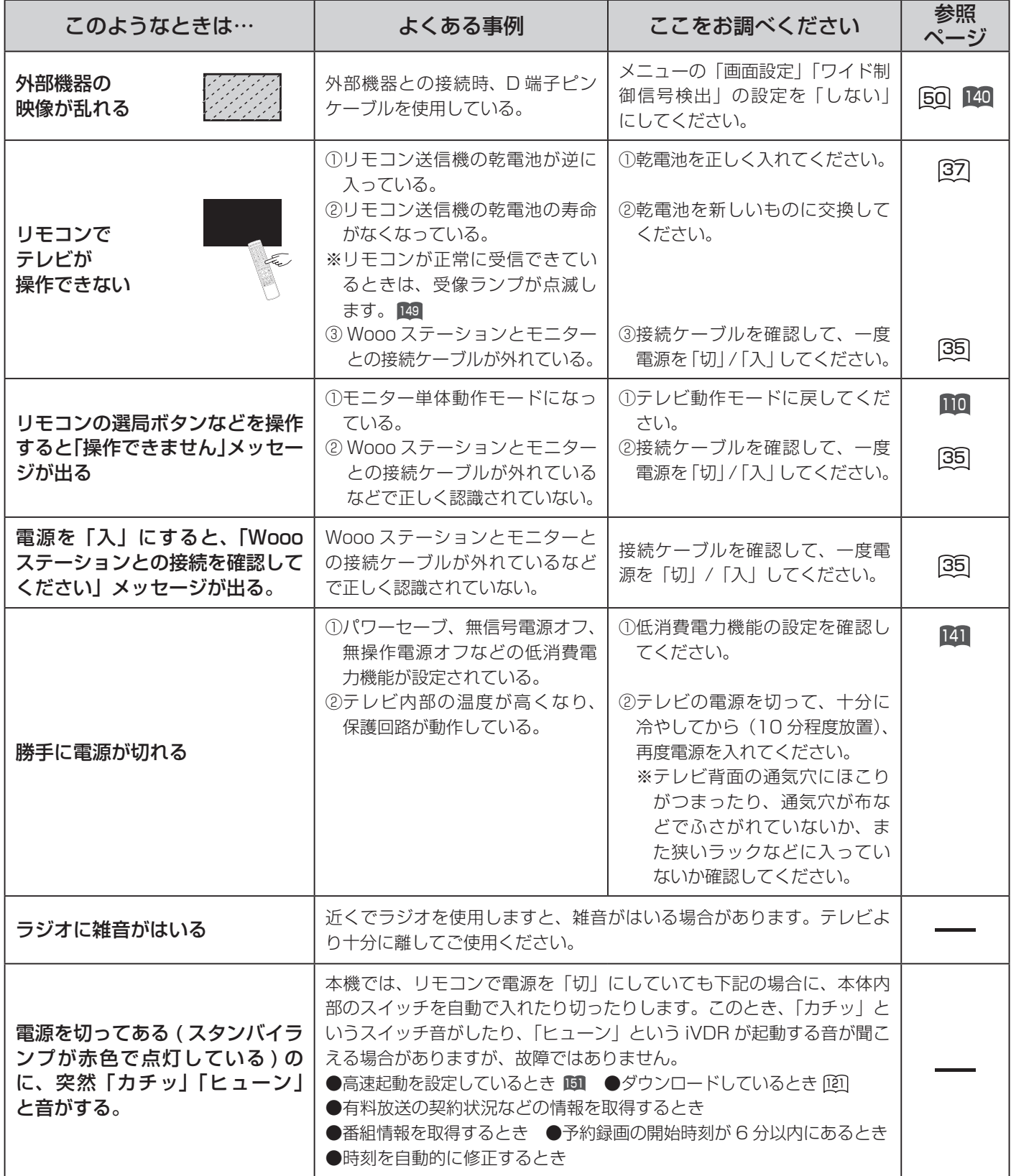

 $\overline{\smash{\big)}\times\,}$ 参照ページマークについて ■マークは、「②操作編」の取扱説明書(本書)の参照ページを表しています。 <sup>00</sup> マークは、「①準備編」の取扱説明書(別冊)の参照ページを表しています。 困ったときは

## 故障かな?と思ったら(テレビ編)

#### 全般(つづき)

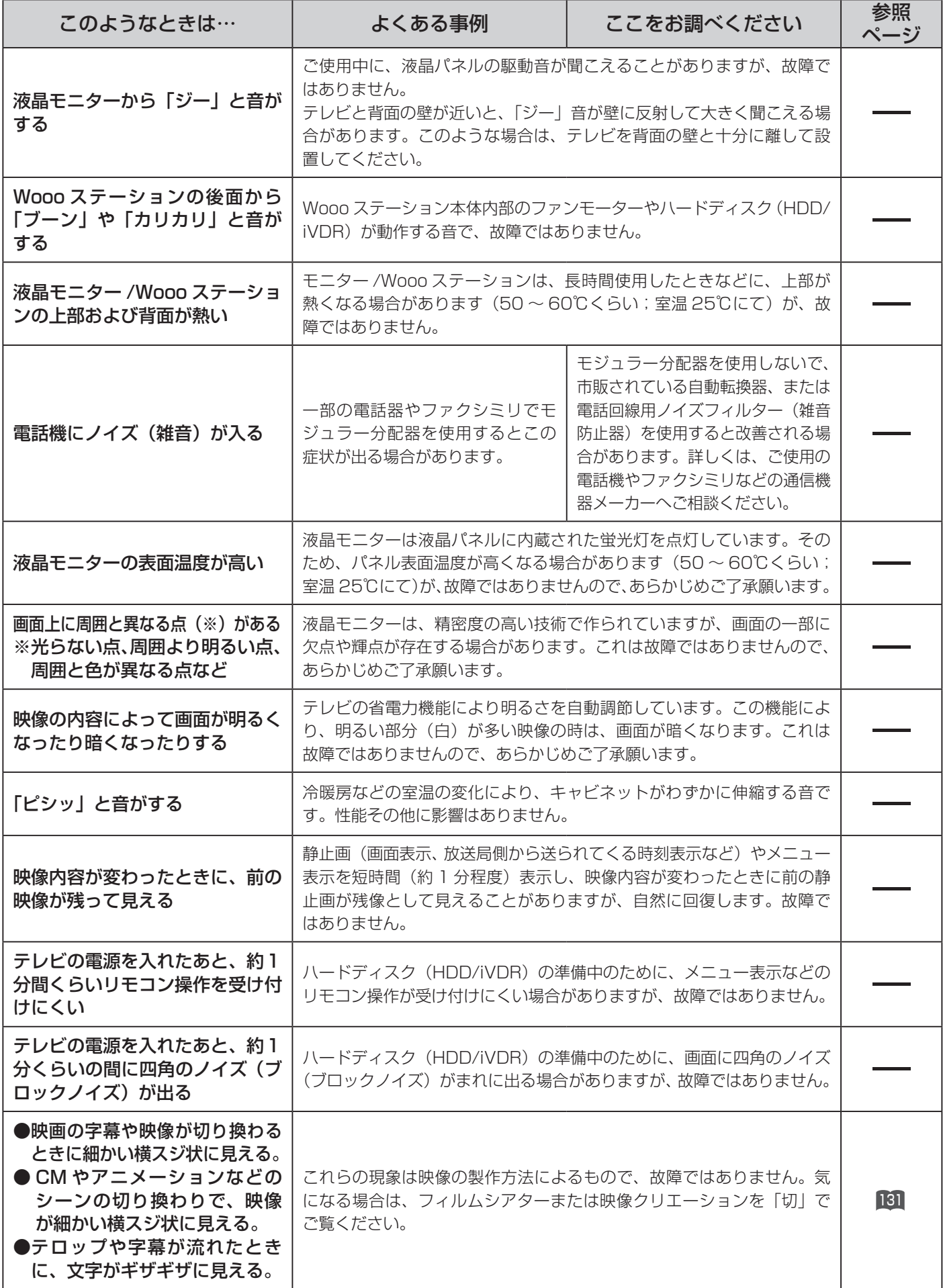

#### 全般(つづき)

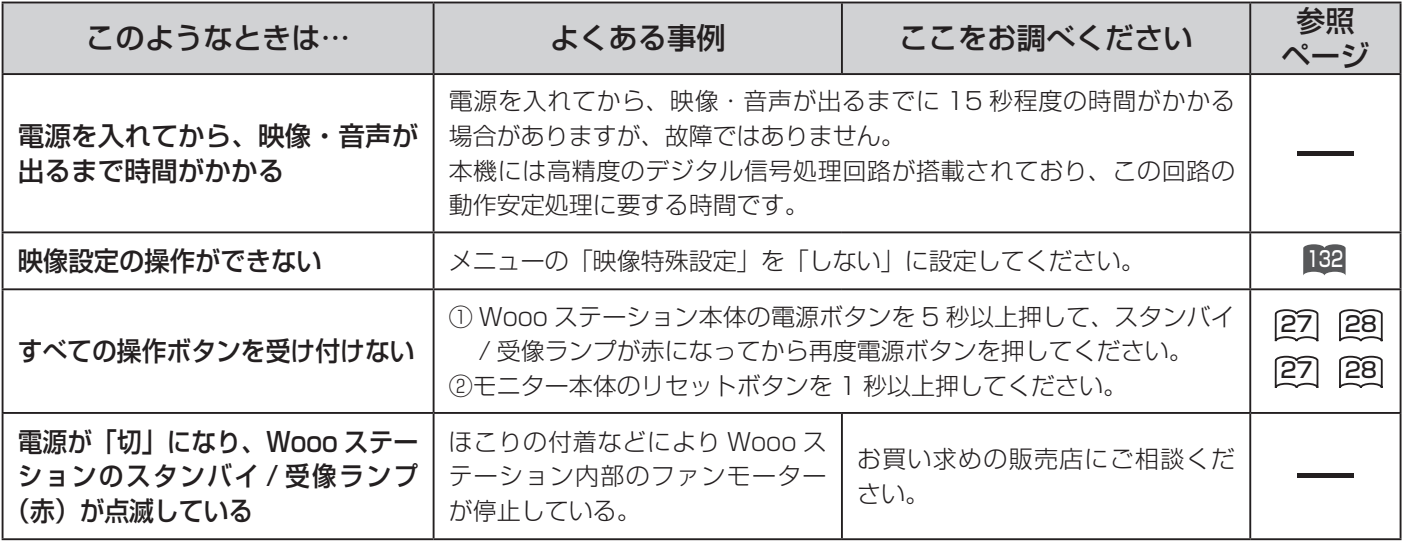

#### 地上アナログ放送のとき(VHF・UHF)

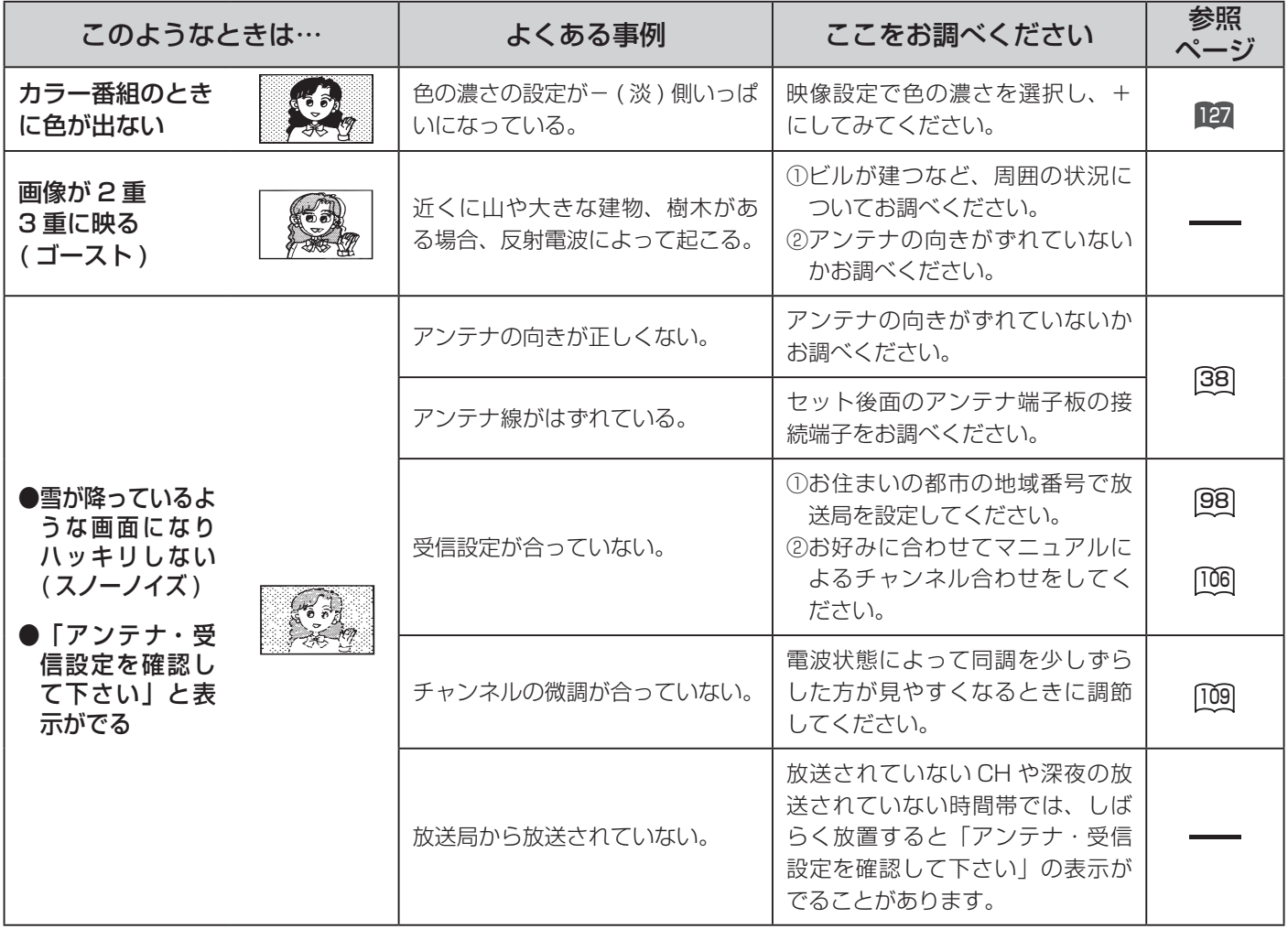

メ モ 参照ページマークについて ■マークは、「②操作編」の取扱説明書(本書)の参照ページを表しています。 <sup>00</sup> マークは、「①準備編」の取扱説明書(別冊)の参照ページを表しています。

困ったときは

159

## 故障かな?と思ったら(テレビ編)

#### デジタル放送のとき

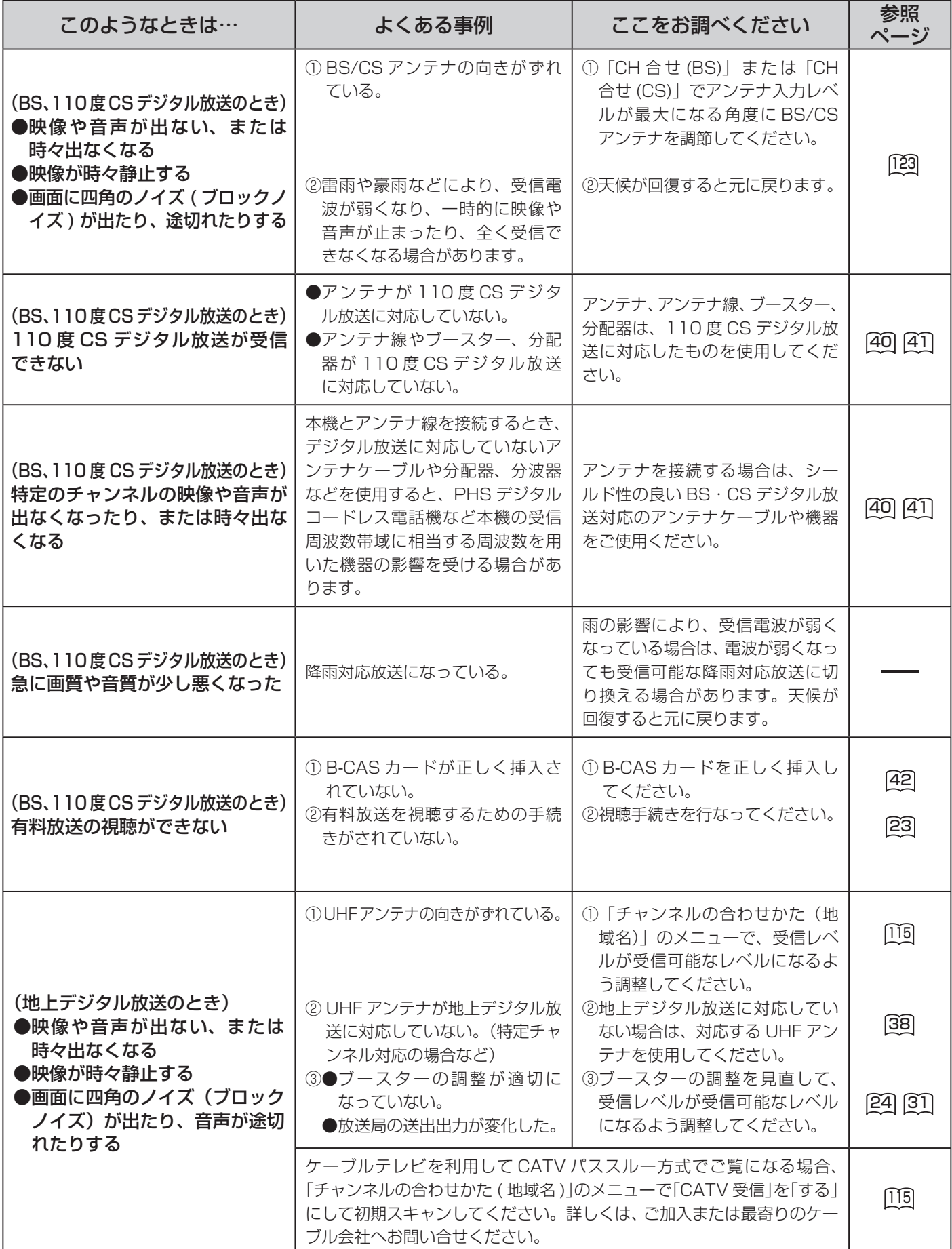

#### デジタル放送のとき(つづき)

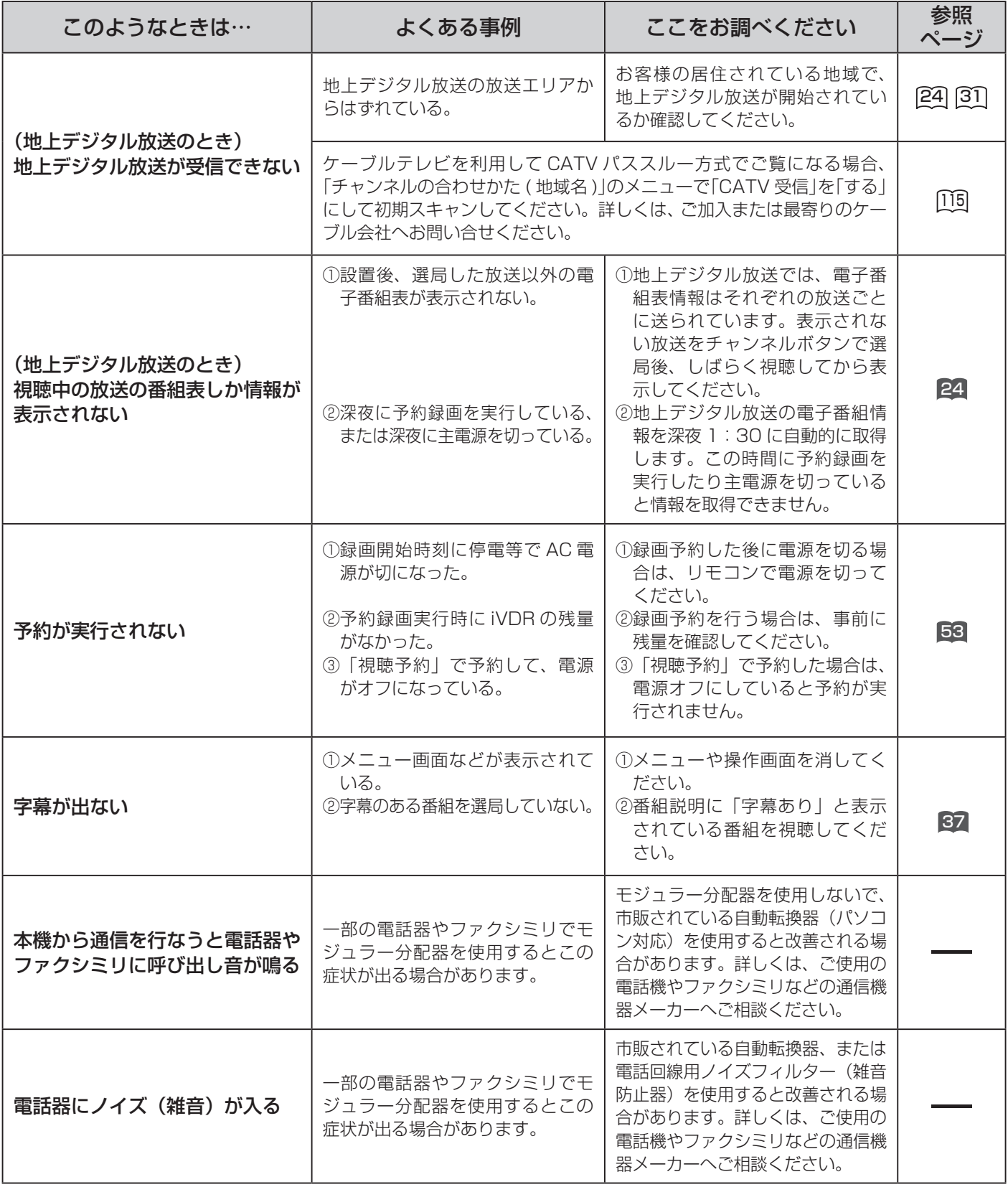

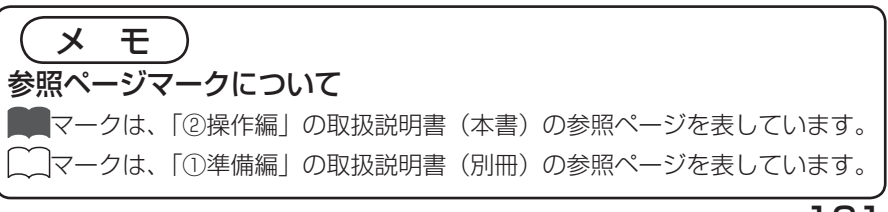

困ったときは

## 故障かな?と思ったら(テレビ編)

#### デジタル放送のとき(つづき)

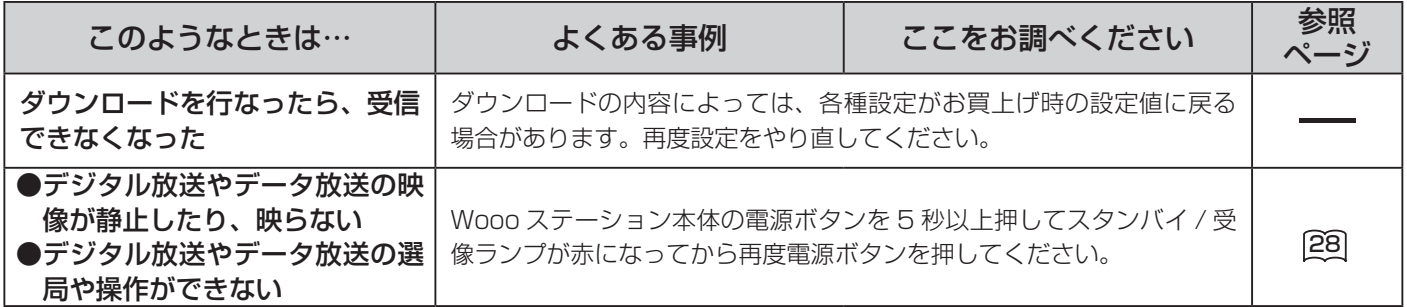

#### HDMI 対応機器を接続のとき

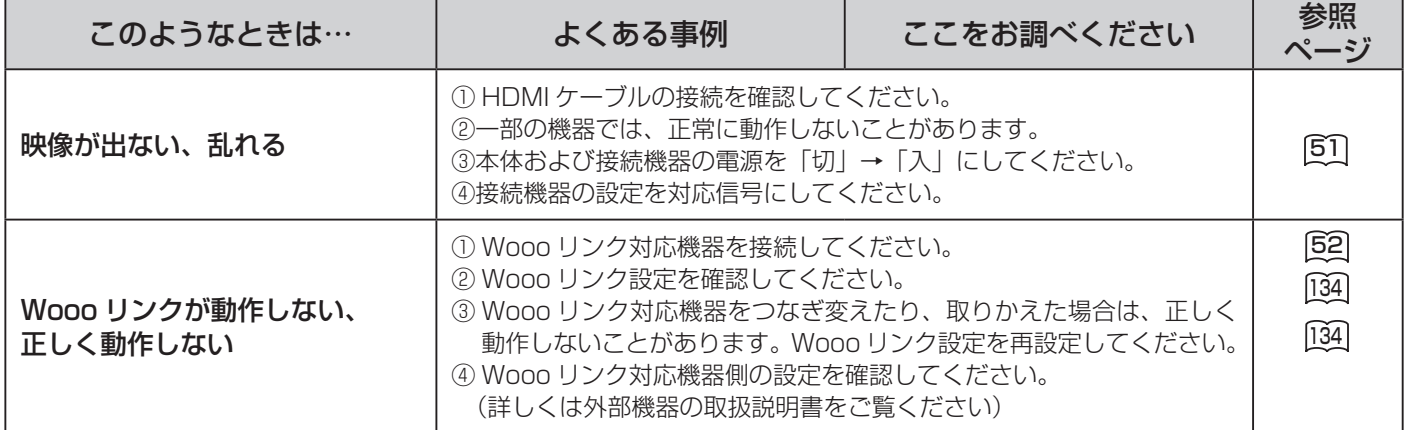

#### HDD/iVDR 操作のとき

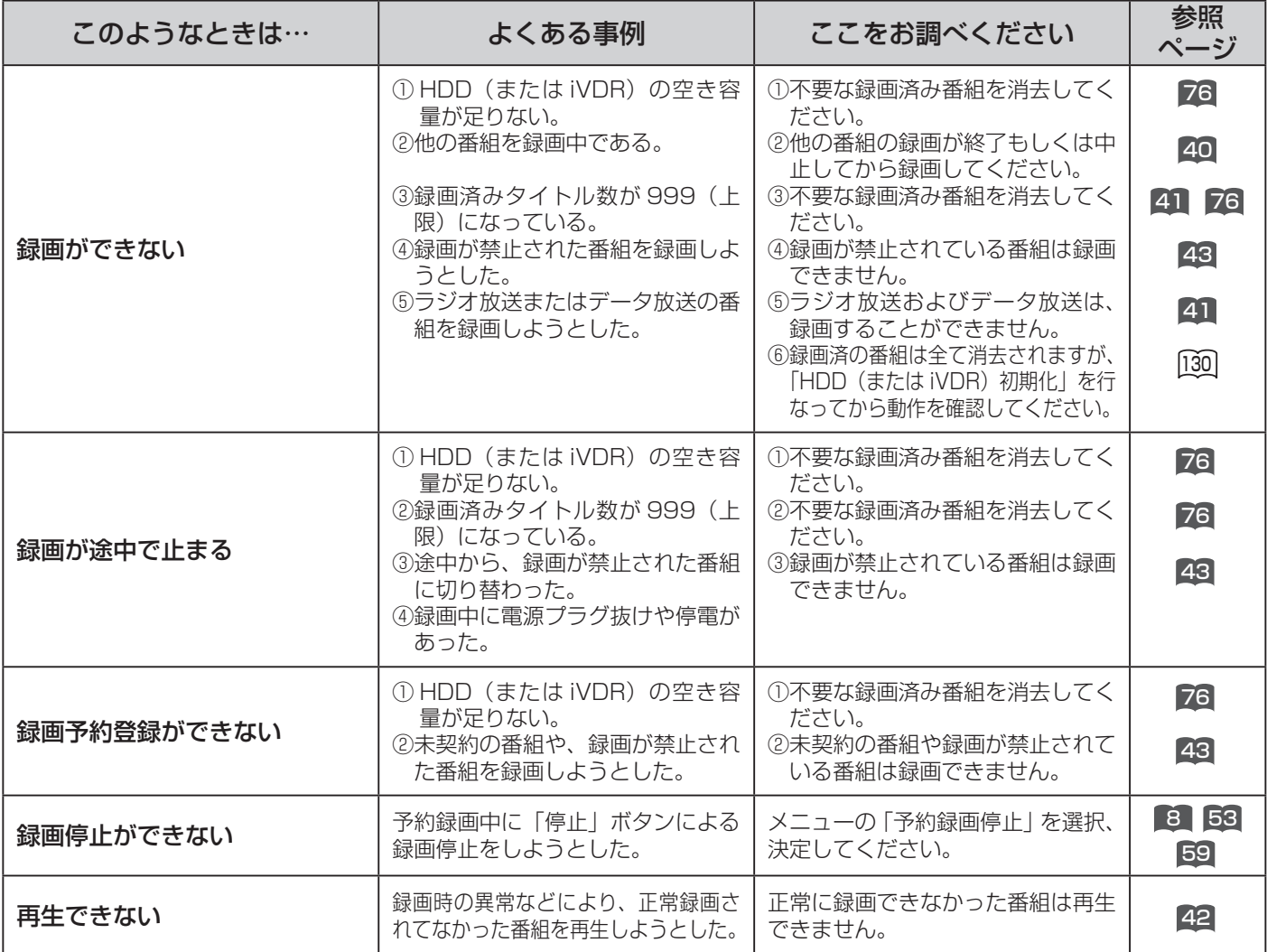

#### HDD/iVDR 操作のとき (つづき)

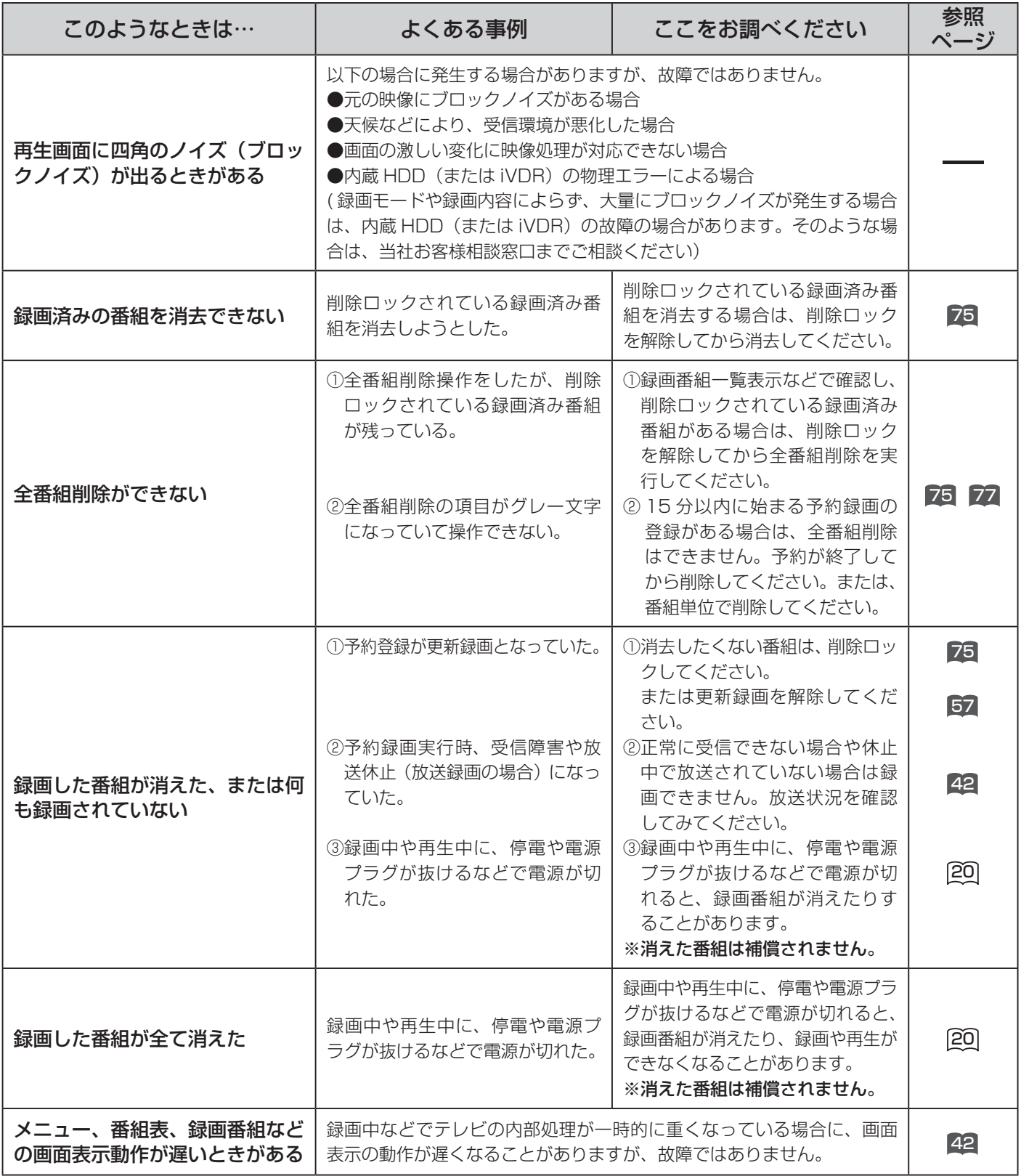

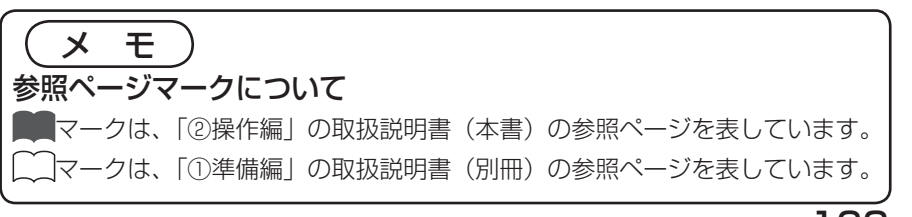

困ったときは

163

## メッセージ表示一覧(テレビ編)

本機ではデジタル放送のとき、メールで送られてくる情報とは別に、状況に合わせて「メッセージ」 が表示されます。

主なメッセージとその内容は下記の通りです。

ネットワークに関する項目は、「3ネットワーク編」の取扱説明書(別冊)の「メッセージ表示一 覧(ネットワーク編)」を参照してください。

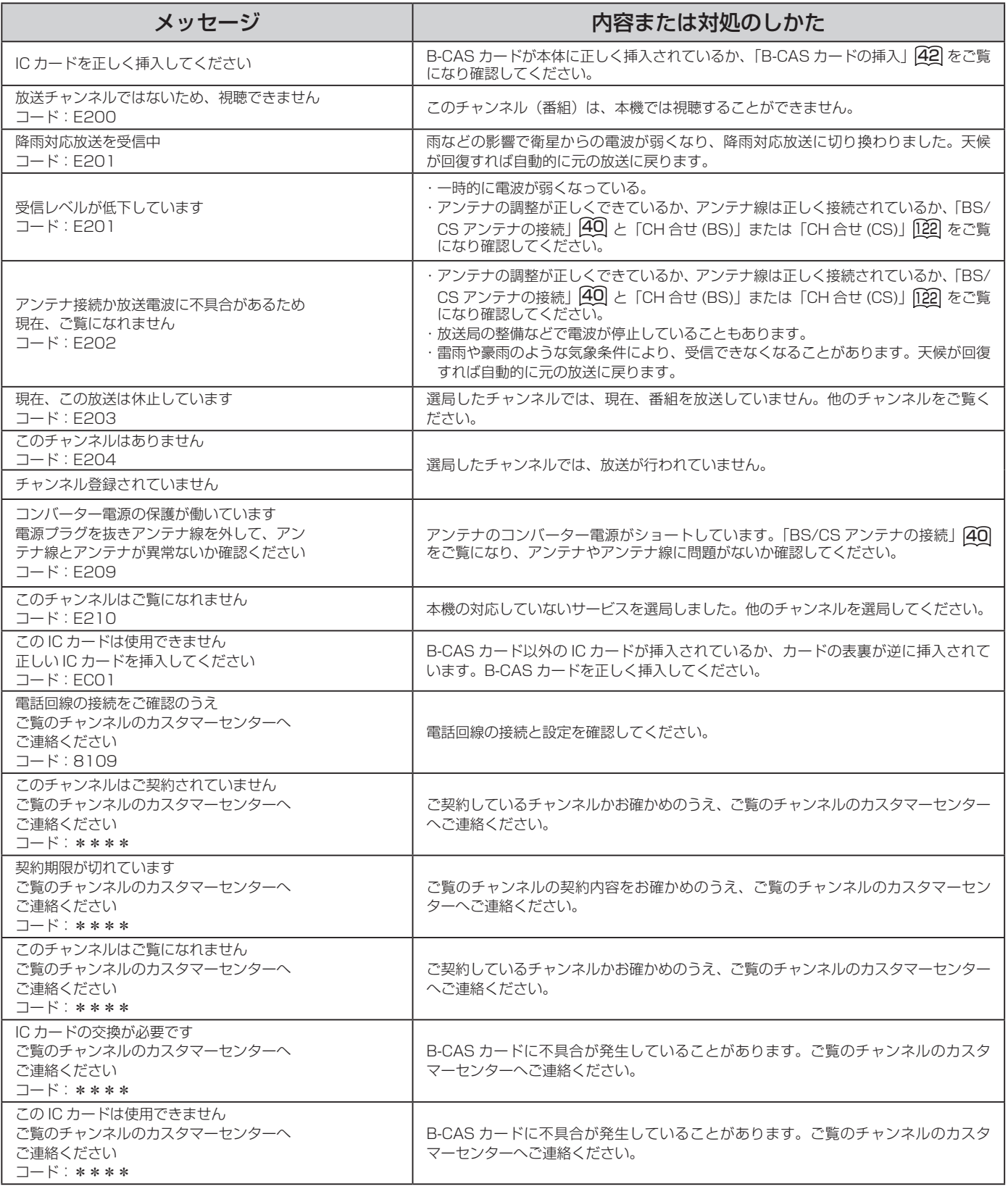

\*\*\*\*には英数字が表示されます。

#### HDD/iVDR 操作のとき

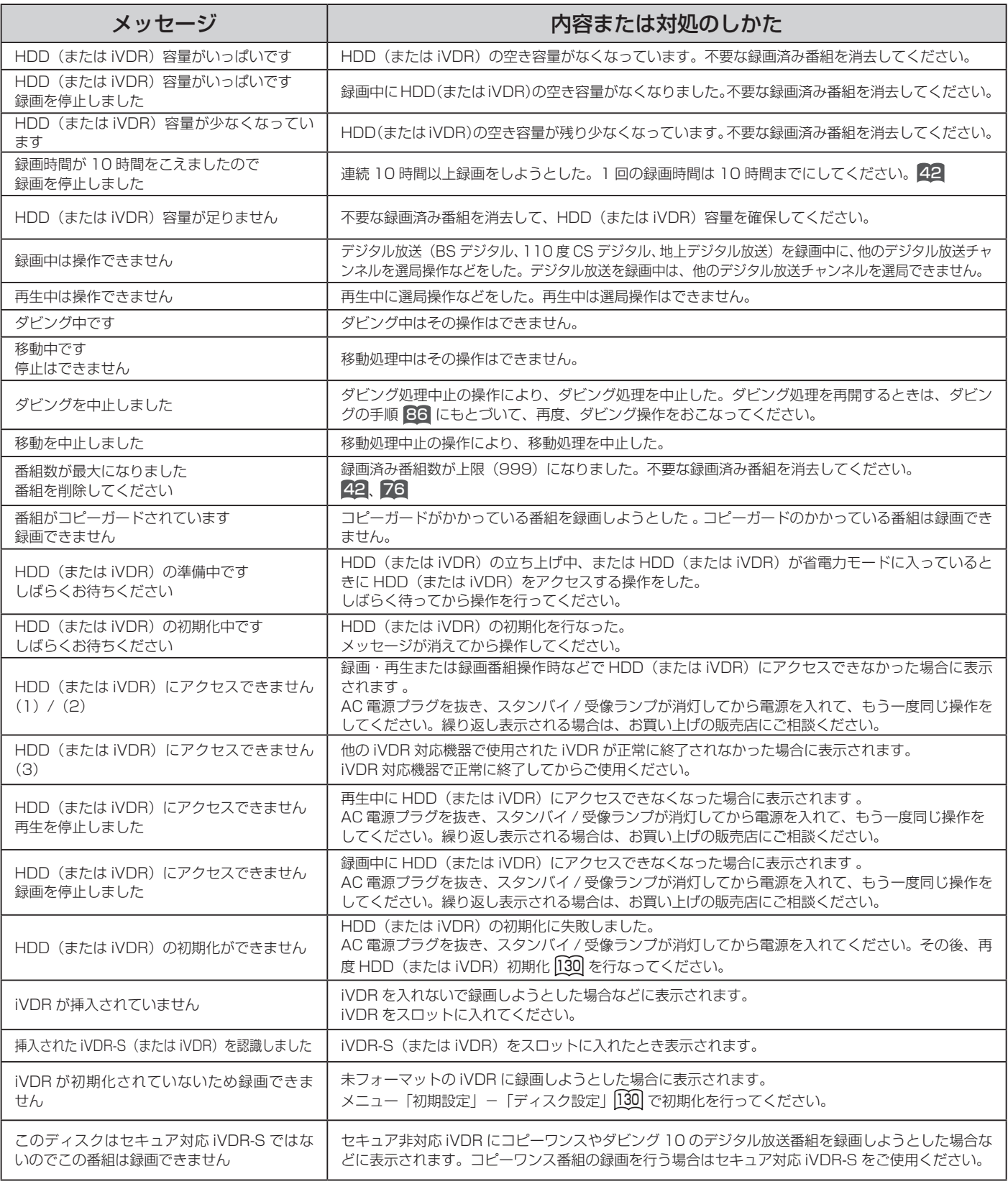

困ったときは

参照ページマークについて ■マークは、「②操作編」の取扱説明書(本書)の参照ページを表しています。

∫マークは、「①準備編」の取扱説明書(別冊)の参照ページを表しています。

 $\left( \times$   $\pm$  )

### メニュー階

メニュー画面からいろいろな機能が選択できます。 各機能のくわしい説明は、◯■■■■内のページをご覧ください。

●リモコンの戻るボタンを押すと、ひとつ前の画面に戻ります。

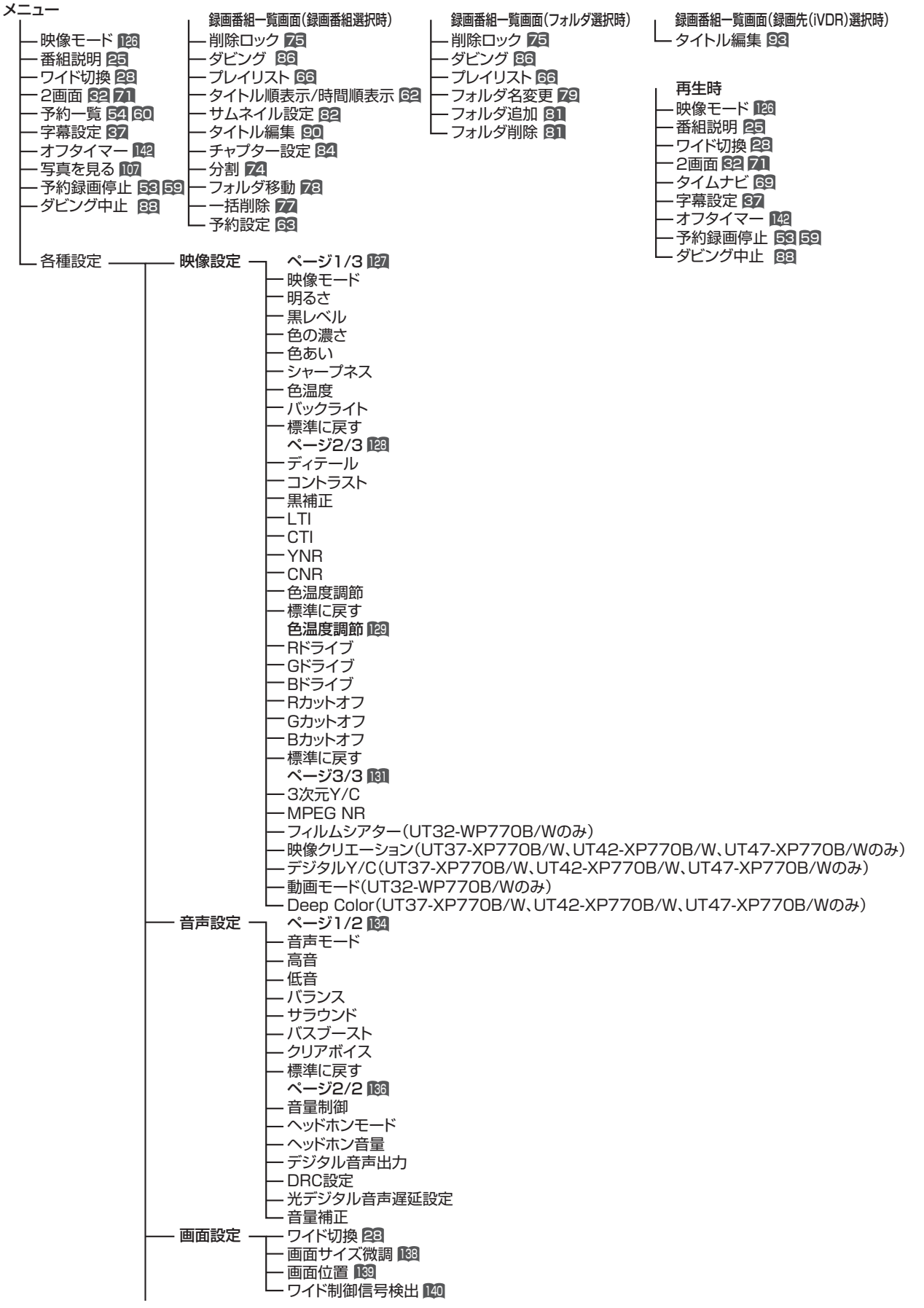

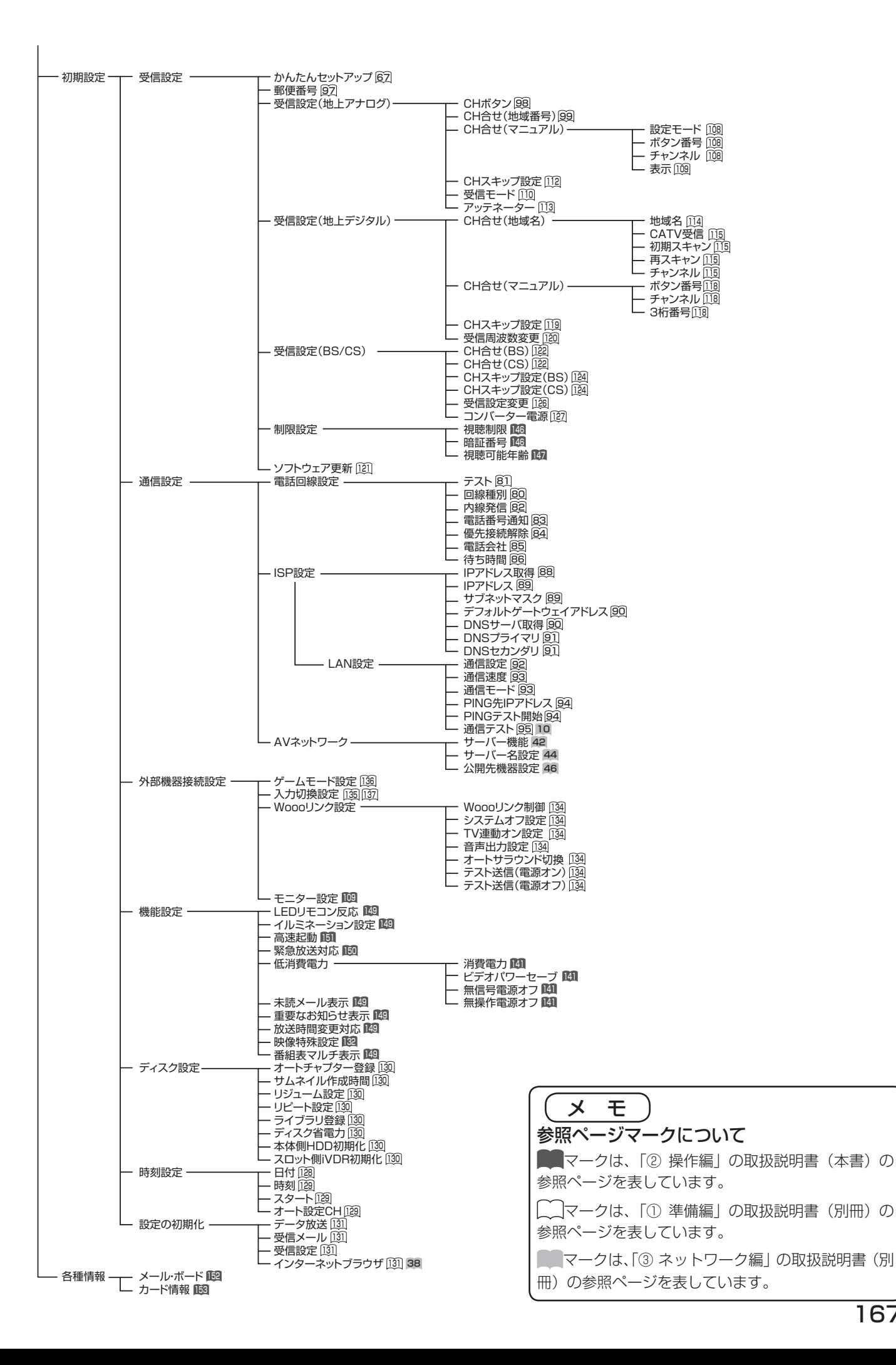

困ったときは

## 保証とアフターサービス (必ずご覧ください。)

### 修理を依頼されるときは ( 出張修理)

保 証 書 (別添)

156 ~ 163 ページに従って調べていただき、なお異常のあるときは、必ず電源プラグを抜いて から、お買い上げの販売店にご連絡ください。

> 保証書は、必ず「お買い上げ日・販売店名」 などの記入をお確かめの上、販売店から受け 取っていただき内容をよくお読みの後大切に 保管してください。 保証対象装置:本体 お手持ちの機種名 保証期間…お買い上げ日から 1 年です。

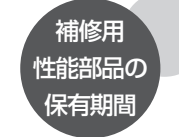

テレビの補修用性能部品の保有期間は、製造打 切後 8 年です。 性能部品とは、その製品の機能を維持するため

に必要な部品です。 

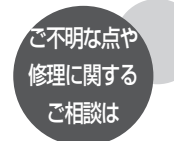

修理に関するご相談ならびにご不明な点は、お 買い上げの販売店または最寄りの「ご相談窓口」 にお問い合わせください。

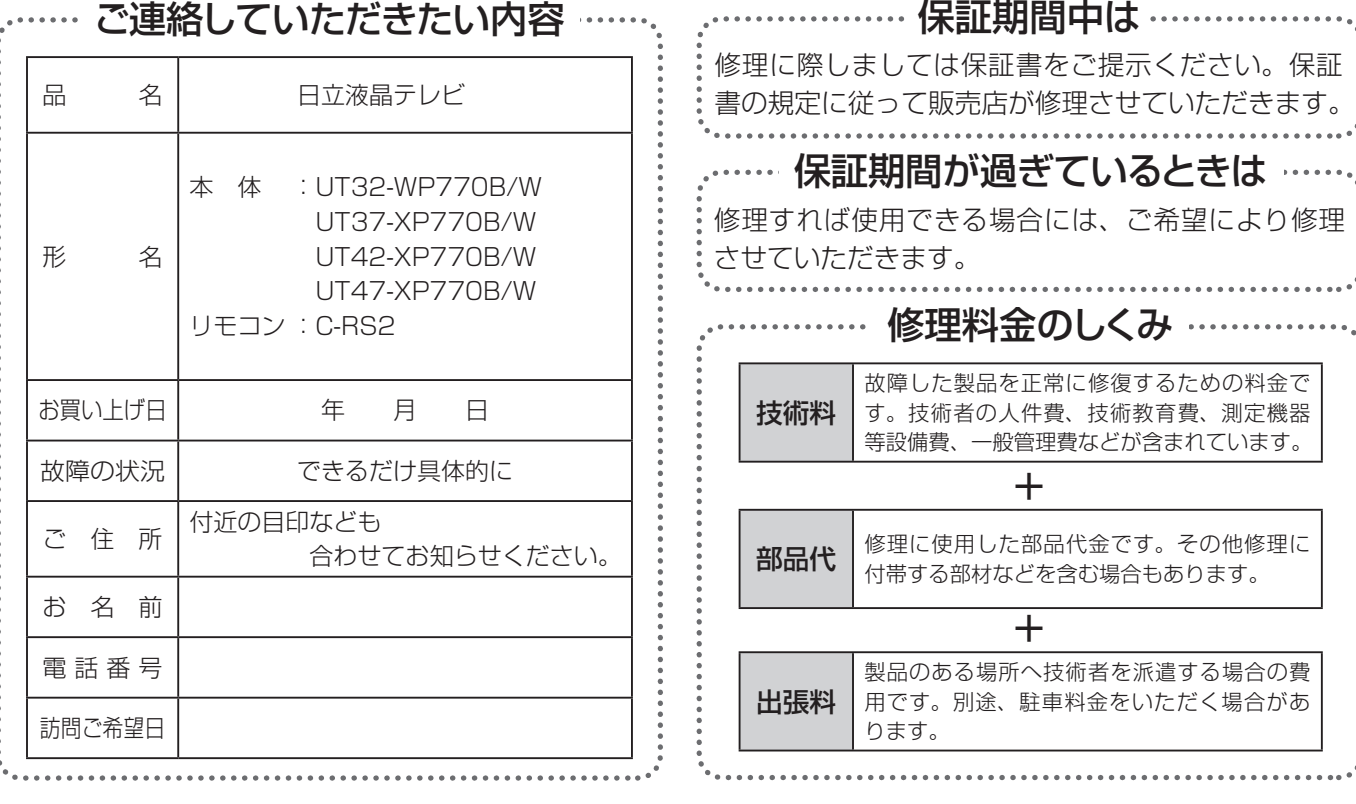

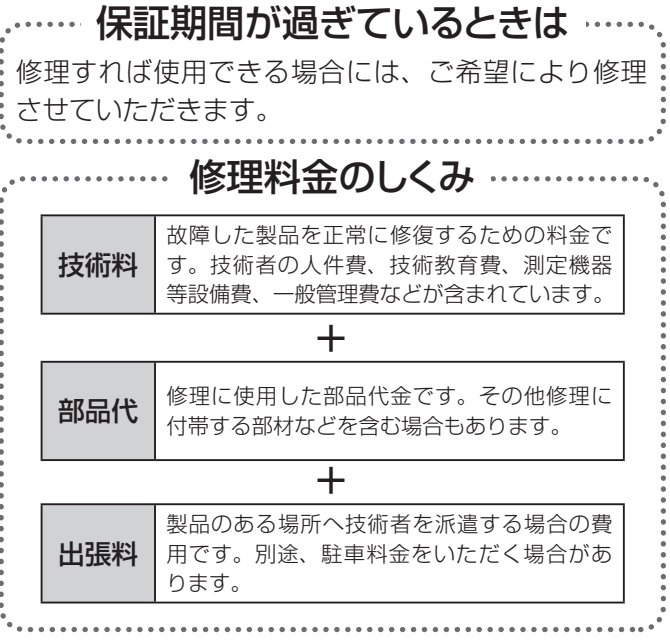

修理に際しましては保証書をご提示ください。保証 書の規定に従って販売店が修理させていただきます。

ご購入店名 しんじょう しんしん ご購入年月日 電話(すい) おくしゃ インター 年の月の日 ご購入店名、ご購入日を記入し ておいてください。サービスを 依頼されるときに便利です。

### 長年ご使用のテレビの点検をぜひ!

熱、湿気、ほこりなどの影響や、使用度合いにより部品が劣化し、故障したり、時には安全を損なって事故につながることもあります。

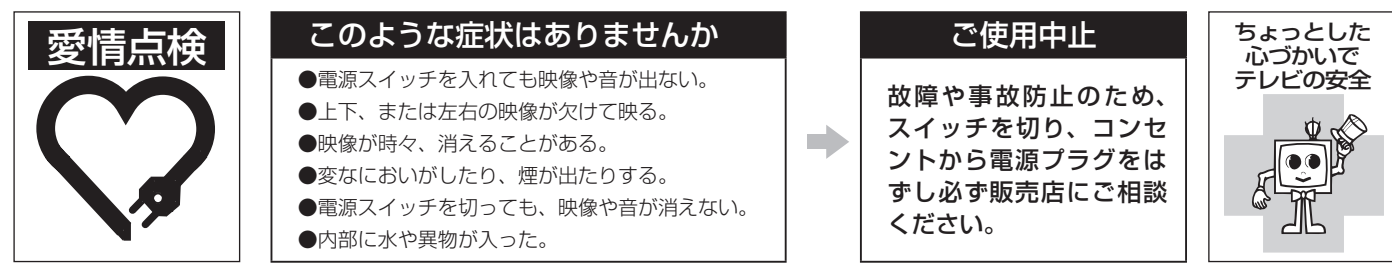

### 日立家電品についてのご相談や修理はお買上げの販売店へ

なお、転居されたり、贈物でいただいたものの修理などで、ご不明な点は下記窓口にご相談ください。

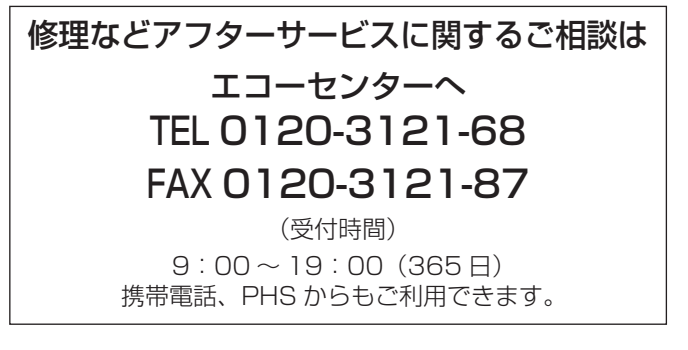

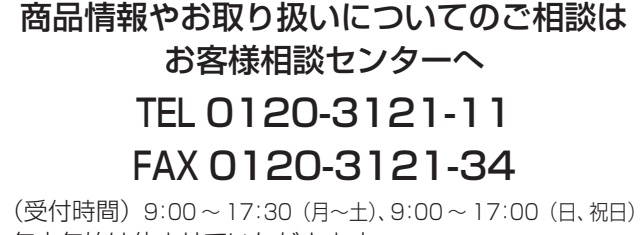

年末年始は休ませていただきます。 携帯電話、PHS からもご利用できます。

- ●「持込修理」および「部品購入」については、上記エコーセンターまたはお客様相談センターにて、 各地区のサービスセンターをご紹介させていただきます。
- ●お客様が弊社にお電話いただいた場合には、正確にご回答するために、通話内容を記録(録音 など)させていただくことがあります。
- ●ご相談、ご依頼いただいた内容によっては弊社のグループ会社に個人情報を提供し対応させて いただくことがあります。
- ●修理をご依頼いただいたお客様へ、アフターサービスに関するアンケートハガキを送付させて いただくことがあります。
- ●次のページに「お問い合わせ診断シート」があります。 お問い合わせの前にご確認ください。

## お問い合わせ診断シート

本機の故障・不具合などのお問い合わせの際には、以下の情報が役に立ちます。 このシートにご記入の上、お客様相談センターへお問い合わせください。

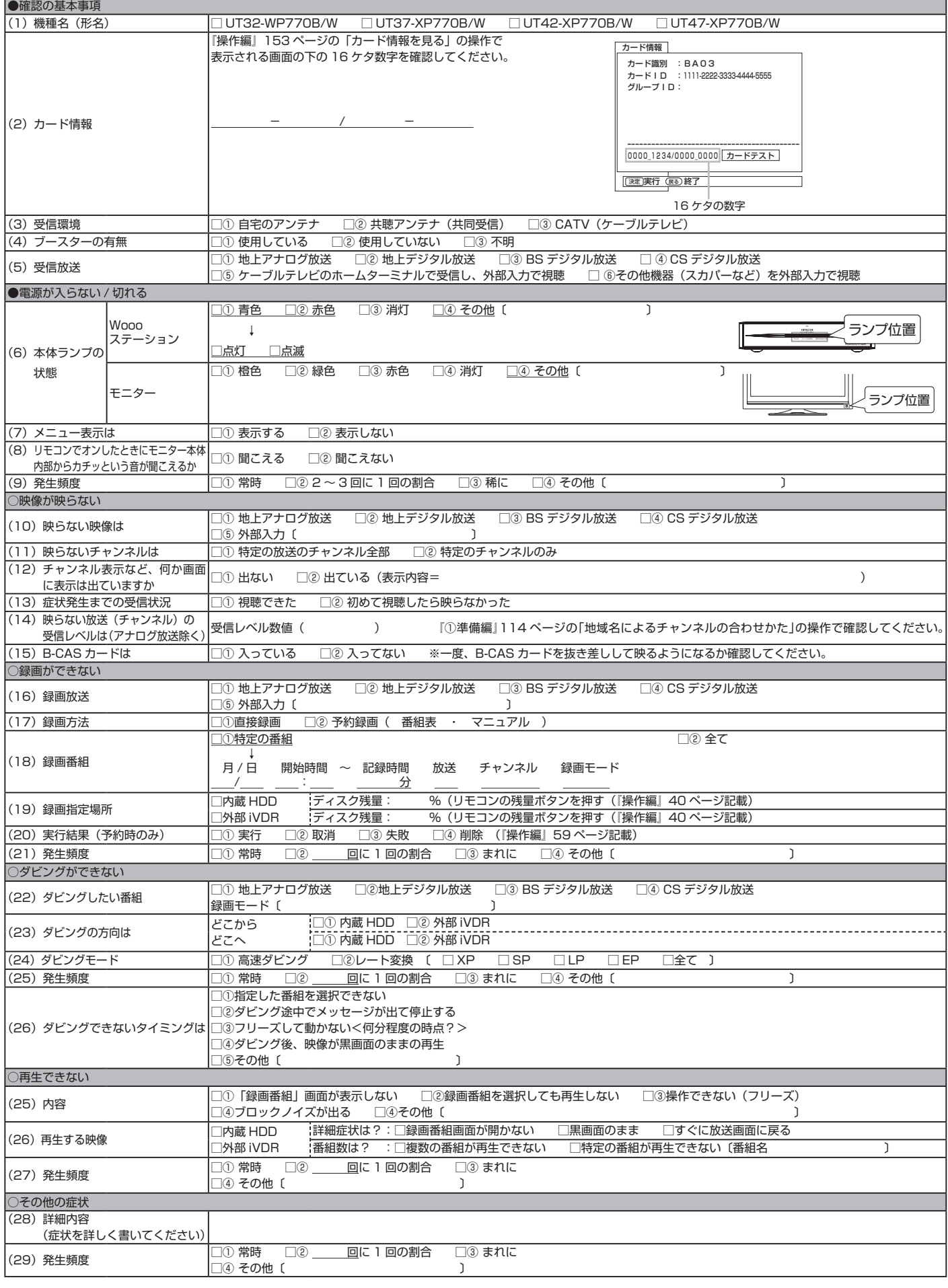

# **Quick Reference**

### **Remote Control Buttons and Functions**

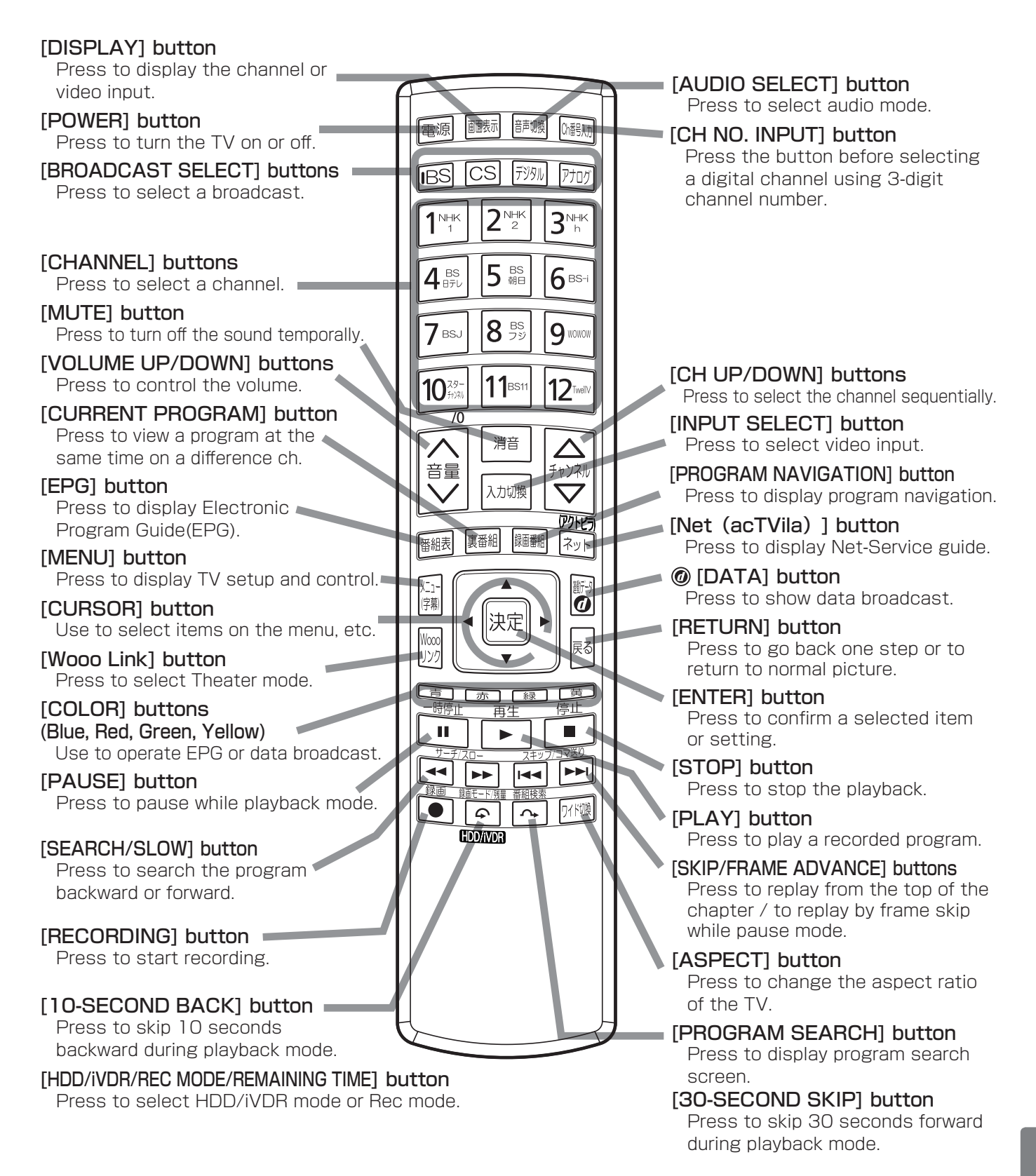

171

# **Quick Reference**

### Preparation

■ Press the Main Power switch under the monitor.

・The power indicator lights green.

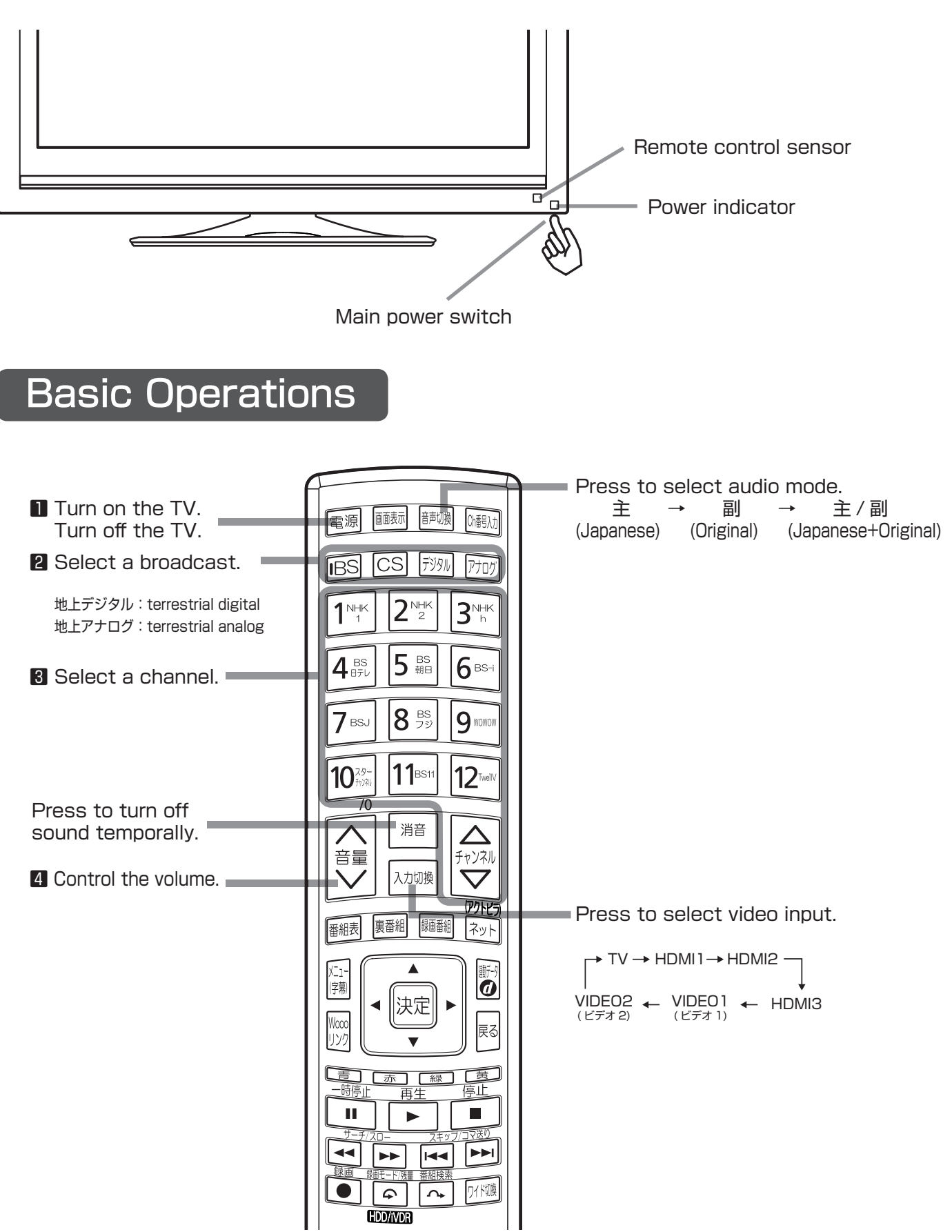
# 用語解説

3 次元 Y/C

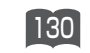

Y(輝度)信号と C(色)信号を、水平・垂直・時 間軸方向で分離し、映像ノイズを減らす回路です。

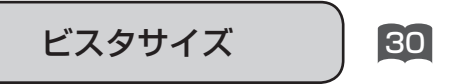

映像ソフト画面の横と縦の比が、16:9になって いるものをこのように呼びます。一般的には画像の 中に字幕が入っている映画などの画像サイズです。

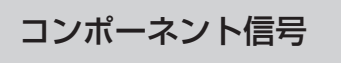

輝度信号 (Y) と2つの色差信号 (PB/CB, PR/CR)に分離された映像信号です。DVDソフト、 BS・CS デジタル放送などを高画質で楽しむこと ができます。

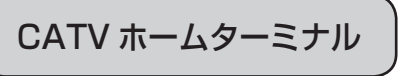

CATV のスクランブルのかかった有料放送を視聴 するための専用チューナーです。CATV を受信す るときは、使用する機器ごとに CATV 会社との受 信契約が必要です。

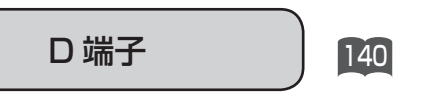

デジタルチューナーなどのデジタル機器とテレビ を接続するためのものです。コンポーネント映像 信号を 1 本のケーブルで簡単に接続でき、走査線 数、アスペクト比の制御信号も伝送することがで きます。入力または出力できる信号の走査線数に より D1 ~ D5 に分類されます。本機は D4(525i, 525p, 1125i, 750P)に対応しています。

# デジタルハイビジョン放送

2000 年 12 月に本放送を開始した BS デジタル 放送で行われる高精細度ハイビジョン放送です。 110°CS デジタル放送や地上デジタル放送でもデ ジタルハイビジョン放送を楽しむことができます。

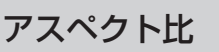

 $[140]$ 

テレビ画面(または映像信号)の横と縦の比をい います。通常テレビは4:3、ワイドテレビ(ハ イビジョンテレビ)は 16:9 です。

525i(480i),525p(480p), 1125p(1080p),1125i(1080i),750P(720P)

放送される映像信号の走査線数、有効走査線数と 走査方式の略称です。

- 1125p:走査線数 1125 本(有効走査線数 1080 本)、 順次走査方式 (プログレッシブ)
- 1125i :走査線数 1125 本(有効走査線数 1080 本)、 飛び越し走査方式 (インターレース)
- 525p :走査線数 525 本(有効走査線数 480 本)、 順次走査方式 (プログレッシブ)
- 525i :走査線数 525 本(有効走査線数 480 本)、 飛び越し走査方式 (インターレース)
- 750p :走査線数 750 本(有効走査線数 720 本)、 順次走査方式 (プログレッシブ)

これらの中で、1125p,1125i と 750p をデジタルハ イビジョン放送と呼びます。また、別の呼称として次の ように表示することがあります。

- ・HD(High Definition)
- ・SD(Standard Definition)

インターレース

飛び越し走査方式のことで、従来のテレビ放送 (NTSC 標準方式)で採用している走査方式です。 走査線を 1 本おきに飛び越して表示し、2 枚で 1 画面(フレーム)を見せる方式です。

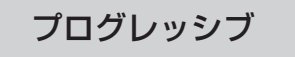

順次走査方式のことで、上から順に走査して表示 する方式です。飛び越し走査方式に比べて、画面 のチラツキ感の少ないきれいな映像を見ることが できます。

**HDMI** 

140

「High Definition Multimedia Interface」の略 で、1本のケーブルで映像・音声・制御信号をあ わせて伝送できるインターフェースです。 パソコンとディスプレイの接続に使われるデジ タルインターフェースの「DVI(Digital Visual Interface)」をベースに、AV 機器向けに発展さ せた規格です。

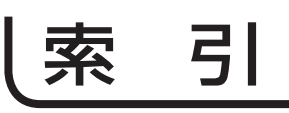

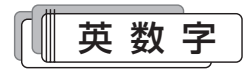

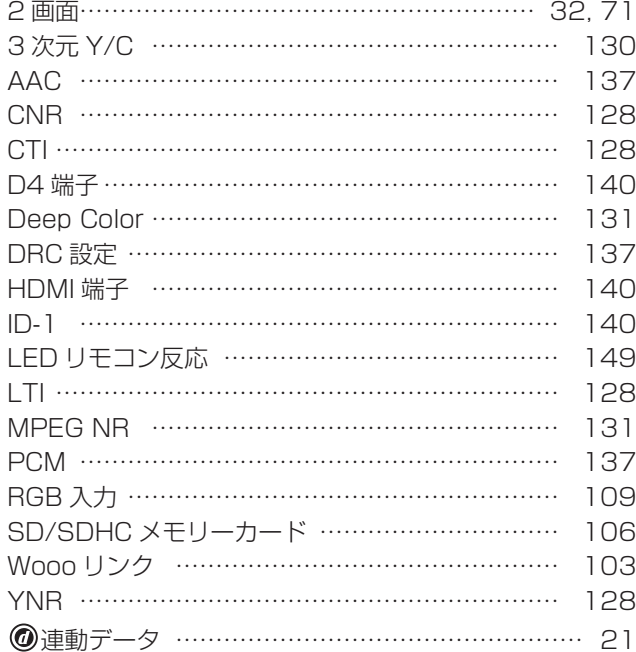

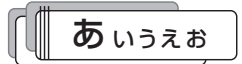

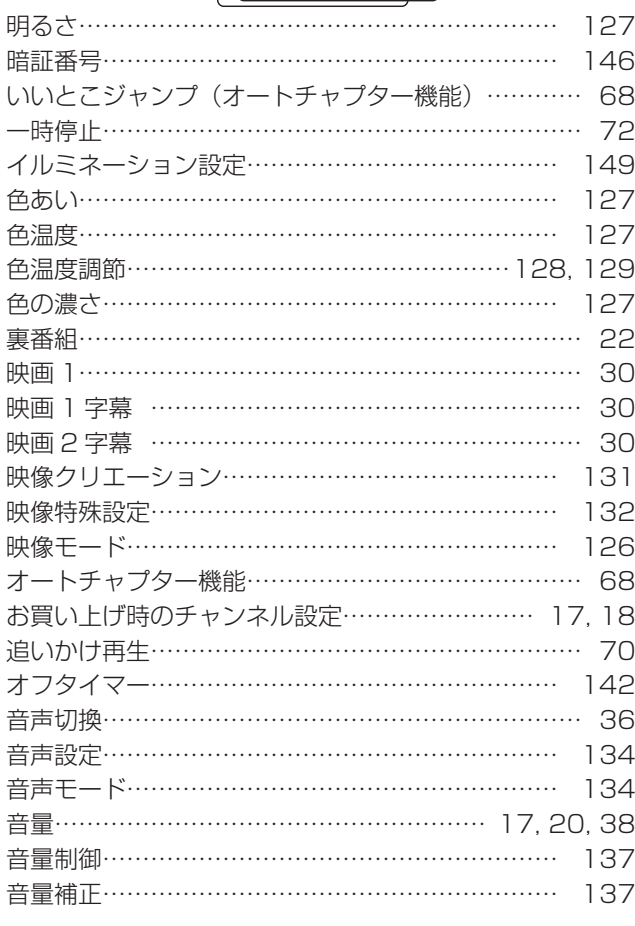

#### $\overline{\left(\frac{1}{2}\right)}$  $\sqrt{\frac{1}{2}}$

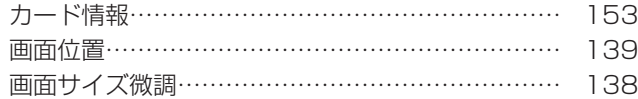

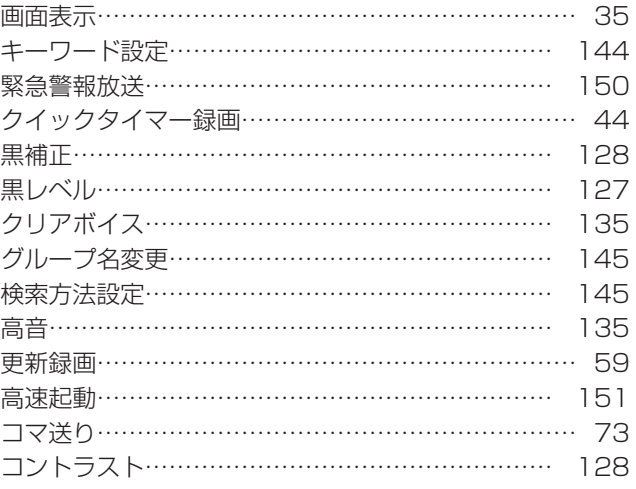

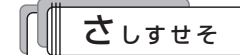

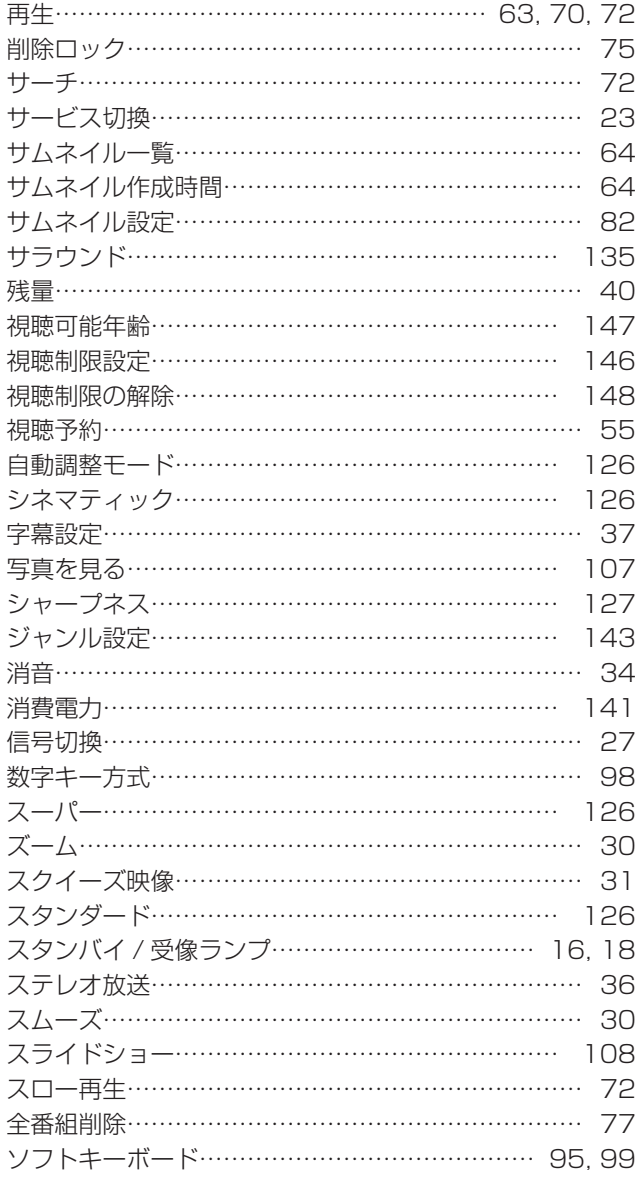

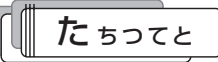

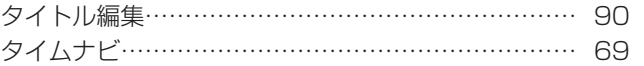

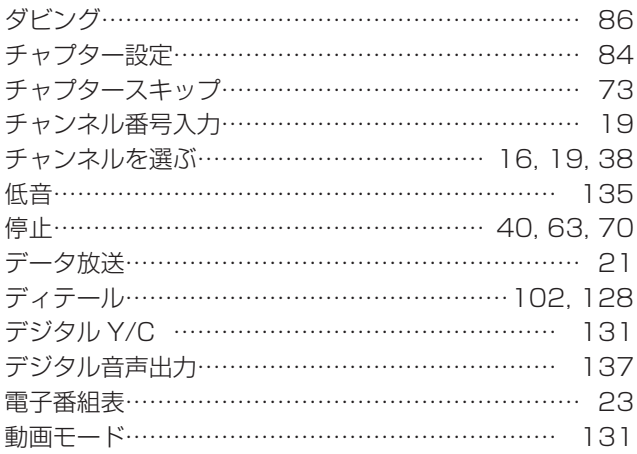

## th にぬねの

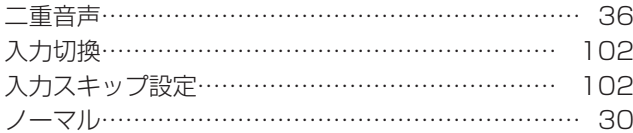

# はひふへほ

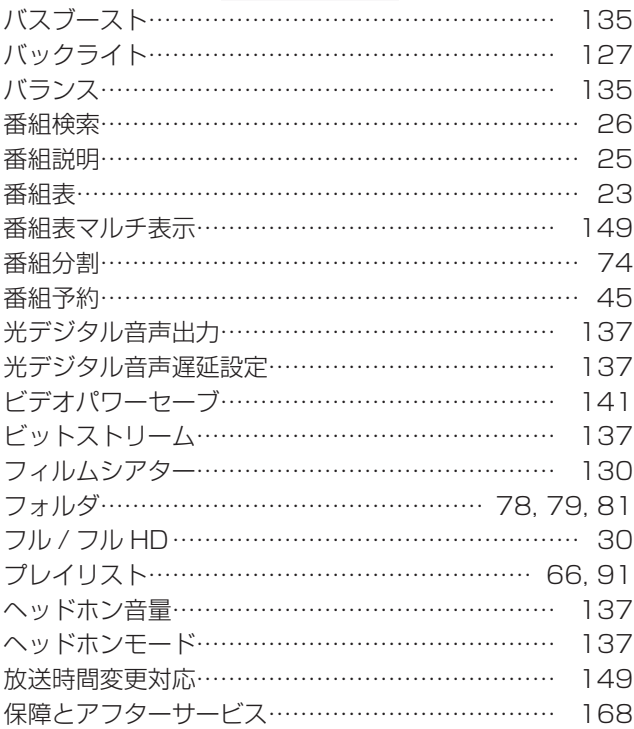

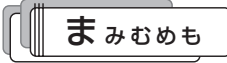

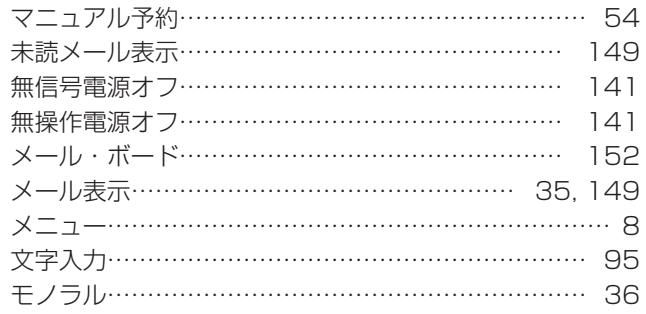

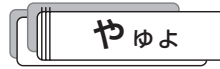

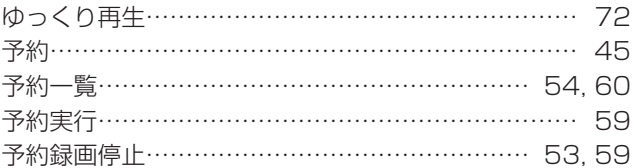

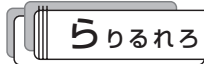

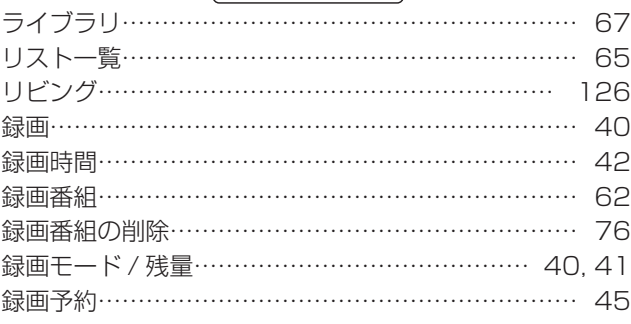

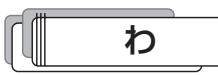

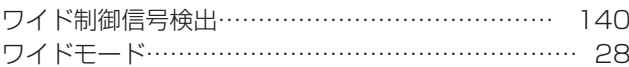

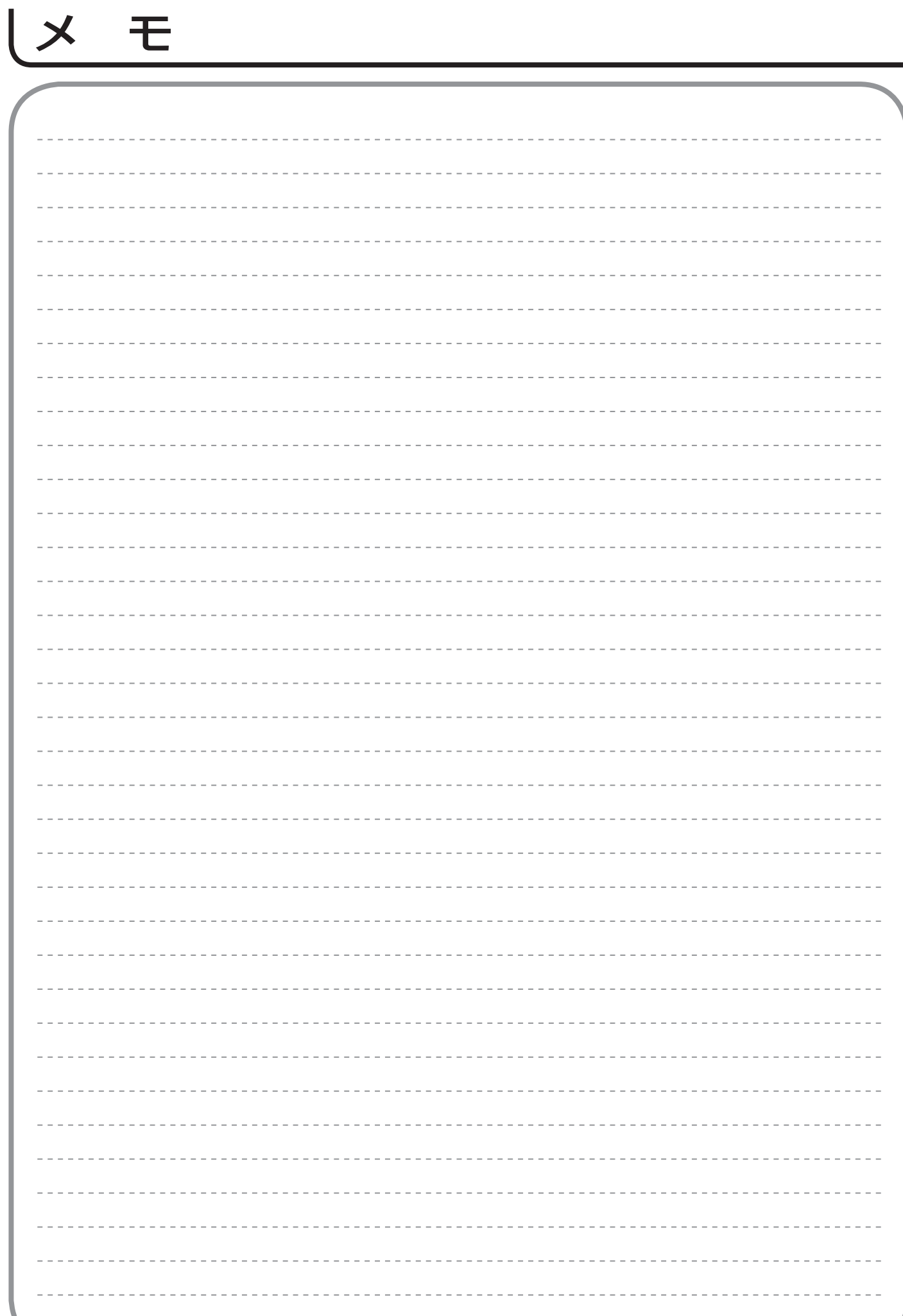

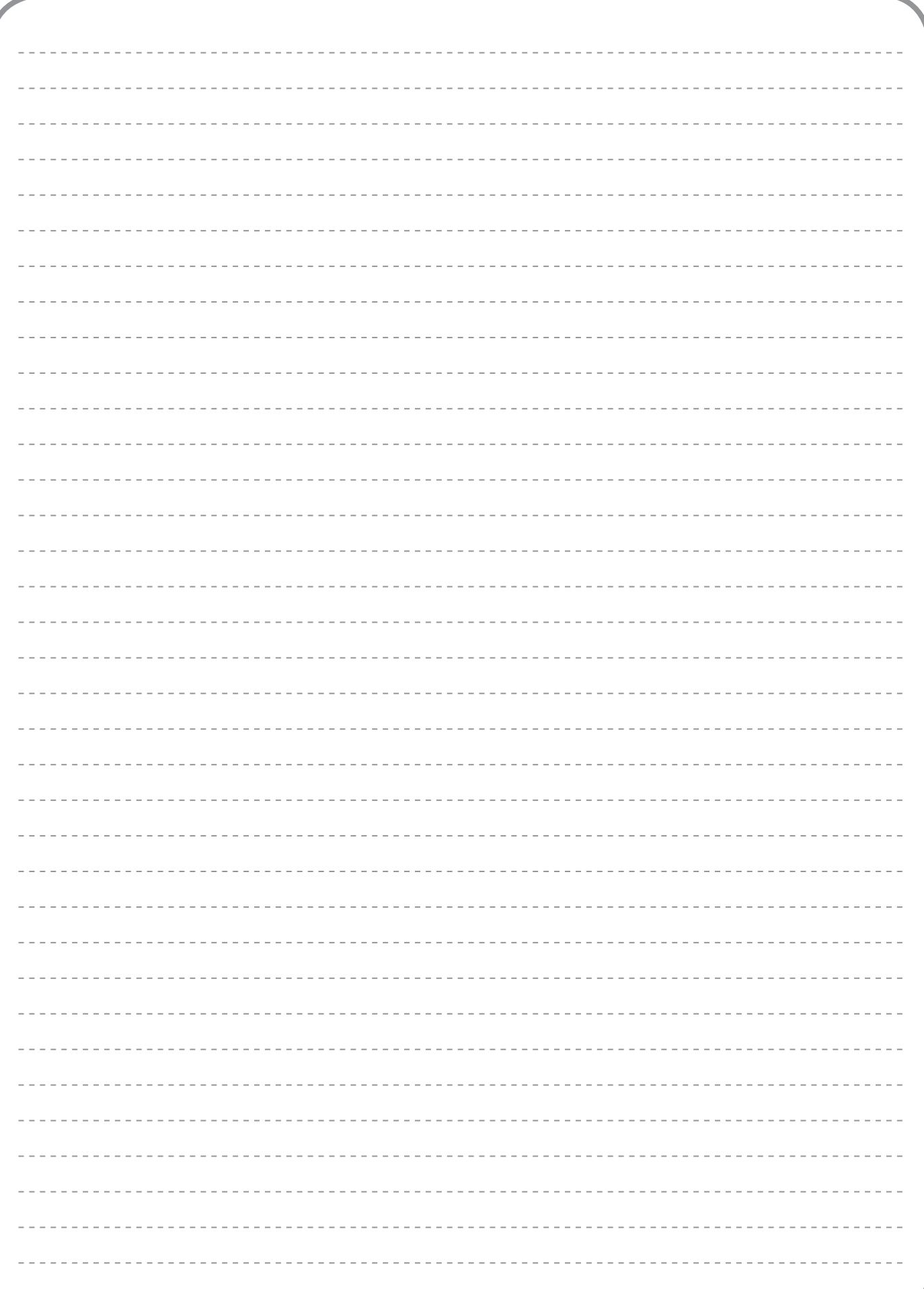

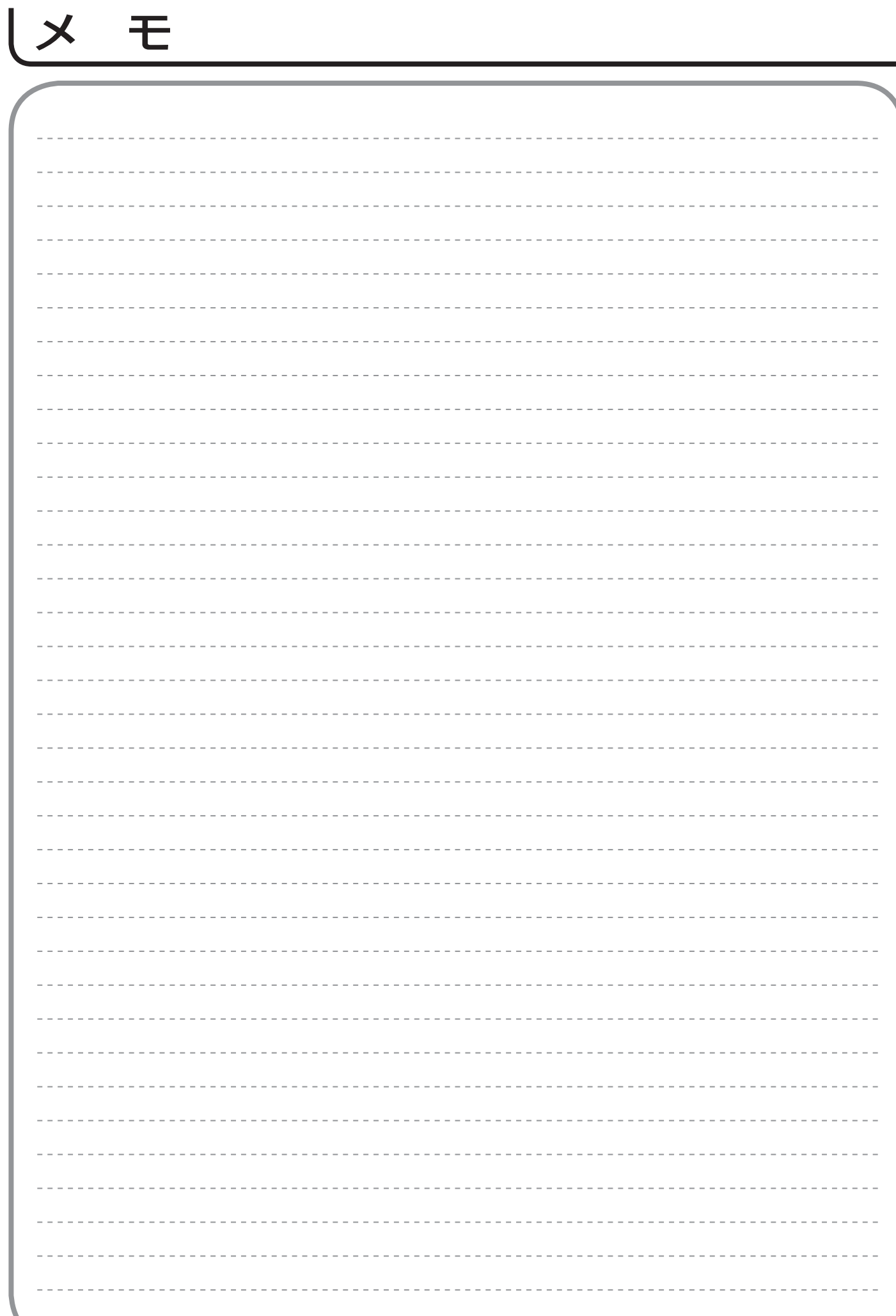

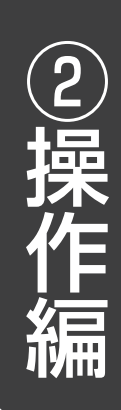

### ユーザー登録のお願い

バージョンアップや今後のサービスなど、お客様に大切なご案内をさせていただく場合がございますので、 ユーザー登録にご協力いただきますよう、お願い申し上げます。 お手数ですが、ご登録は下記 URL よりお願い致します。

http://av.hitachi.co.jp/entry/01.html

修理などアフターサービスに関するご相談は エコーセンターへ TEL 0120-3121-68 FAX 0120-3121-87 (受付時間)  $9:00 \sim 19:00(365 \text{ H})$ 携帯電話、PHS からもご利用できます。

### 商品情報やお取り扱いについてのご相談は お客様相談センターへ

#### TEL 0120-3121-11 FAX 0120-3121-34

(受付時間)9:00 ~ 17:30(月~土)、9:00 ~ 17:00(日、祝日) 年末年始は休ませていただきます。 携帯電話、PHS からもご利用できます。

#### 修理などアフターサービスに関するご相談の前に、故障かな?と思ったら 156~168 をご覧ください。

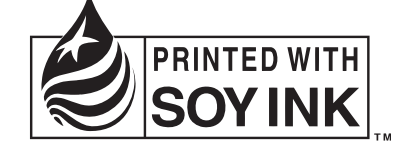

この取扱説明書の印刷には、植物性大豆インクを使用しています。 この取扱説明書は再生紙を使用しています。

#### 株式会社 日立製作所

QR76523 A またのは、データの2004 東京都千代田区大手町二丁目 2番 1 号 新大手町ビル